Användarhandbok

© Copyright 2016 HP Development Company, L.P.

AMD är ett varumärke som tillhör Advanced Micro Devices, Inc. Bluetooth är ett varumärke som tillhör ägaren och som används av HP Inc. på licens. Intel, Celeron, Centrino, Pentium och Thunderbolt är varumärken som tillhör Intel Corporation i USA och andra länder. Microsoft och Windows är antingen registrerade varumärken eller varumärken som tillhör Microsoft Corporation i USA och/eller andra länder.

Informationen i detta dokument kan komma att bli inaktuell utan föregående meddelande. De enda garantier som gäller för HP-produkter och -tjänster beskrivs i de uttryckliga garantier som medföljer produkterna och tjänsterna. Ingenting i detta dokument skall anses utgöra en ytterligare garanti. HP ansvarar inte för tekniska eller redaktionella fel i detta dokument.

Första utgåvan: september 2016

Dokumentartikelnummer: 903112-101

#### **Produktmeddelande**

I den här användarhandboken beskrivs funktioner som finns på de flesta modellerna. Vissa funktioner kanske inte är tillgängliga på din dator.

Alla funktioner är inte tillgängliga i samtliga utgåvor eller versioner av Windows. System kan behöva uppgraderas och/eller det kan krävas separat inköpt maskinvara, drivrutiner, programvara och/eller BIOS-uppdateringar för att du ska kunna dra nytta av Windows alla funktioner. Windows 10 uppdateras automatiskt, och denna funktion är alltid aktiverad. Avgifter till en internetleverantör kan tillkomma och ytterligare krav kan med tiden börja gälla för uppdateringar. Se <http://www.microsoft.com>.

Du når de senaste användarhandböckerna eller bruksanvisningarna för din produkt genom att gå till [http://www.hp.com/support.](http://www.hp.com/support) Välj **Hitta produkten** och följ sedan instruktionerna på skärmen.

#### **Villkor för programvaran**

Genom att installera, kopiera, hämta eller på annat sätt använda något av de förinstallerade programmen på den här datorn samtycker du till villkoren i HP:s licensavtal för slutanvändare (EULA). Om du inte godtar dessa licensvillkor ska du returnera den oanvända produkten i sin helhet (både maskinvara och programvara) inom 14 dagar för återbetalning enligt säljarens återbetalningsregler.

Om du vill ha mer information eller vill begära full återbetalning av priset för datorn ska du vända dig till säljaren.

### **Säkerhetsmeddelande**

**A VARNING:** Minska risken för värmerelaterade skador eller överhettning genom att inte ha datorn direkt i knäet eller blockera datorns luftventiler. Använd bara datorn på en hård, plan yta. Se till att ingen hård yta som en närliggande skrivare, eller mjuka ytor som kuddar, mattor eller klädesplagg blockerar luftflödet. Låt inte heller nätadaptern komma i kontakt med huden eller mjuka föremål, till exempel kuddar, tjocka mattor eller klädesplagg, under drift. Yttemperaturen på de delar av datorn och nätadaptern som är åtkomliga för användaren följer de temperaturgränser som har definierats av International Standard for Safety of Information Technology Equipment (IEC 60950-1).

### **Processorns konfigurationsinställning (endast vissa produkter)**

**WIKTIGT:** Vissa datorprodukter är konfigurerade med en Intel® Pentium® N35xx/N37xx- eller Celeron® N28xx/N29xx/N30xx/N31xx-processor och ett Windows®-operativsystem. **På dessa modeller får du inte**  ändra konfigurationsinställningen för processorn i msconfig.exe från 4 eller 2 processorer till 1 **processor.** Om du gör det går det inte att starta om datorn. Du måste då göra en fabriksåterställning för att återställa de ursprungliga inställningarna.

# **Innehåll**

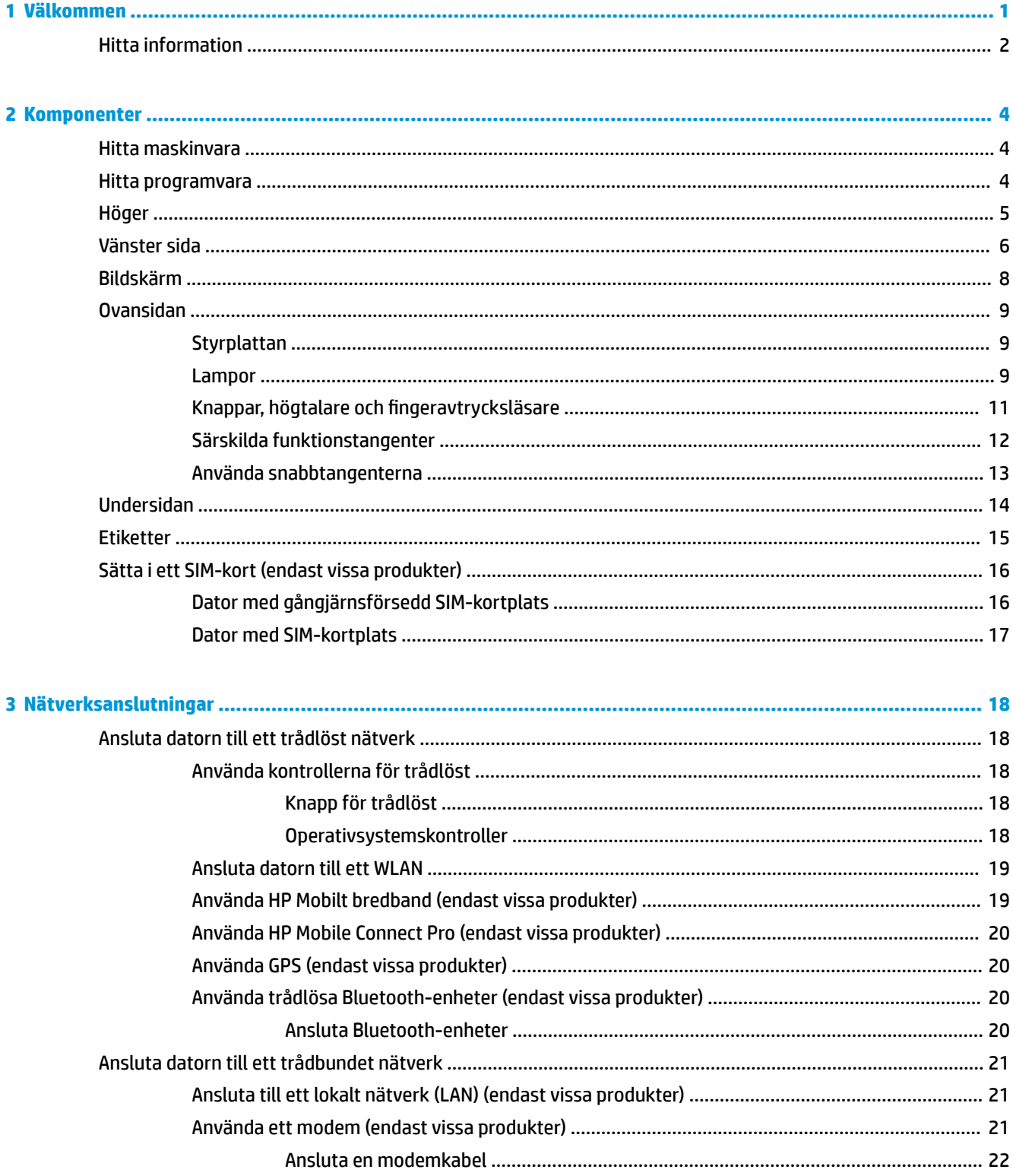

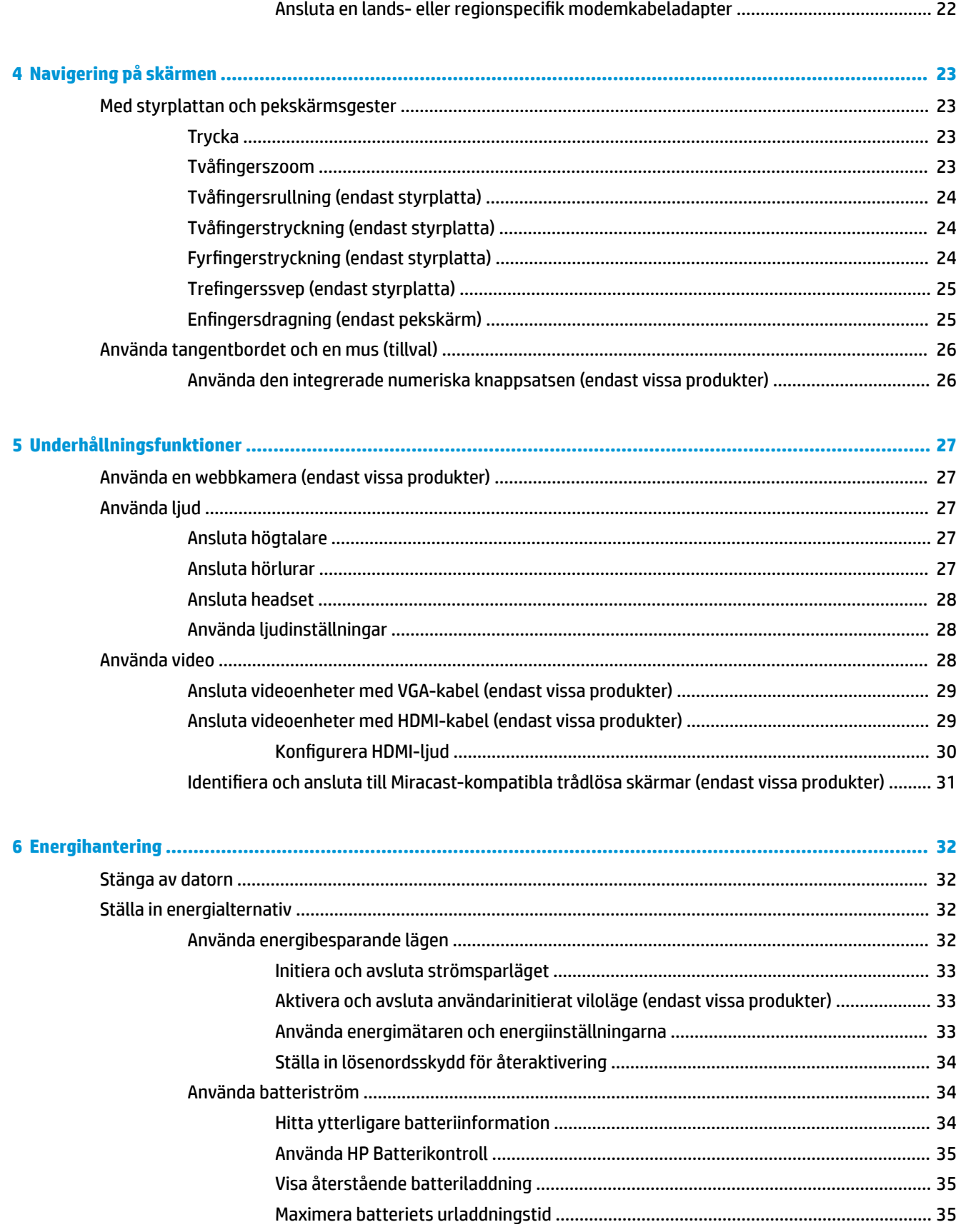

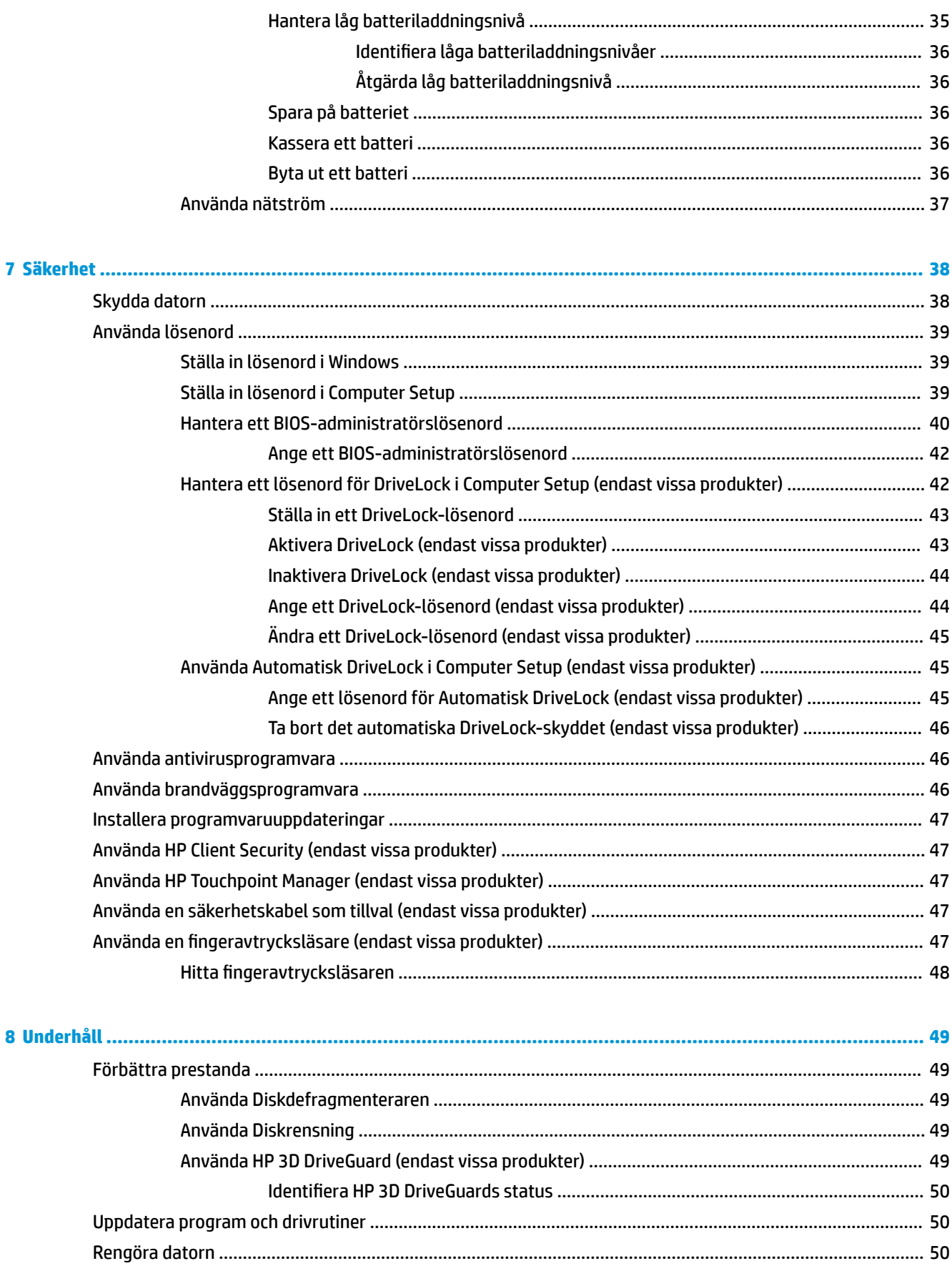

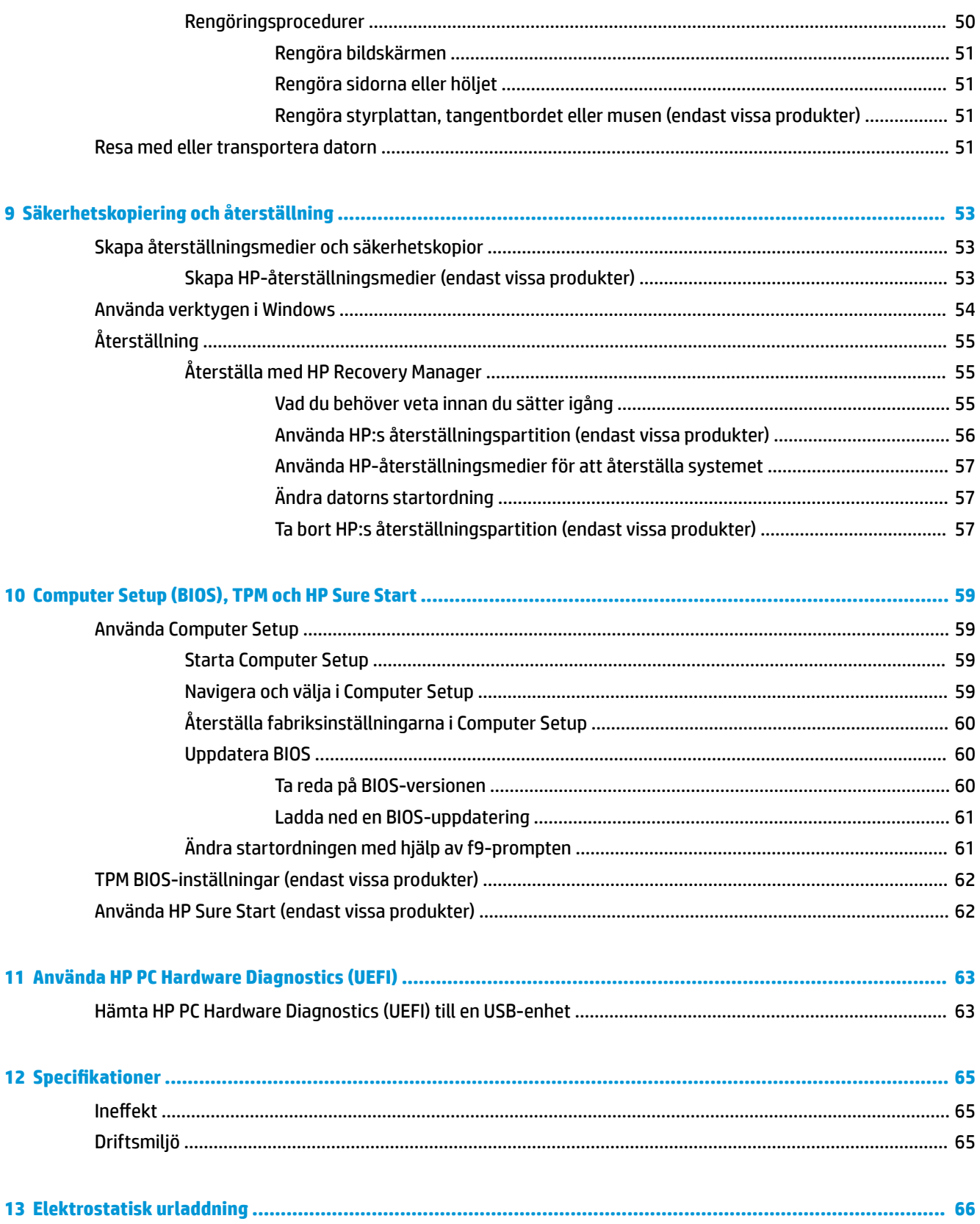

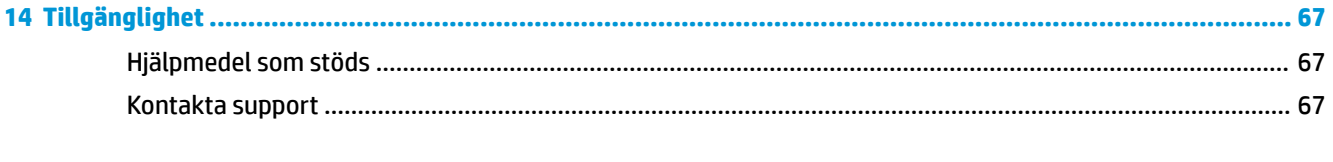

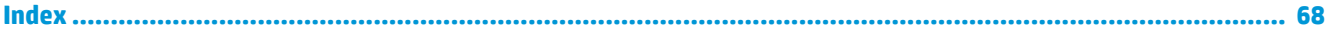

# <span id="page-12-0"></span>**1 Välkommen**

När du konfigurerat och registrerat datorn rekommenderar vi att du utför följande steg att få ut så mycket som möjligt av din smarta investering:

- **TIPS:** När du snabbt vill gå tillbaka till datorns Startskärm från en öppen app eller Windowsskrivbordet trycker du på Windows-tangenten på tangentbordet. Om du trycker på Windowstangenten en gång till kommer du tillbaka till den föregående skärmen.
- **Anslut till Internet** .onfigurera ditt kabelanslutna eller trådlösa nätverk så att du kan ansluta datorn till Internet. Mer information finns i [Nätverksanslutningar på sidan 18.](#page-29-0)
- **Uppdatera antivirusprogramvaran** Skydda datorn mot skador orsakade av virus. Programvaran är förinstallerad i datorn. Mer information finns i [Använda antivirusprogramvara på sidan 46.](#page-57-0)
- **Lär känna datorn** Bekanta dig med datorns funktioner. Mer information finns i [Komponenter](#page-15-0) [på sidan 4](#page-15-0) och [Navigering på skärmen på sidan 23](#page-34-0).
- **Hitta installerade program** Se en lista över de program som har förinstallerats på datorn:

Välj **Start**-knappen och välj sedan **Alla appar**.

– eller –

Högerklicka på **Start**-knappen och välj sedan **Program och funktioner**.

Säkerhetskopiera hårddisken genom att skapa återställningsskivor eller en flashenhet för återställning. Se [Säkerhetskopiering och återställning på sidan 53](#page-64-0).

## <span id="page-13-0"></span>**Hitta information**

Använd den här tabellen för att hitta bl.a. produktbeskrivning och hur-gör-man-information.

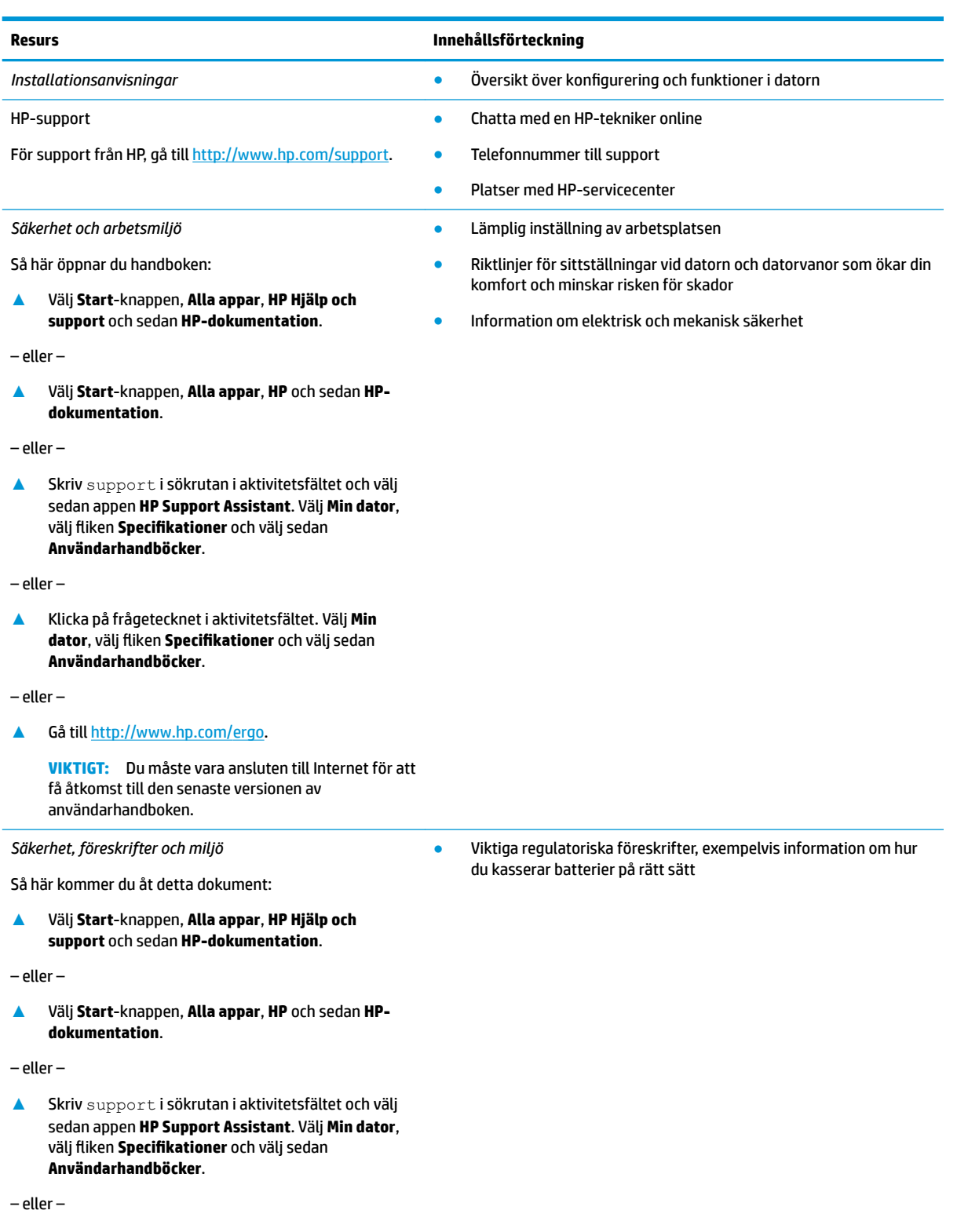

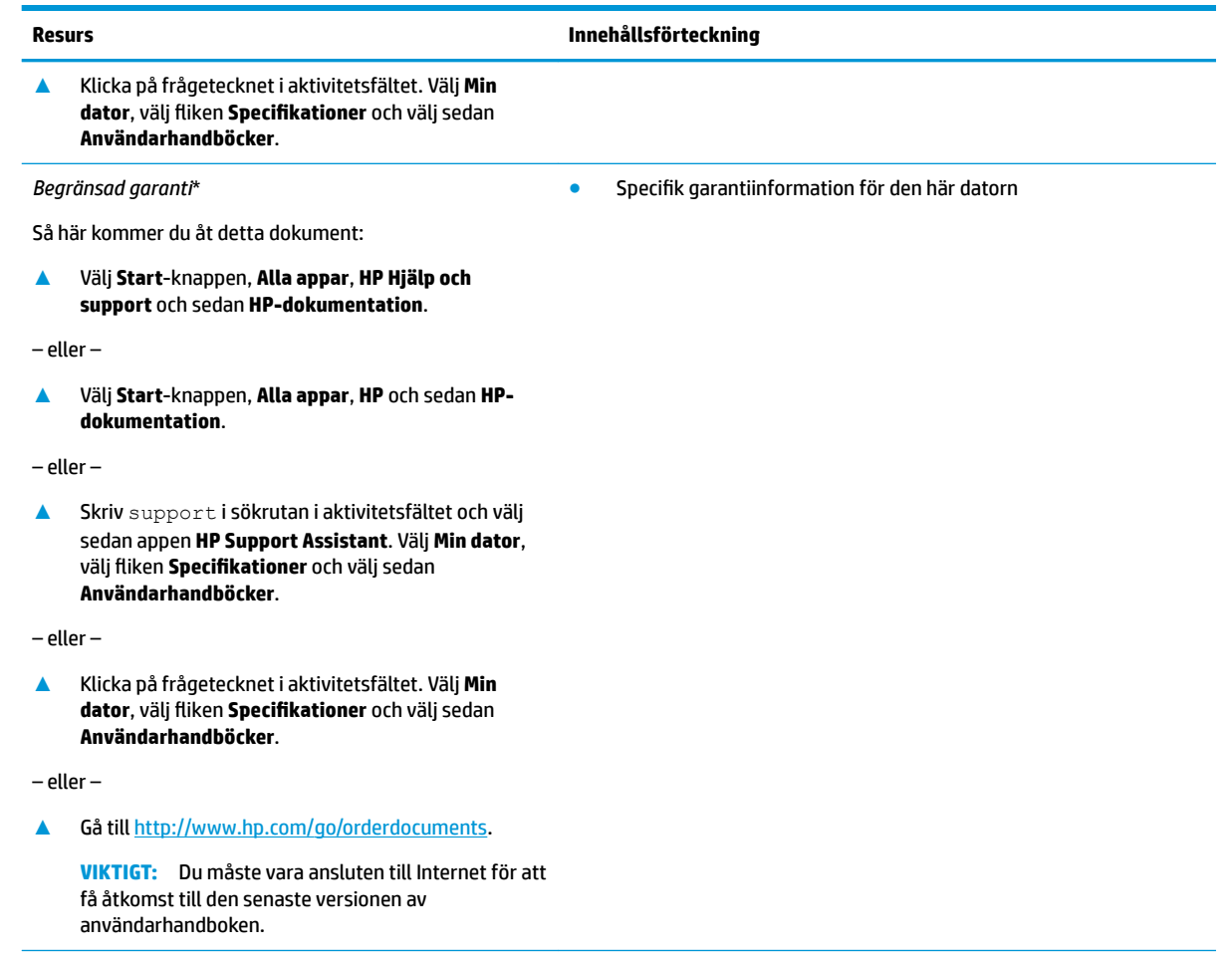

Du hittar information om HP:s begränsade garanti tillsammans med produktens användarhandböcker och/eller på den CD eller DVD som medföljer i kartongen. I vissa länder eller regioner medföljer ett tryckt exemplar av HP:s garanti i förpackningen. I länder eller regioner där garantiinformationen inte tillhandahålls i tryckt format kan du beställa ett tryckt exemplar från [http://www.hp.com/go/](http://www.hp.com/go/orderdocuments) [orderdocuments.](http://www.hp.com/go/orderdocuments) Om produkten är köpt i Asien eller Stillahavsområdet kan du skriva till HP på adressen POD, P.O. Box 161, Kitchener Road Post 2ffice, Singapore 912006. Ange produktens namn och ditt namn, telefonnummer och postadress.

# <span id="page-15-0"></span>**2 Komponenter**

## **Hitta maskinvara**

Så här får du reda på vilken maskinvara som finns installerad på datorn:

**▲** Skriv enhetshanteraren i sökrutan i aktivitetsfältet och välj sedan appen **Enhetshanteraren**.

En lista över alla enheter som har installerats på datorn visas.

Om du vill ha information om systemets maskinvarukomponenter och versionsnumret för systemets BIOS trycker du på fn+esc (endast vissa produkter).

## **Hitta programvara**

Så här får du reda på vilken programvara som finns installerad på datorn:

**▲** Välj **Start**-knappen och välj sedan **Alla appar**.

– eller –

Högerklicka på **Start**-knappen och välj sedan **Program och funktioner**.

## <span id="page-16-0"></span>**Höger**

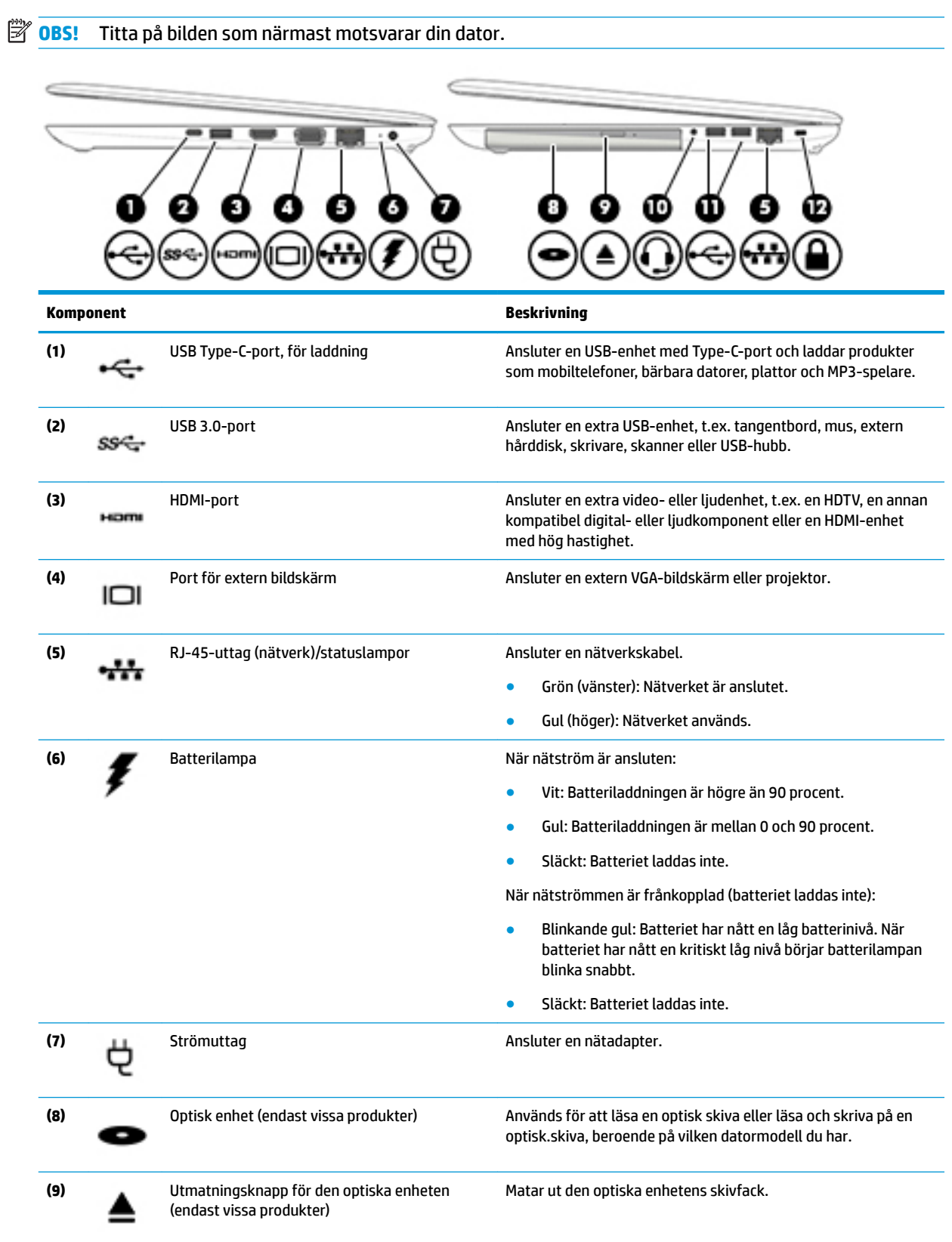

<span id="page-17-0"></span>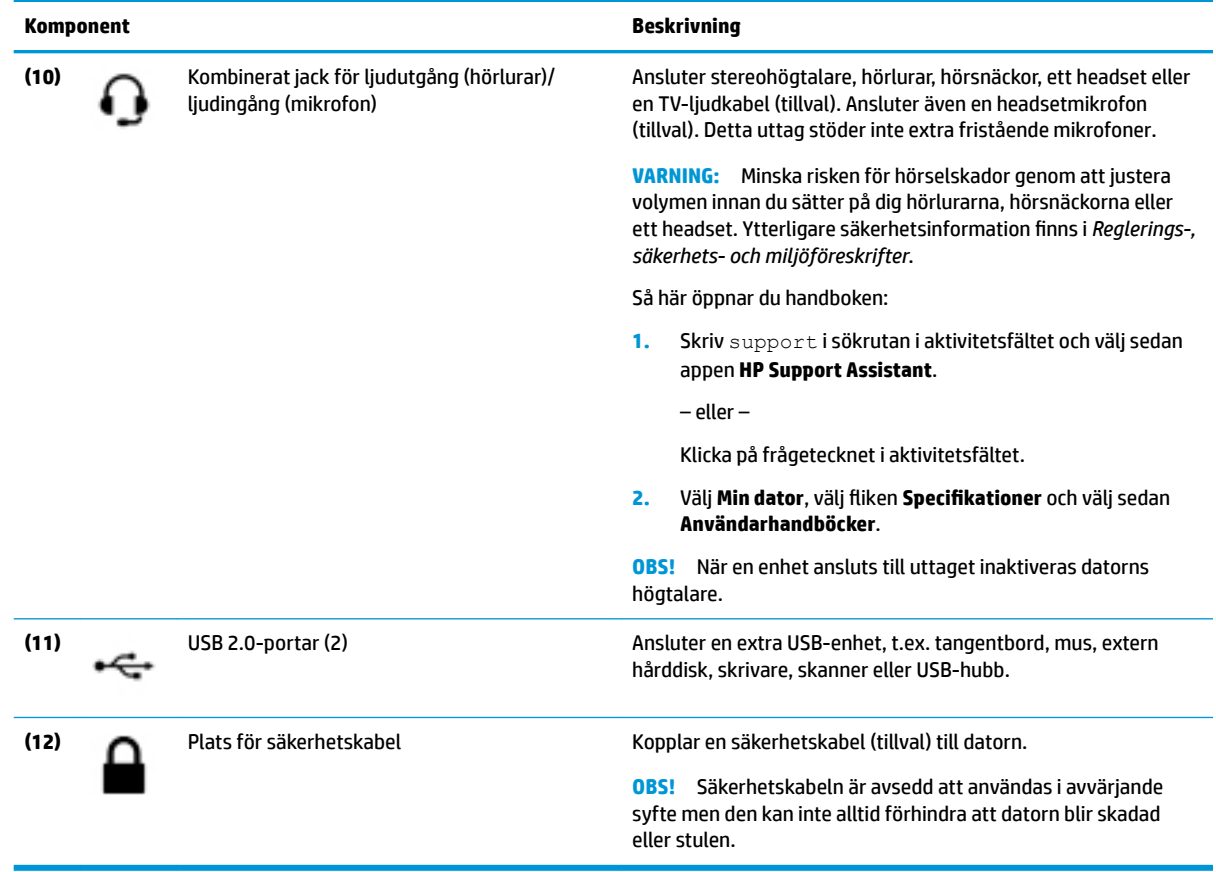

## **Vänster sida**

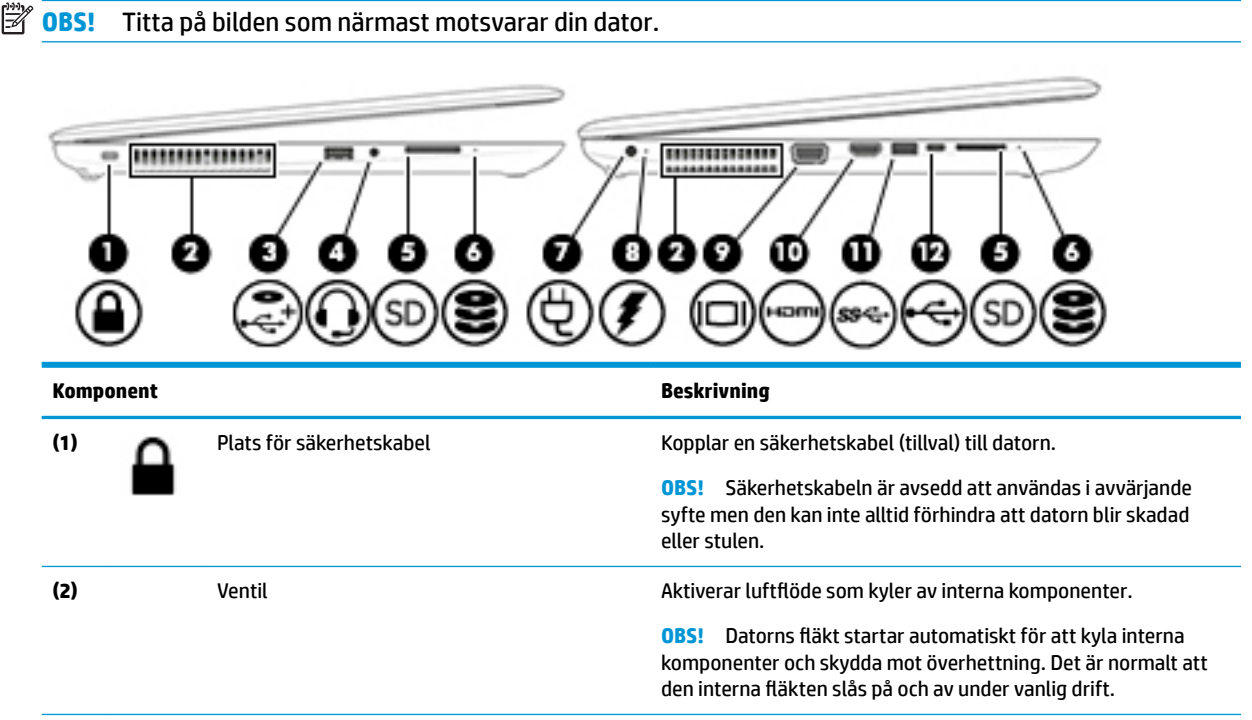

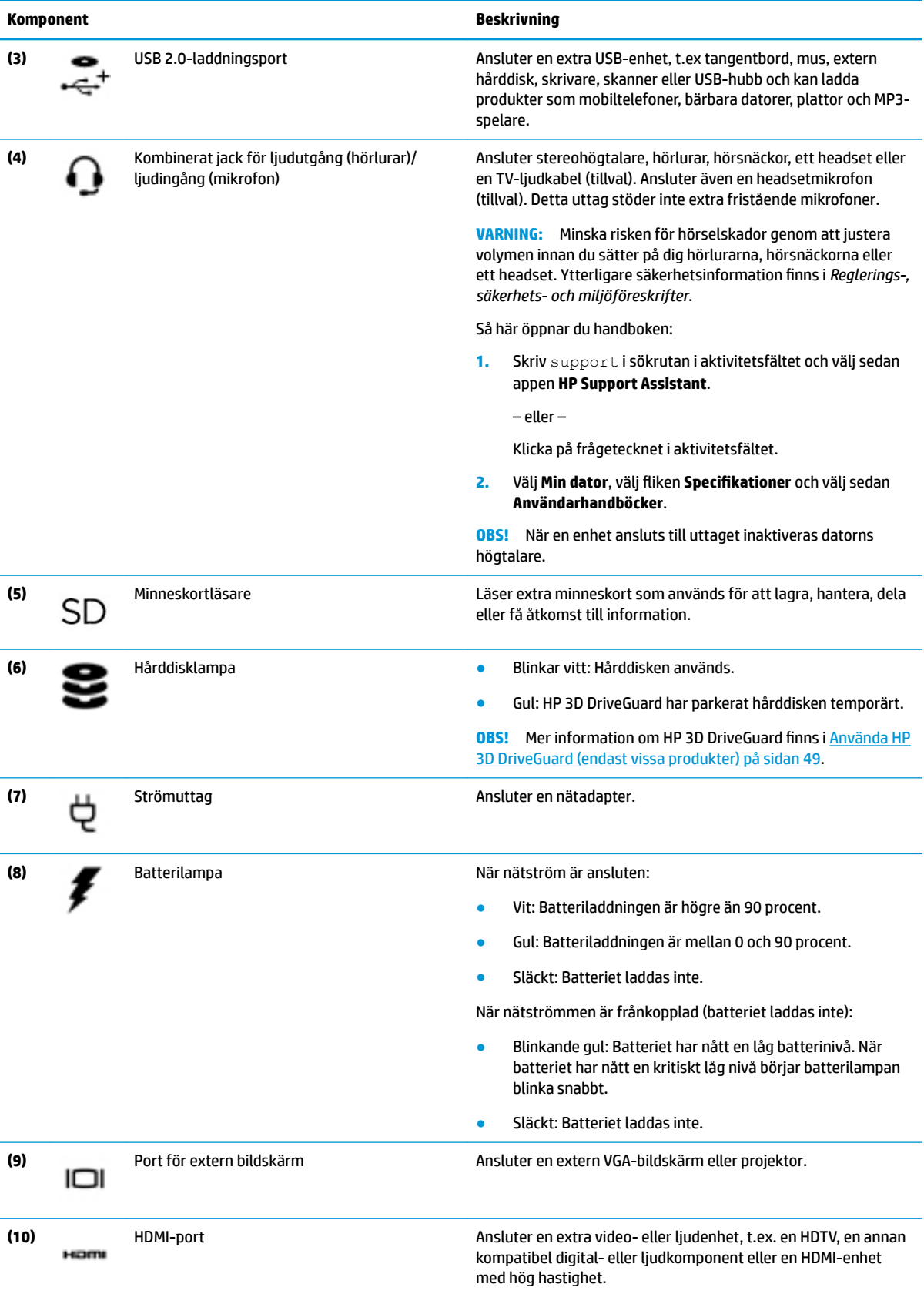

<span id="page-19-0"></span>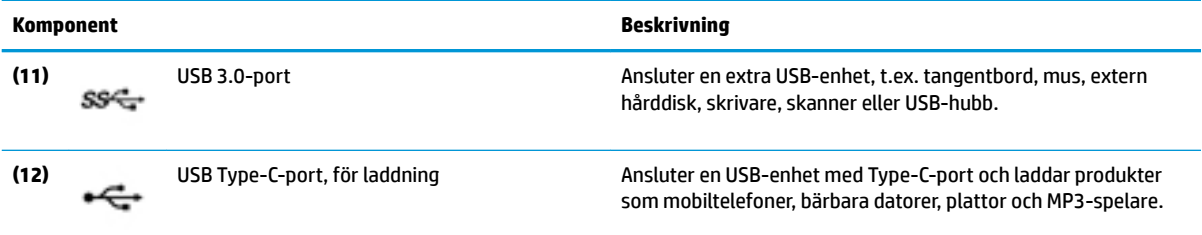

## **Bildskärm**

**BS!** Titta på bilden som närmast motsvarar din dator. e. a, د د د د د<br>د د د د د قصقه مظف

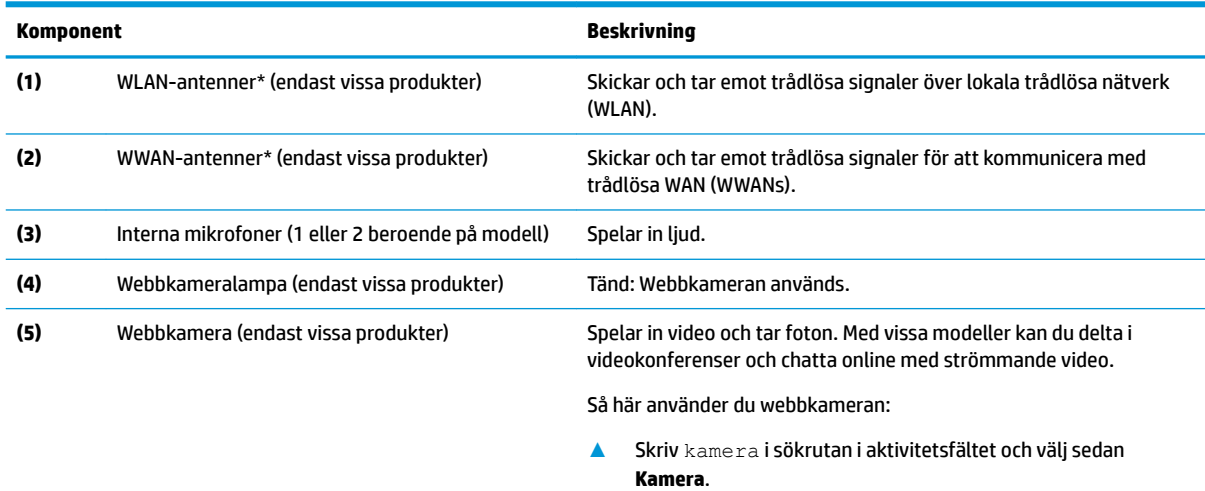

\*Dessa antenner är inte synliga från datorns utsida. Optimal överföring får du genom att se till att området närmast antennerna är fritt från hinder.

Föreskrifter för trådlösa enheter gällande ditt land finns i landets avsnitt i *Reglerings-, säkerhets- och miljöföreskrifter*.

Så här öppnar du handboken:

**1.** Skriv support i sökrutan i aktivitetsfältet och välj sedan appen **HP Support Assistant**.

<span id="page-20-0"></span>**Komponent Beskrivning**

– eller –

Klicka på frågetecknet i aktivitetsfältet.

2. Välj Min dator, välj fliken Specifikationer och välj sedan Användarhandböcker.

## **Ovansidan**

## **Styrplattan**

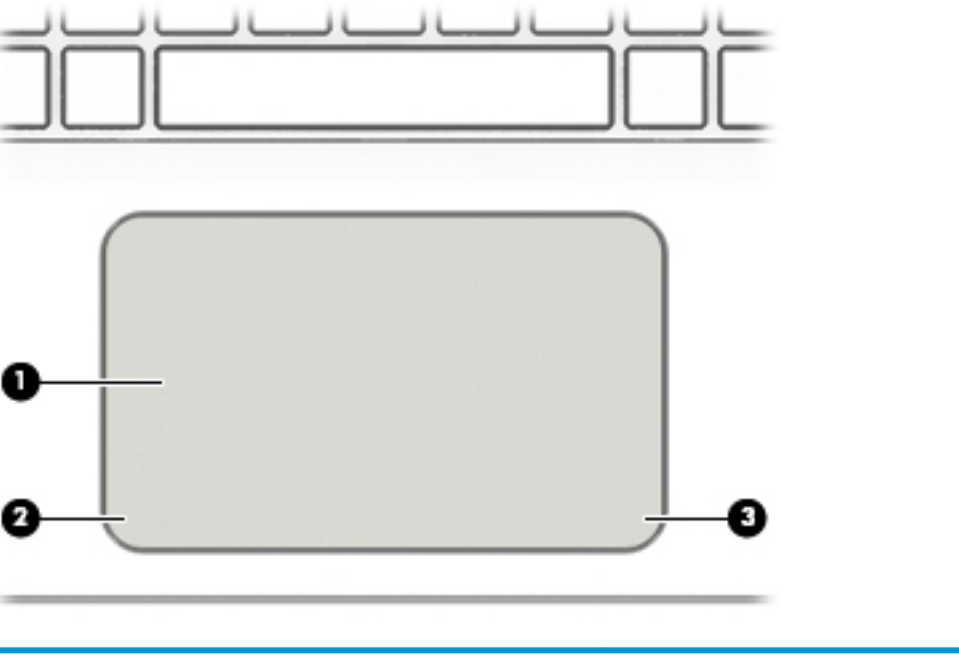

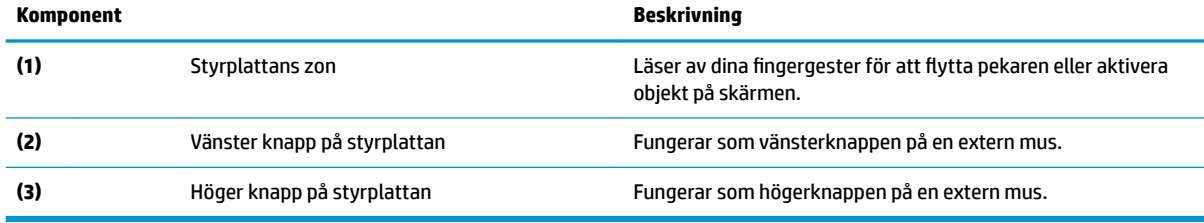

### **Lampor**

**OBS!** Titta på bilden som närmast motsvarar din dator.

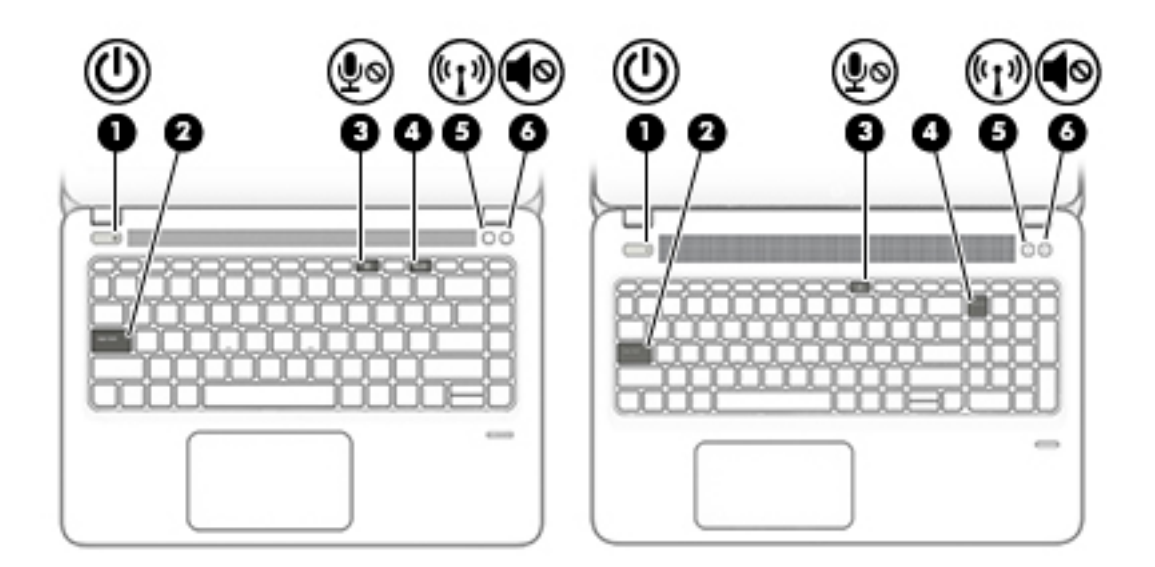

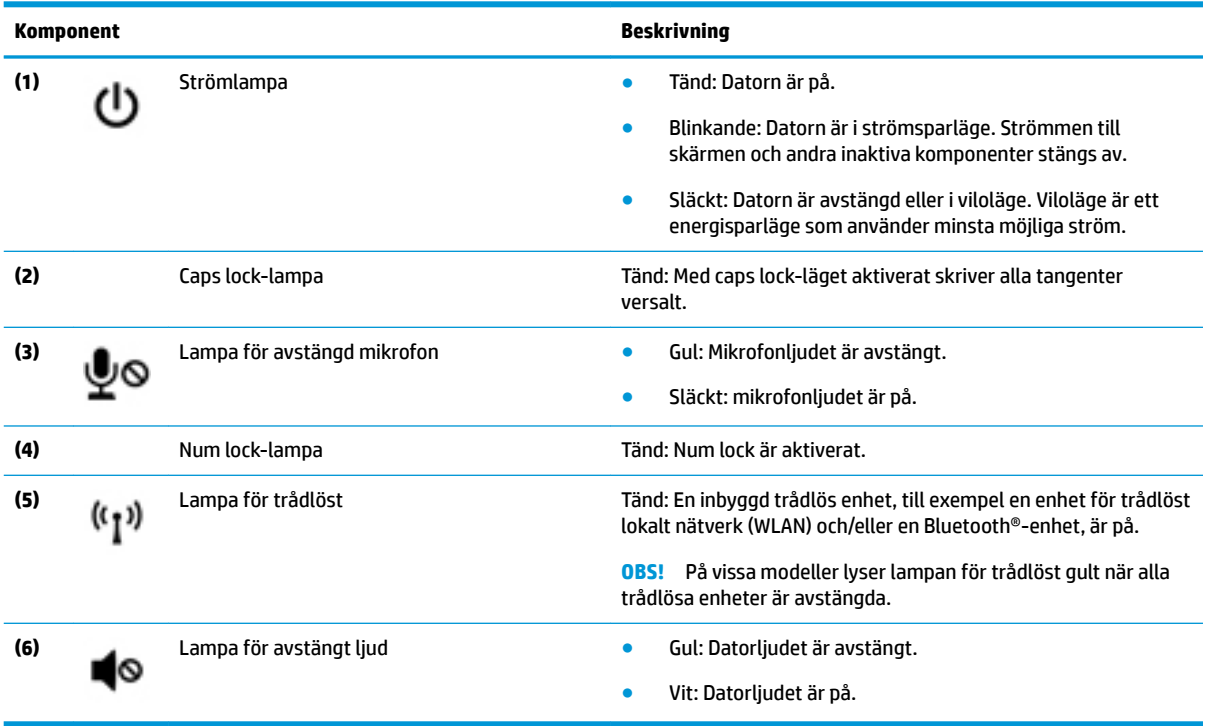

## <span id="page-22-0"></span>**Knappar, högtalare och fingeravtrycksläsare**

**OBS!** Titta på bilden som närmast motsvarar din dator.

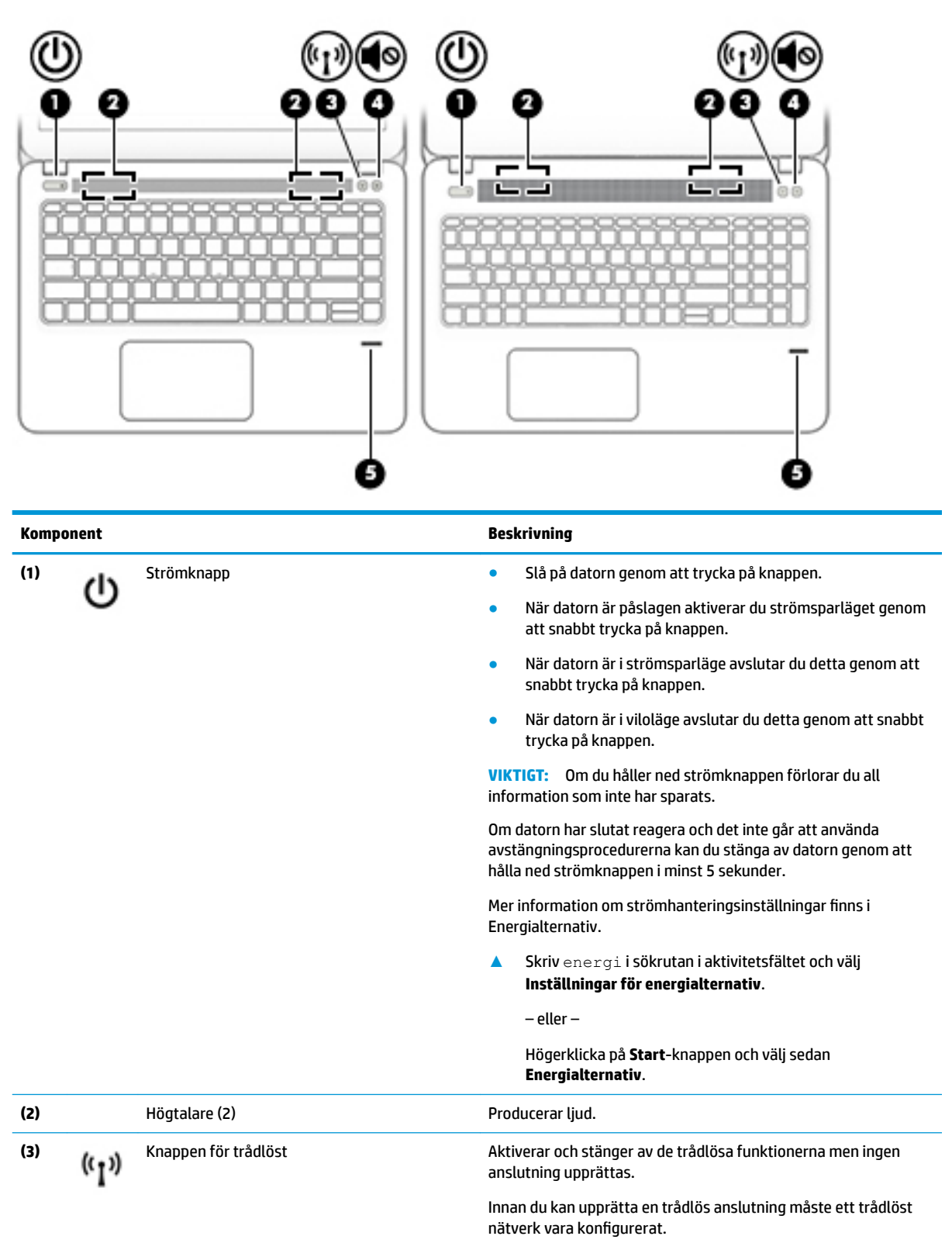

<span id="page-23-0"></span>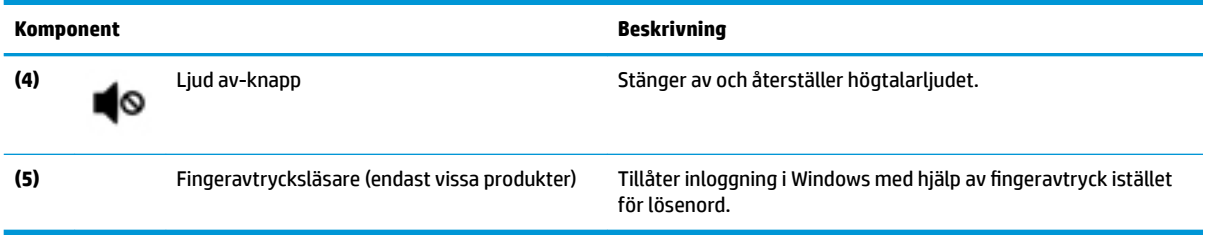

### **Särskilda funktionstangenter**

**BS!** Titta på bilden som närmast motsvarar din dator.

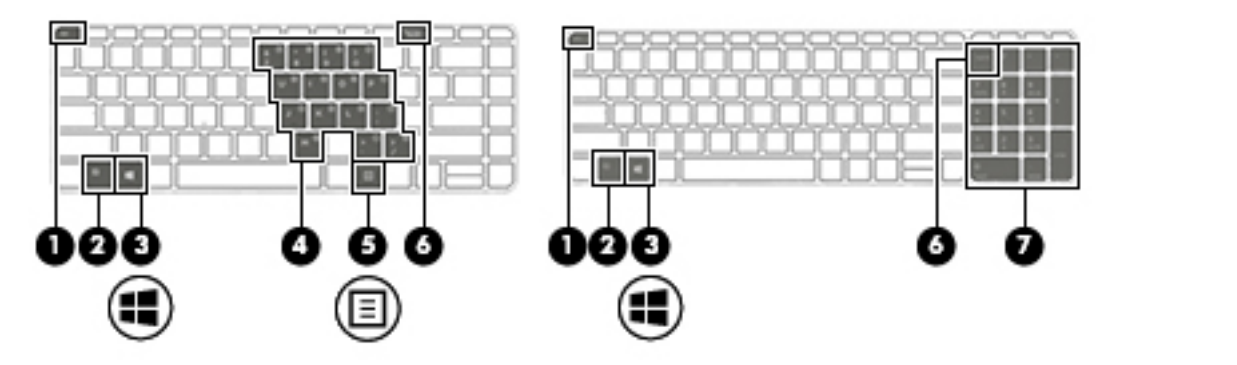

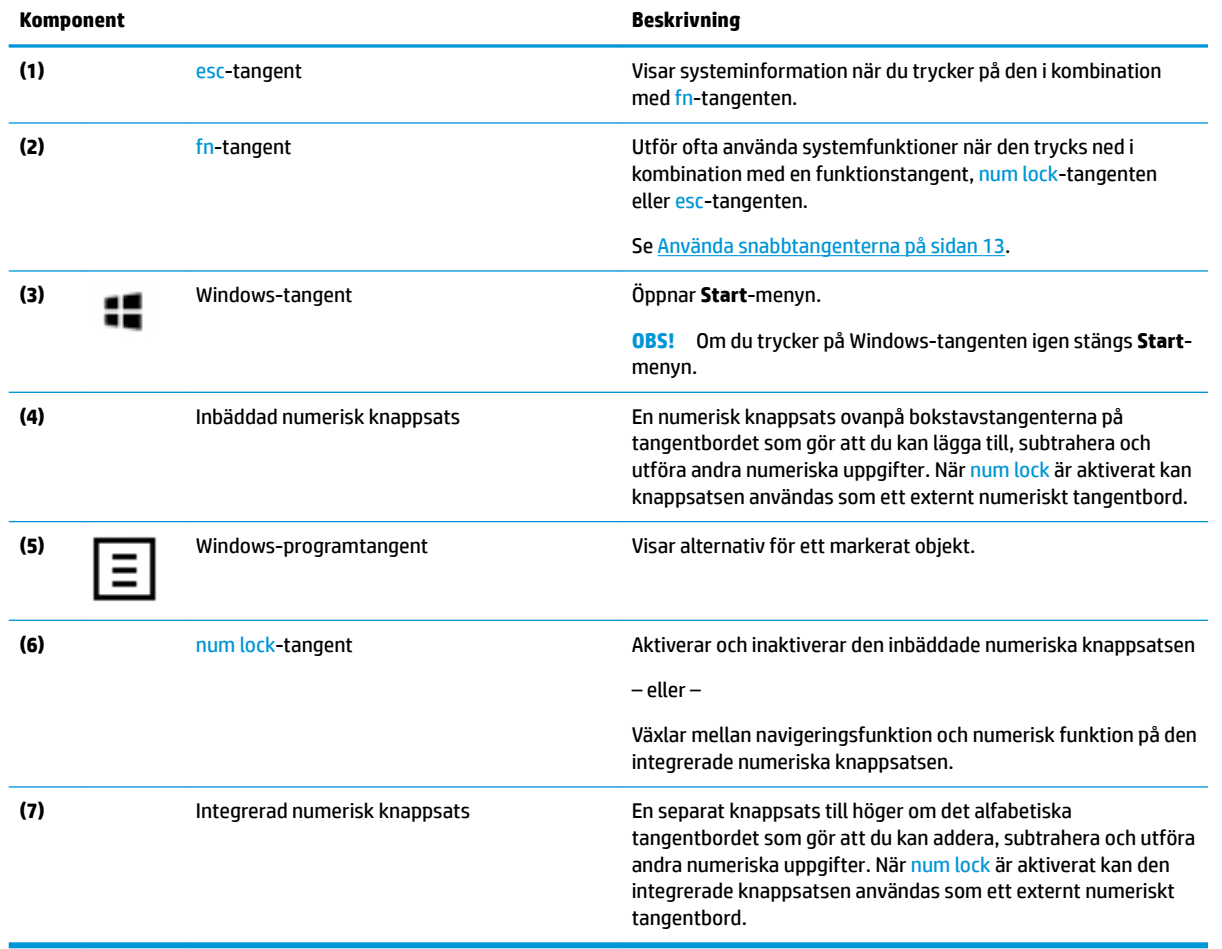

### <span id="page-24-0"></span>**Använda snabbtangenterna**

Så här använder du en snabbtangent:

**▲** Tryck på fn-tangenten och sedan på önskad funktionstangent som representeras av ikonerna nedan.

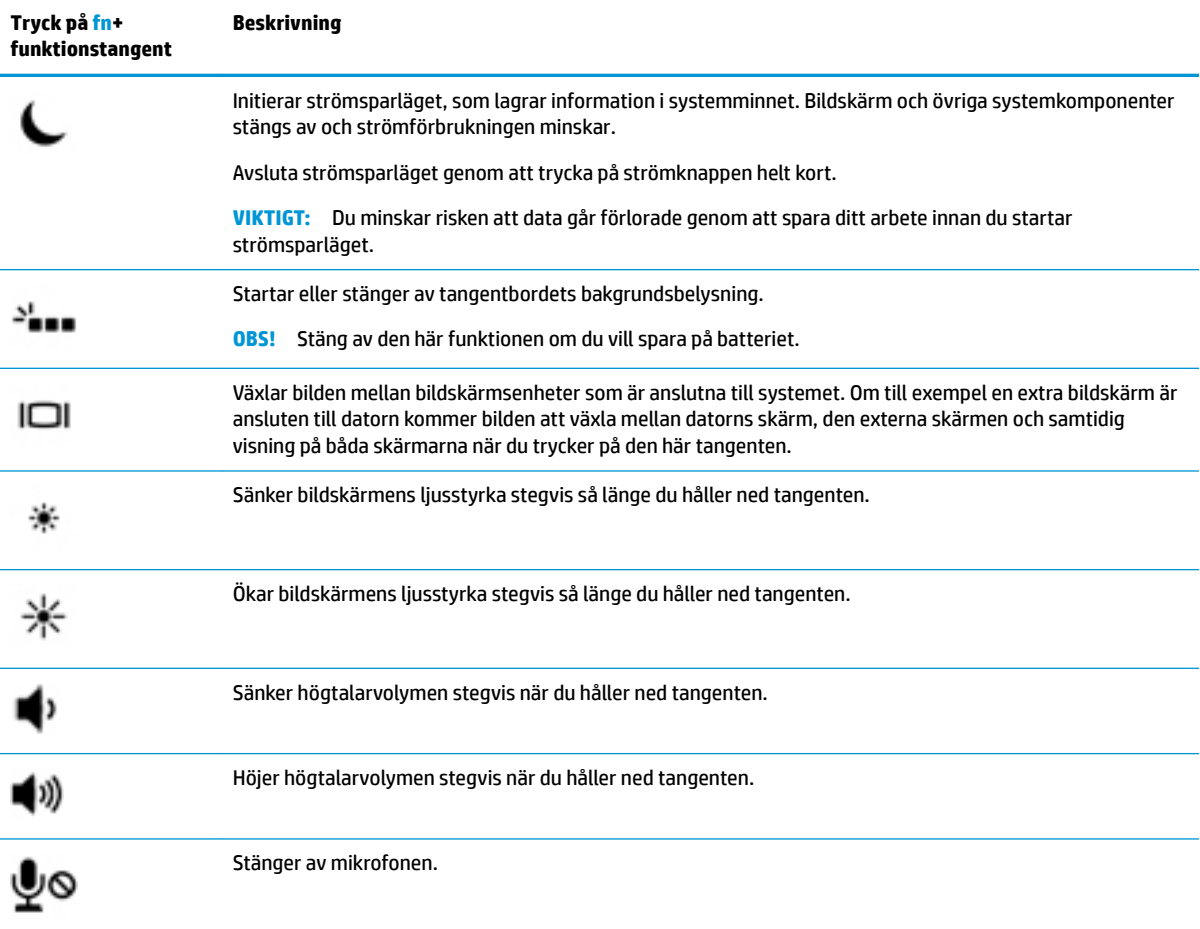

## <span id="page-25-0"></span>**Undersidan**

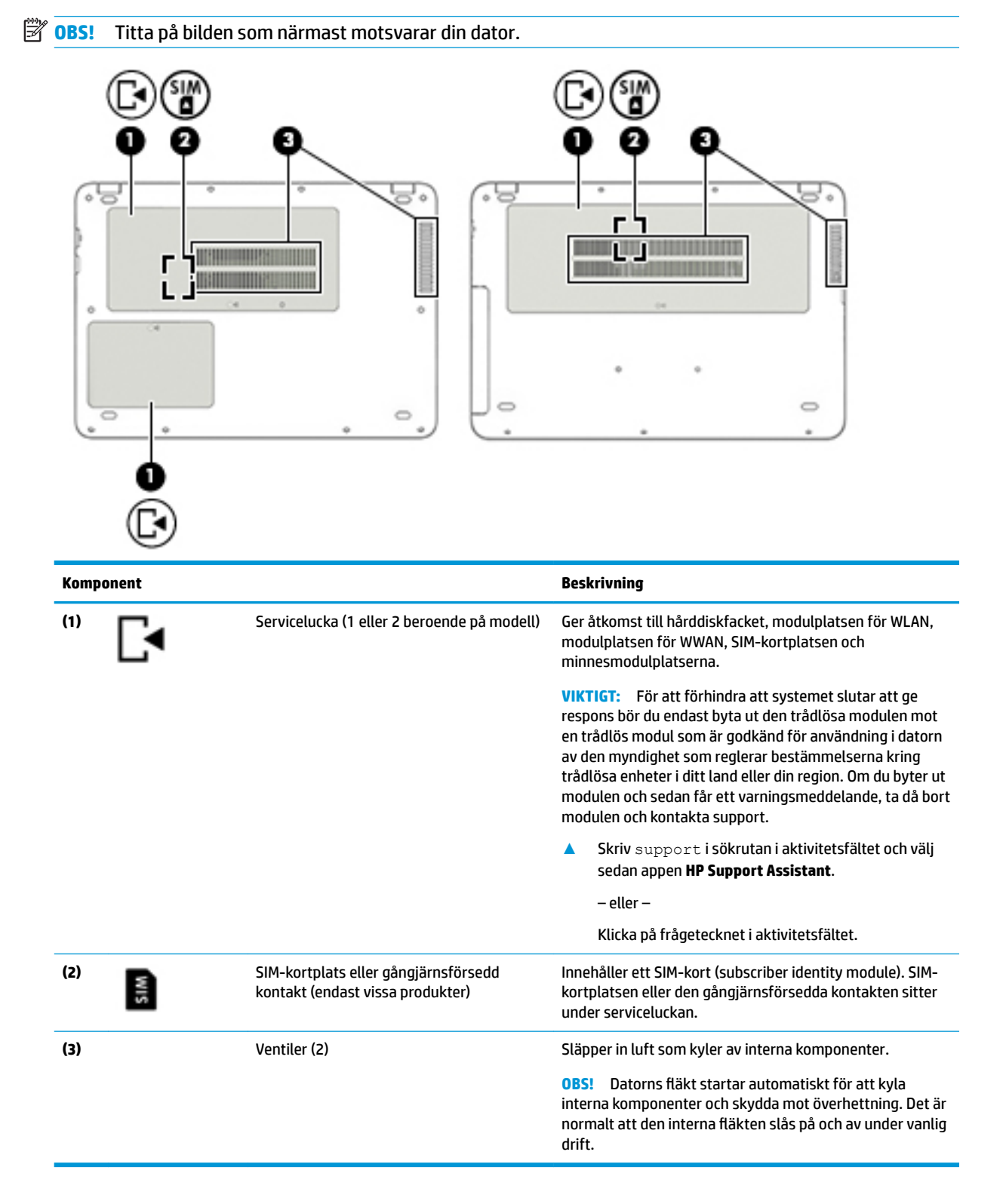

## <span id="page-26-0"></span>**Etiketter**

På etiketterna som sitter på datorn finns information som du kan behöva när du felsöker systemet eller reser utomlands med datorn.

**VIKTIGT:** De etiketter som beskrivs i detta avsnitt kan sitta på följande ställen: på undersidan av datorn, inuti batterifacket, under serviceluckan eller på baksidan av bildskärmen.

● Serviceetikett – Innehåller viktig information för att identifiera din dator. När du kontaktar support kommer du förmodligen att bli ombedd att uppge serienumret och möjligen även produkt- eller modellnumret. Ta reda på de här numren innan du kontaktar supporten.

Din serviceetikett liknar något av exemplen nedan. Titta på bilden som närmast motsvarar serviceetiketten på din dator.

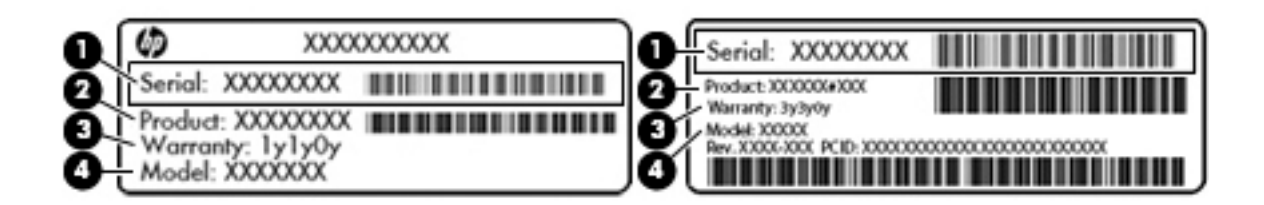

#### **Komponent**

- **(1)** Serienummer
- **(2)** Produktnummer
- **(3)** Garantiperiod
- **(4)** Modellnummer (endast vissa produkter)

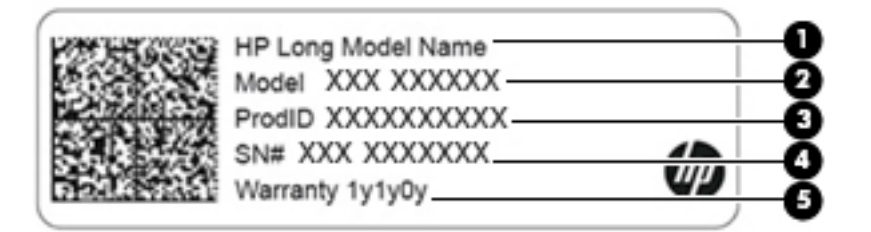

#### **Komponent**

- **(1)** HP produktnamn (endast vissa produkter)
- **(2)** Modellnummer
- **(3)** Produkt-ID-nummer
- **(4)** Serienummer
- **(5)** Garantiperiod
- Etikett med föreskrifter visar information om föreskrifter för datorn.
- Certifieringsetikett(er) för trådlöst ger information om extra trådlösa enheter och godkännandemärkningar för de länder eller regioner där enheterna har godkänts för användning.

## <span id="page-27-0"></span>**Sätta i ett SIM-kort (endast vissa produkter)**

- *B* OBS! Titta på bilden som närmast motsvarar din dator.
- **A VIKTIGT:** Sätt i SIM-kortet varsamt så att kopplingarna inte skadas.

### **Dator med gångjärnsförsedd SIM-kortplats**

Så här sätter du i ett SIM-kort:

- **1.** Stäng av datorn genom att använda kommandot Avsluta.
- **2.** Stäng skärmen.
- **3.** Koppla från alla externa enheter som är anslutna till datorn.
- **4.** Dra ut strömkabeln ur eluttaget.
- **5.** Vänd datorn upp och ned på en plan yta.
- **6.** Ta bort serviceluckan.
- **7.** Öppna den gångjärnsförsedda SIM-kontakten.
- **8.** Tryck försiktigt ned SIM-kortet **(1)** i kontakten och fäll sedan ned gångjärnet **(2)** så att SIM-kortet låses fast.
	- **B**<sup>3</sup> OBS! SIM-kortet för din dator kanske ser annorlunda ut jämfört med illustrationen i detta avsnitt.
- **BS!** Titta på bilden i servicefacket för att avgöra åt vilket håll SIM-kortet ska sättas in i datorn.

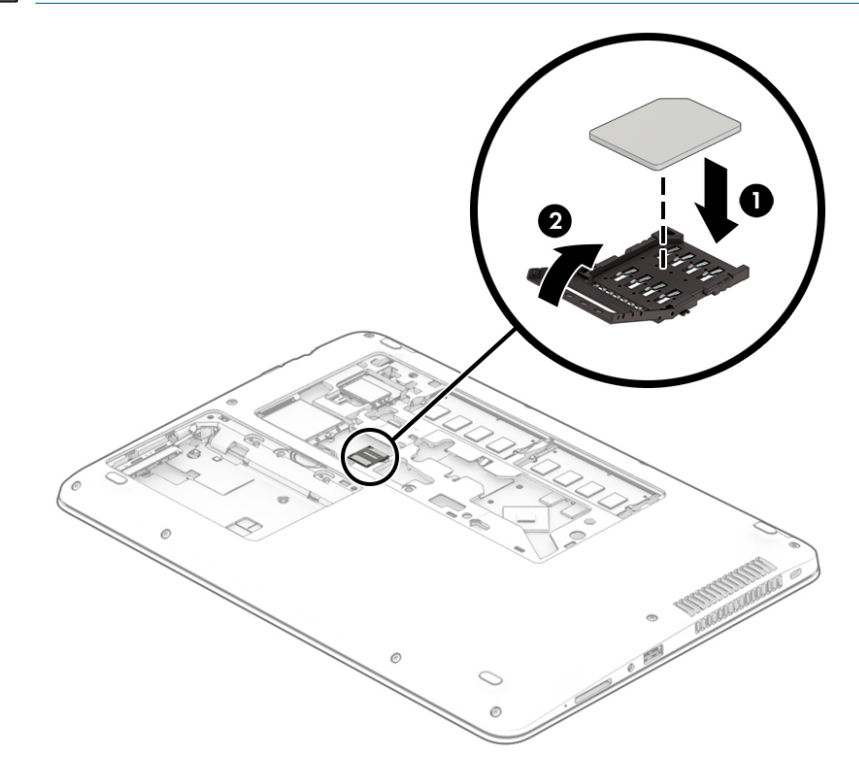

Om du vill ta bort ett SIM-kort fäller du upp gångjärnet på SIM-kontakten och tar sedan ut SIM-kortet från kontakten.

### <span id="page-28-0"></span>**Dator med SIM-kortplats**

Så här sätter du i ett SIM-kort:

- **1.** Stäng av datorn genom att använda kommandot Avsluta.
- **2.** Stäng skärmen.
- **3.** Koppla från alla externa enheter som är anslutna till datorn.
- **4.** Dra ut strömkabeln ur eluttaget.
- **5.** Vänd datorn upp och ned på en plan yta.
- **6.** Ta bort serviceluckan.
- **7.** För in SIM-kortet i SIM-kortplatsen och tryck sedan in SIM-kortet tills det sitter ordentligt.
- **OBS!** SIM-kortet för din dator kanske ser annorlunda ut jämfört med illustrationen i detta avsnitt.
- **EX 0BS!** Titta på bilden i servicefacket för att avgöra åt vilket håll SIM-kortet ska sättas in i datorn.

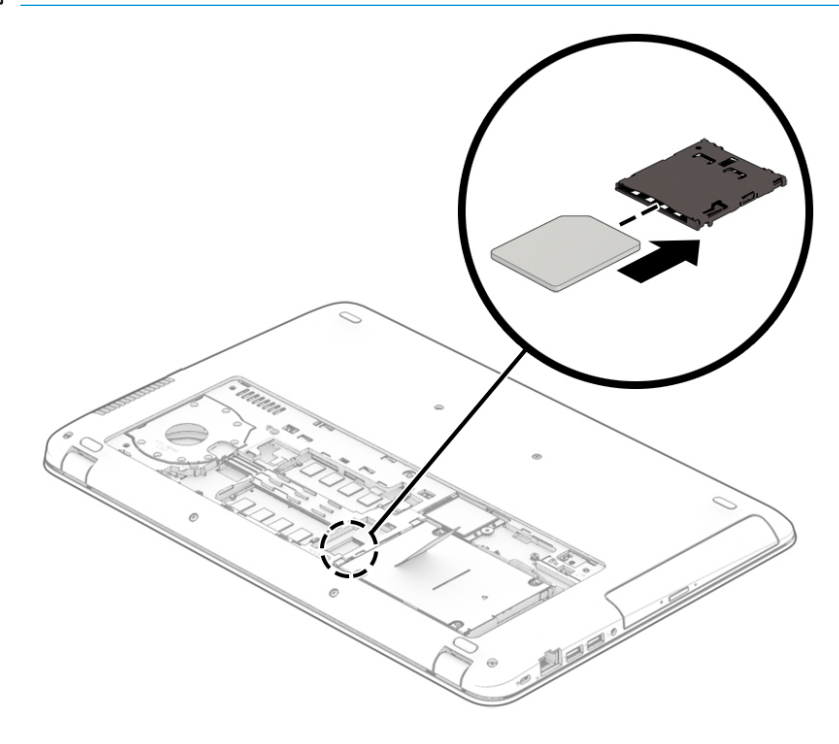

Ta ut SIM-kortet genom att trycka in det och sedan ta ut det ur SIM-platsen.

# <span id="page-29-0"></span>**3 Nätverksanslutningar**

Du kan ta med dig datorn överallt. Men du kan även utforska världen hemifrån och visa information på miljontals webbplatser med hjälp av datorn och en trådbunden eller trådlös nätverksanslutning. I det här kapitlet beskrivs hur du ansluter datorn till Internet.

## **Ansluta datorn till ett trådlöst nätverk**

Datorn kan vara utrustad med en eller flera av följande trådlösa enheter:

- WLAN-enhet Ansluter datorn till trådlösa lokala nätverk (vanligen kallade Wi-Fi-nätverk, trådlösa LAN eller WLAN) på företag, i hemmet och på allmänna platser som Ʈygplatser, restauranger, kaféer, hotell och universitet. I ett WLAN kommunicerar datorns mobila trådlösa enhet med en trådlös router eller en trådlös åtkomstpunkt.
- HP-modul för mobilt bredband (endast vissa produkter) En WWAN-enhet (trådlöst WAN) som ger trådlös anslutning i ett mycket större område. Mobilnätverksoperatörer installerar basstationer (liknande mobiltelefonmaster) i stora geografiska områden, vilket ger effektiv täckning i hela delstater, regioner eller till och med länder.
- Bluetooth®-enhet Skapar ett personligt nätverk (PAN) för att ansluta till andra Bluetooth-enheter som datorer, telefoner, skrivare, headset, högtalare och kameror. I ett PAN kommunicerar varje enhet direkt med andra enheter. Enheterna måste vara relativt nära varandra – i normalfallet inom 10 meter.

### **Använda kontrollerna för trådlöst**

Du kan kontrollera de trådlösa enheterna i datorn med en eller flera av dessa metoder:

- Knappen för trådlöst (även kallad tangenten för flygplansläge) (i det här kapitlet kallas den knappen för trådlöst)
- Operativsystemskontroller

### **Knapp för trådlöst**

Datorn kan ha en knapp för trådlöst, en eller flera trådlösa enheter och en eller två lampor för trådlöst. Alla trådlösa enheter på din dator är fabriksaktiverade som standard.

Den trådlösa lampan visar den övergripande driftstatusen för dina trådlösa enheter, inte statusen för enskilda enheter.

### **Operativsystemskontroller**

I Nätverks- och delningscentret kan du skapa en anslutning eller ett nätverk, ansluta datorn till ett nätverk och diagnostisera och reparera nätverksproblem.

Så här använder du kontrollerna i operativsystemet:

- **1.** Skriv kontrollpanel i sökrutan i aktivitetsfältet och välj sedan **Kontrollpanelen**.
- **2.** Välj **Nätverk och Internet** och välj **Nätverks- och delningscenter**.

### <span id="page-30-0"></span>**Ansluta datorn till ett WLAN**

**<sup>2</sup> OBS!** Om du vill ha åtkomst till Internet i ditt hem måste du öppna ett konto hos en Internetleverantör. Kontakta en lokal Internetleverantör och köp en Internettjänst och ett modem. Internetleverantören hjälper dig att installera modemet och nätverkskabeln för att ansluta din trådlösa router till modemet, och testar att Internettjänsten fungerar.

Anslut till WLAN genom att följa dessa steg:

- **1.** Kontrollera att den trådlösa enheten är påslagen.
- **2.** Välj nätverksstatusikonen i aktivitetsfältet och anslut sedan till ett av de tillgängliga nätverken.

Om ditt WLAN är ett säkerhetsförberett WLAN uppmanas du att ange en säkerhetsnyckel. Ange koden och välj sedan **Nästa** så att anslutningen upprättas.

- **T** OBS! Om det inte finns några WLAN på listan kanske du befinner dig för långt ifrån en trådlös router eller åtkomstpunkt.
- **BS!** Om du inte ser det WLAN du vill ansluta till högerklickar du på nätverksstatusikonen i aktivitetsfältet och väljer sedan **Öppna Nätverks- och delningscenter**. Välj **Skapa en ny anslutning eller ett nytt nätverk**. En lista med alternativ visas där du kan leta efter och ansluta datorn till ett nätverk manuellt, eller skapa en ny nätverksanslutning.
- **3.** Följ instruktionerna på skärmen för att slutföra anslutningen.

När anslutningen är upprättad väljer du ikonen för nätverksstatus i meddelandefältet längst till höger i aktivitetsfältet för att verifiera anslutningens namn och status.

**<sup>2</sup> OBS!** Räckvidden (dvs. hur långt dina trådlösa signaler når) beror på WLAN-implementeringen, routertillverkaren och störningar från andra elektroniska enheter eller strukturella hinder som väggar och golv.

### **Använda HP Mobilt bredband (endast vissa produkter)**

Din dator med HP Mobilt bredband har ett inbyggt stöd för mobilt bredband. När du använder din nya dator med en mobiloperatörs nätverk får du friheten att ansluta till Internet, skicka e-post eller ansluta till ditt företagsnätverk utan att vara beroende av WiFi-punkter.

**EX 0BS!** Om HP Mobile Connect medföljer din dator gäller följande avsnitt inte dig. Se Använda HP Mobile [Connect Pro \(endast vissa produkter\) på sidan 20.](#page-31-0)

Du måste eventuellt ange IMEI- och/eller MEID-numret för HP-modulen för mobilt bredband för att kunna aktivera en mobil bredbandstjänst. Serienumret finns tryckt på en etikett på undersidan inuti batterifacket eller på baksidan av bildskärmen.

– eller –

Gör så här för att hitta numret:

- **1.** Välj ikonen för nätverksstatus i aktivitetsfältet.
- **2.** Välj **Visa anslutningsinställningar**.
- **3.** Välj ikonen för nätverksstatus under **Mobilt bredband**.

Med vissa mobilnätoperatörer måste du ha ett SIM-kort. Ett SIM-kort innehåller grundläggande information om dig, t.ex. en PIN-kod, samt nätverksinformation. En del datorer har ett förinstallerat SIM-kort. Om det inte finns något förinstallerat SIM-kort i din dator, kan det finnas bland dokumentationen till HP:s mobila bredband som medföljer datorn, eller också kan mobilnätoperatören tillhandahålla det separat.

Om du vill veta mer om HP:s mobila bredband och hur du aktiverar ovanstående tjänst hos önskad mobilnätoperatör, kan du läsa informationen om HP:s mobila bredband som medföljer datorn.

### <span id="page-31-0"></span>**Använda HP Mobile Connect Pro (endast vissa produkter)**

HP Mobile Connect Pro är en förbetald mobil bredbandstjänst som ger en kostnadseffektiv, säker, enkel och flexibel mobil bredbandsanslutning för din dator. För att använda HP Mobile Connect Pro måste datorn ha ett SIM-kort och appen HP Mobile Connect. Mer information om HP Mobile Connect Pro och var den är tillgänglig finns på<http://www.hp.com/go/mobileconnect>.

### **Använda GPS (endast vissa produkter)**

Datorn kan vara utrustad med en GPS-enhet (Global Positioning System). GPS-satelliter förser GPS-utrustade system med positioner, hastigheter och anvisningar.

Om du vill aktivera GPS-funktionen ska du se till att platsinformation är aktiverad i sekretessinställningarna i Windows.

- **1.** Skriv plats i sökrutan i aktivitetsfältet och välj **Sekretessinställningar för platsinformation**.
- **2.** Följ anvisningarna för användning av platsinformationen på skärmen.

Gå till appen Kom igång för ytterligare information.

Så här öppnar du appen Kom igång:

**▲** Välj **Start**-knappen och välj sedan appen **Kom igång**.

### **Använda trådlösa Bluetooth-enheter (endast vissa produkter)**

En Bluetooth-enhet möjliggör trådlös kommunikation över korta avstånd och ersätter de fysiska kabelanslutningar som vanligtvis länkar samman elektroniska enheter:

- Datorer (stationära, notebook-datorer)
- Telefoner (mobila, trådlösa, smarta telefoner)
- Bildbehandlingsenheter (skrivare, kameror)
- Ljudenheter (headset, högtalare)
- **Mus**
- **Externt tangentbord**

Bluetooth-enheter möjliggör direktkommunikation med andra enheter vilket gör att du kan konfigurera ett PAN av Bluetooth-enheter. Information om hur du konfigurerar och använder Bluetooth-enheter finns i appen Komma igång.

**▲** Välj **Start**-knappen och välj sedan appen **Kom igång**.

#### **Ansluta Bluetooth-enheter**

Innan du kan använda en Bluetooth-enhet måste du etablera en Bluetooth-anslutning.

- **1.** Skriv bluetooth i sökrutan i aktivitetsfältet och välj sedan **Bluetooth-inställningar**.
- **2.** Aktivera Bluetooth, om det inte redan är igång.
- **3.** Välj enheten från listan och följ sedan anvisningarna på skärmen.
- <span id="page-32-0"></span>**<sup>2</sup> OBS!** Om du måste verifiera enheten visas en kopplingskod. Följ anvisningarna på skärmen för den enhet du lägger till för att bekräfta att koden stämmer överens med kopplingskoden. Mer information finns i den dokumentation som medföljde enheten.
- **<sup>2</sup> OBS!** Kontrollera att Bluetooth har aktiverats på enheten om den inte visas på listan. Vissa enheter kan ha ytterligare krav; mer information finns i den dokumentation som medföljde enheten.

## **Ansluta datorn till ett trådbundet nätverk**

Vissa produkter har kapacitet för trådbundna anslutningar: lokalt nätverk (LAN) och modemanslutning. En LAN-anslutning används med en nätverkskabel och är mycket snabbare än ett modem som används med en telefonkabel. Båda kablarna säljs separat.

**VARNING:** Minska risken för elektriska stötar, brand eller skada på utrustningen genom att inte ansluta en modemkabel eller telefonsladd i ett RJ-45 (nätverk)-uttag.

### **Ansluta till ett lokalt nätverk (LAN) (endast vissa produkter)**

Använd en LAN-anslutning om du vill ansluta datorn direkt till en router i hemmet (istället för trådlöst) eller om du vill ansluta datorn till ett befintligt nätverk på ditt kontor.

För att kunna ansluta datorn till ett lokalt nätverk behöver du en 8-stifts RJ-45-nätverkskabel eller en dockningsenhet eller expansionsport (tillval) om det inte finns någon RJ-45-port på datorn.

Så här ansluter du nätverkskabeln:

- **1.** Anslut nätverkskabeln till datorns nätverksuttag **(1)**.
- **2.** Anslut den andra änden av nätverkskabeln till ett nätverksuttag i väggen **(2)** eller en router.
- **OBS!** Om nätverkskabeln har ett störningsskydd **(3)** avsett att förhindra störningar från TV- och radiomottagning, ska änden med störningsskyddet vara vänd mot datorn.

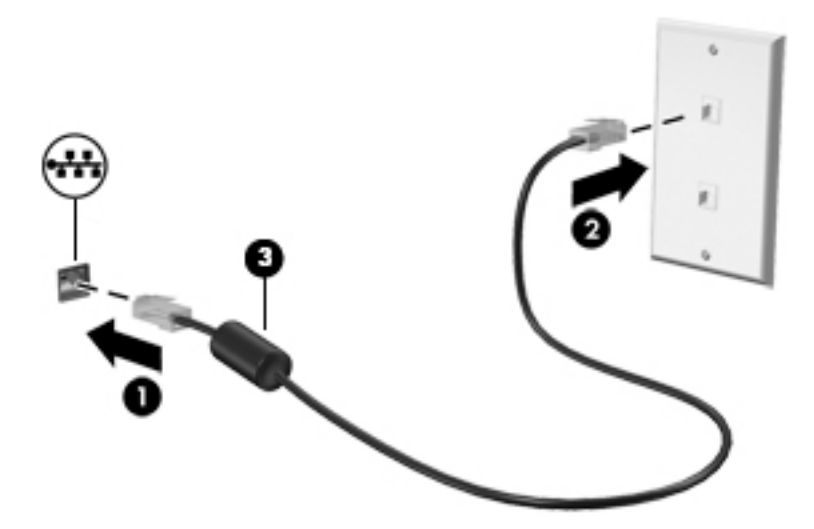

### **Använda ett modem (endast vissa produkter)**

Ett modem måste anslutas till en analog telefonlinje med en RJ-11-modemkabel med sex stift. I vissa länder och regioner krävs också en särskild modemkabeladapter. Jack avsedda för digitala PBX-system kan se ut som analoga telefonjack, men är inte kompatibla med modemet.

### <span id="page-33-0"></span>**Ansluta en modemkabel**

Så här ansluter du modemkabeln:

- **1.** Anslut modemkabeln till modemuttaget **(1)** på datorn.
- **2.** Sätt i modemkabeln i RJ-11-telefonjacket på väggen **(2)**.
- **OBS!** Om modemkabeln har ett störningsskydd **(3)** avsett att förhindra störningar från TV- och radiomottagning, ska änden med störningsskyddet vara vänd mot datorn.

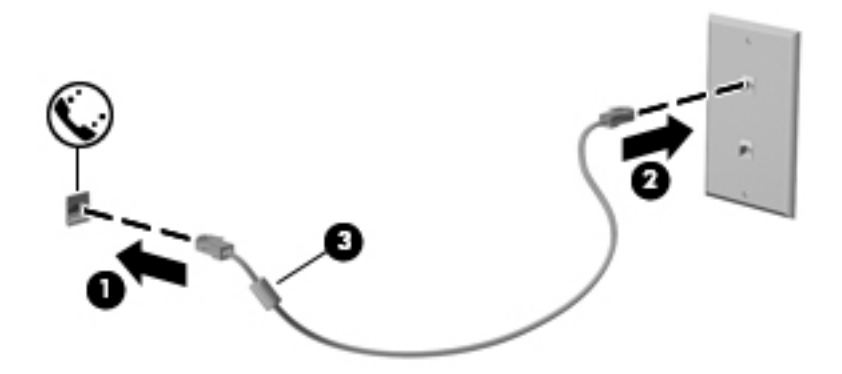

### **Ansluta en lands- eller regionspecifik modemkabeladapter**

Telefonjacken ser olika ut i olika länder och regioner. För att kunna använda modemet och modemkabeln i andra länder eller regioner än där du köpte datorn måste du skaffa en lands- eller regionspecifik modemkabeladapter.

Så här ansluter du modemet till en analog telefonlinje som inte har något RJ-11-telefonjack:

- **1.** Anslut modemkabeln till modemuttaget **(1)** på datorn.
- **2.** Anslut modemkabeln till modemkabeladaptern **(2)**.
- **3.** Anslut modemkabeladaptern **(3)** till telefonjacket i väggen.

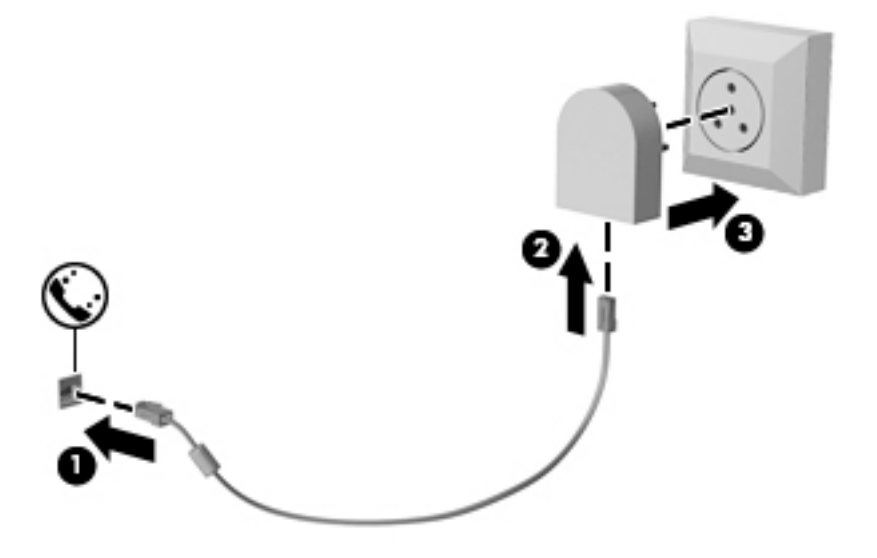

# <span id="page-34-0"></span>**4 Navigering på skärmen**

Du kan navigera på datorskärmen på följande sätt:

- Använd pekgester direkt på datorskärmen (endast vissa produkter)
- Använd pekgester på styrplattan
- Använd tangentbord och mus (mus är ett tillval och köps separat)
- Använd tangentbordet på skärmen (endast vissa produkter)
- Använd styrspaken (endast vissa produkter)

## **Med styrplattan och pekskärmsgester**

Med styrplattan kan du navigera på datorskärmen och styra pekaren med hjälp av enkla pekgester. Styrplattans vänstra och högra knapp används på samma sätt som motsvarande knappar på en extern mus. För att navigera på en pekskärm (enbart vissa produkter) vidrör du skärmen med gester som beskrivs i detta kapitel.

Du kan också anpassa gester och visa demonstrationer av hur de fungerar. Skriv kontrollpanel, i sökrutan i aktivitetsfältet, välj **Kontrollpanelen** och välj sedan **Maskinvara och ljud**. Under **Enheter och skrivare** väljer du **Mus**.

**T** OBS! Om inget annat anges kan pekgester användas på datorns styrplatta eller på en pekskärm (enbart vissa produkter).

### **Trycka**

Tryck/dubbeltryck för att välja eller öppna ett objekt på skärmen.

Placera pekaren på ett objekt på skärmen och tryck sedan med ett finger på styrplattan för att markera det. Du öppnar ett objekt genom att dubbeltrycka på det.

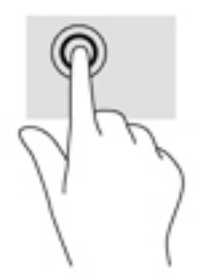

### **TvåfinJerszoom**

Använd tvåfingerszoom för att zooma in eller ut i bilder eller text.

- Zooma ut genom att placera två fingrar en bit ifrån varandra på pekskärmen och flytta sedan ihop fingrarna.
- Zooma in genom att placera två fingrar intill varandra på pekskärmen och sedan flytta isär dem.

<span id="page-35-0"></span>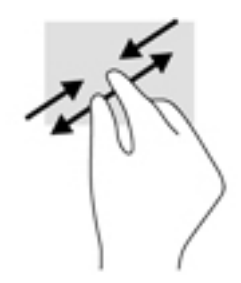

### **Tvåfingersrullning (endast styrplatta)**

Använd tvåfingersrullning för att gå uppåt, nedåt eller i sidled på en sida eller i en bild.

Placera två fingrar lite isär i styrplattezonen och dra dem uppåt, nedåt, åt vänster eller åt höger.

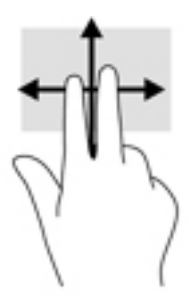

### **Tvåfingerstryckning (endast styrplatta)**

Använd tvåfingersklick för att öppna menyn för ett objekt på skärmen.

**BS!** Vid tvåfingersklick utförs samma funktion som när du högerklickar med en mus.

Placera två fingrar på styrplattan och tryck för att öppna alternativmenyn för det valda objektet.

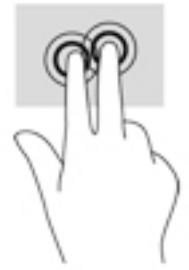

### **Fyrfingerstryckning (endast styrplatta)**

Använd fyrfingerstryckning för att öppna Åtgärdscentret.

● Tryck med fyra fingrar på styrplattan för att öppna Åtgärdscentret och visa aktuella inställningar och meddelanden.
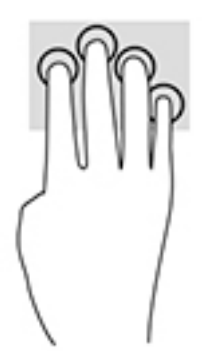

## **Trefingerssvep (endast styrplatta)**

Använd trefingerssvep för att visa öppna fönster och för att växla mellan öppna fönster och skrivbordet.

- Svep med tre fingrar från dig för att se alla öppna fönster.
- Svep med tre fingrar mot dig för att visa skrivbordet.
- Svep med tre fingrar åt vänster eller höger för att växla mellan öppna fönster.

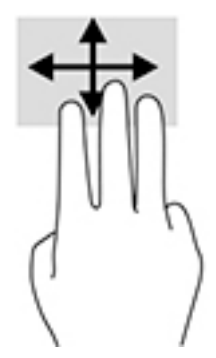

## **Enfingersdragning (endast pekskärm)**

Använd enfingersdragning för att panorera eller rulla genom listor och sidor, eller för att flytta ett objekt.

- Du rullar över skärmen genom att dra ett finger i önskad riktning.
- Om du vill flytta ett objekt ska du trycka och hålla kvar fingret på objektet och dra med fingret för att Ʈytta det.

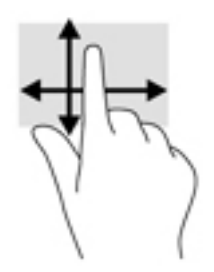

# **Använda tangentbordet och en mus (tillval)**

Med tangentbordet och musen kan du skriva, välja objekt, rulla och utföra samma funktioner som med pekgester. Med tangentbordet kan du också använda åtgärdstangenter och snabbtangenter för att utföra specifika funktioner.

**OBS!** I andra länder/regioner kan tangentbordet ha andra tangenter och tangentbordsfunktioner än vad som beskrivs i det här kapitlet.

### **Använda den integrerade numeriska knappsatsen (endast vissa produkter)**

Datorn har en integrerad numerisk knappsats och även stöd för en extra, extern numerisk knappsats eller ett extra, externt tangentbord med numerisk knappsats. Mer information om den integrerade numeriska knappsatsen finns i [Särskilda funktionstangenter på sidan 12.](#page-23-0)

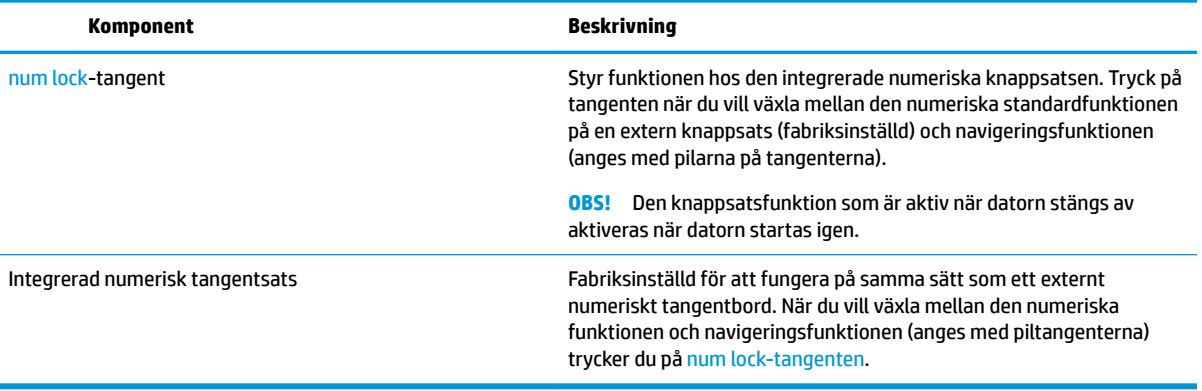

# **5 Underhållningsfunktioner**

Använd din HP-dator för affärer eller nöjen, för att möta andra via webbkameran, mixa ljud och video eller ansluta externa enheter som en projektor, bildskärm, TV eller högtalare. I [Komponenter på sidan 4](#page-15-0) ser du var du hittar ljud-, video- och kamerafunktionerna på din dator.

# **Använda en webbkamera (endast vissa produkter)**

Datorn har en webbkamera (integrerad kamera) som spelar in video och tar bilder. Med vissa modeller kan du delta i videokonferenser och chatta online med strömmande video.

**▲** Om du vill få tillgång till kameran skriver du kamera i sökrutan i aktivitetsfältet och väljer sedan **Kamera** i listan med program.

# **Använda ljud**

Du kan ladda ned och lyssna på musik, strömma ljudinnehåll (även radio) från webben, spela in ljud eller mixa ljud och video för att skapa multimedia. Du kan också spela musik-CD-skivor på datorn (på vissa modeller) eller ansluta en extern optisk enhet för att spela CD-skivor. Förbättra din ljudupplevelse genom att ansluta hörlurar eller högtalare.

### **Ansluta högtalare**

Du kan ansluta trådbundna högtalare till datorn genom att ansluta dem till en USB-port eller kombinationsuttaget för ljudutgången (hörlursjacket)/ljudingången (mikrofonjacket) på datorn eller på en dockningsstation.

Anslut trådlösa högtalare till datorn genom att följa anvisningarna från tillverkaren. Information om hur du ansluter HD-högtalare till datorn finns i Konfigurera HDMI-ljud på sidan 30. Innan du ansluter högtalare ska du sänka ljudvolymen.

### **Ansluta hörlurar**

**VARNING:** Minska risken för hörselskador genom att sänka volymen innan du sätter på dig hörlurarna, hörsnäckorna eller ett headset. Mer information om säkerhet finns i *Reglerings-, säkerhets- och miljöföreskrifter*.

Så här kommer du åt detta dokument:

**1.** Skriv support i sökrutan i aktivitetsfältet och välj sedan appen **HP Support Assistant**.

– eller –

Klicka på frågetecknet i aktivitetsfältet.

**2.** Välj Min dator, välj fliken Specifikationer och välj sedan Användarhandböcker.

Du kan ansluta trådbundna hörlurar med kabel till kombinationsuttaget för hörlurar/mikrofon på datorn.

Följ anvisningarna från tillverkaren när du ansluter trådlösa hörlurar till datorn.

### **Ansluta headset**

**VARNING:** Minska risken för hörselskador genom att sänka volymen innan du sätter på dig hörlurarna, hörsnäckorna eller ett headset. Mer information om säkerhet finns i *Reglerings-, säkerhets- och miljöföreskrifter*.

Så här kommer du åt detta dokument:

**1.** Skriv support i sökrutan i aktivitetsfältet och välj sedan appen **HP Support Assistant**.

– eller –

Klicka på frågetecknet i aktivitetsfältet.

**2.** Välj Min dator, välj fliken Specifikationer och välj sedan Användarhandböcker.

Hörlurar i kombination med en mikrofon kallas headset. Du kan ansluta headset med kabel till kombinationsuttaget för hörlurar/mikrofon på datorn.

Följ anvisningarna från tillverkaren när du ansluter trådlösa headset till datorn.

### **Använda ljudinställningar**

Använd ljudinställningarna för att justera systemets volym, ändra systemljud eller hantera ljudenheter.

Så här visar eller ändrar du ljudinställningar:

**▲** Skriv kontrollpanel i sökrutan i aktivitetsfältet, välj **Kontrollpanelen**, välj **Maskinvara och ljud** och välj sedan **Ljud**.

– eller –

Högerklicka på **Start**-knappen, välj **Kontrollpanelen**, **Maskinvara och ljud** och sedan **Ljud**.

Datorn kan ha ett förbättrat ljudsystem från Bang & Olufsen, HP audio, Beats audio eller någon annan tillverkare. Tack vare det kan din dator ha avancerade ljudfunktioner som kontrolleras via en kontrollpanel som är specifik för ljudsystemet.

Du kan visa och styra ljudinställningar med hjälp av ljudkontrollpanelen.

**▲** Skriv kontrollpanel i sökrutan i aktivitetsfältet, välj **Kontrollpanelen**, välj **Maskinvara och ljud** och välj sedan ljudkontrollpanelen för ditt system.

– eller –

Högerklicka på **Start**-knappen, välj **Kontrollpanelen**, välj **Maskinvara och ljud** och välj sedan ljudkontrollpanelen för ditt system.

## **Använda video**

Datorn är en kraftfull videoenhet som gör det möjligt att se direktuppspelad video från din favoritwebbplats samt hämta videoklipp och filmer som du kan titta på när datorn inte är ansluten till ett nätverk.

Förbättra visningen genom att ansluta en extern bildskärm, projektor eller TV till en av datorns videoportar.

**VIKTIGT:** Se till att den externa enheten är ansluten till rätt port på datorn med rätt kabel. Följ enhetstillverkarens instruktioner.

Om du vill veta mer om hur du använder videofunktionerna, se HP Support Assistant.

### **Ansluta videoenheter med VGA-kabel (endast vissa produkter)**

**OBS!** Om du vill ansluta en VGA-videoenhet till datorn behöver du en VGA-kabel, som säljs separat.

Visa datorskärmbilden på en extern VGA-bildskärm eller projicera den vid en presentation genom att ansluta en bildskärm eller projektor till datorns VGA-port.

**1.** Anslut VGA-kabeln från bildskärmen eller projektorn till VGA-porten på datorn enligt bilden.

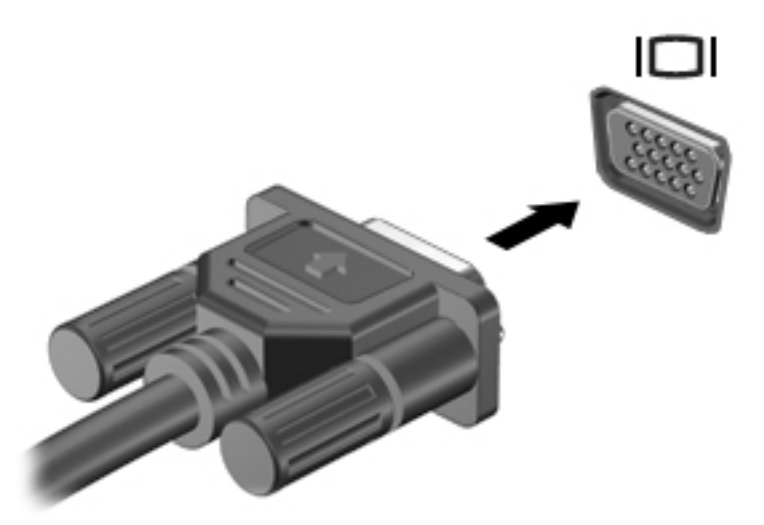

- **2.** Om du trycker på fn+f4 alternerar skärmbilden mellan fyra visningslägen:
	- **Endast datorskärm:** Skärmbilden visas endast på datorn.
	- **Dubblettläge:** Skärmbilden visas samtidigt på både datorn och den externa enheten.
	- **Utökat läge:** Skärmbilden visas fördelad över både datorn och den externa enheten.
	- **Endast sekundär skärm:** Skärmbilden visas endast på den externa enheten.

Varje gång du trycker på fn+f4 ändras visningsläget.

**T** OBS! För bästa resultat, särskilt om du väljer alternativet "Utökat läge", ska du höja skärmupplösningen på den externa enheten enligt följande. Skriv kontrollpanel i sökrutan i aktivitetsfältet, välj **Kontrollpanelen**, välj **Utseende och anpassning**. Under **Bildskärm** väljer du **Ändra upplösning**.

### **Ansluta videoenheter med HDMI-kabel (endast vissa produkter)**

**W** OBS! För att ansluta en HDMI-enhet till datorn behöver du en HDMI-kabel, som du köper separat.

Du kan visa datorns skärmbild på en HDTV eller HD-bildskärm genom ansluta HD-enheten enligt följande anvisningar:

**1.** Anslut den ena änden av HDMI-kabeln till HDMI-porten på datorn.

<span id="page-41-0"></span>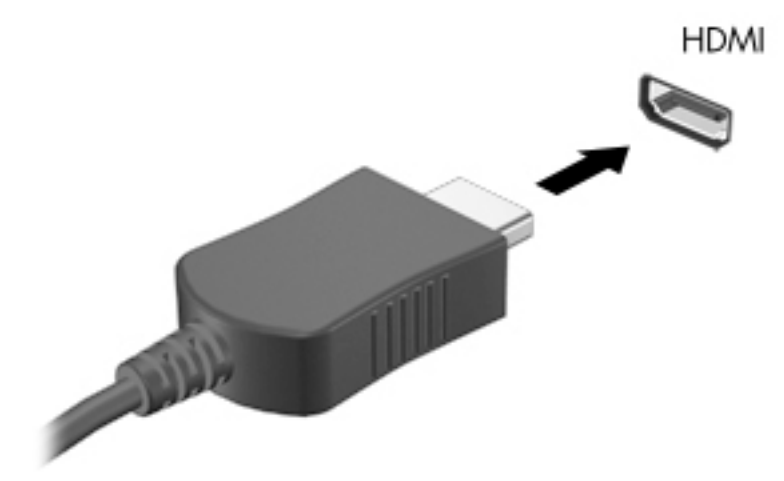

- **2.** Anslut den andra änden av kabeln till HD-TV:n eller HD-bildskärmen.
- **3.** Om du trycker på fn+f4 alternerar datorns skärmbild mellan fyra visningslägen:
	- **Endast datorskärm:** Skärmbilden visas endast på datorn.
	- **Dubblettläge:** Skärmbilden visas samtidigt på både datorn och den externa enheten.
	- Utökat läge: Skärmbilden visas fördelad över både datorn och den externa enheten.
	- **Endast sekundär skärm:** Skärmbilden visas endast på den externa enheten.

Varje gång du trycker på fn+f4 ändras visningsläget.

**T** OBS! För bästa resultat, särskilt om du väljer alternativet "Utökat läge", ska du höja skärmupplösningen på den externa enheten enligt följande. Skriv kontrollpanel i sökrutan i aktivitetsfältet, välj **Kontrollpanelen**, välj **Utseende och anpassning**. Under **Bildskärm** väljer du **Ändra upplösning**.

#### **Konfigurera HDMI-ljud**

HDMI är det enda videogränssnitt som stöder HD-video och ljud. Så här aktiveras HDMI-ljudet när du har anslutit en HDMI-TV till datorn:

- **1.** Högerklicka på ikonen **Högtalare** i meddelandefältet längst till höger i aktivitetsfältet och välj sedan **Ljuduppspelningsenheter**.
- **2.** Välj namnet på den digitala utmatningsenheten på Ʈiken **Uppspelning**.
- **3.** Klicka på **Ange standard** och sedan på **OK**.

Så här återställer du ljudet till datorhögtalarna:

- **1.** Högerklicka på ikonen **Högtalare** i meddelandefältet längst till höger i aktivitetsfältet och klicka sedan på **Ljuduppspelningsenheter**.
- **2.** Klicka på **Högtalare** på Ʈiken Uppspelning.
- **3.** Klicka på **Ange standard** och sedan på **OK**.

### **Identifiera och ansluta till Miracast-kompatibla trådlösa skärmar (endast vissa produkter)**

Om du vill identifiera och ansluta till en Miracast-kompatibel trådlös skärm utan att stänga den app som du har öppen för tillfället följer du instruktionerna nedan.

Så här öppnar du Miracast:

**▲** Skriv projicera i sökrutan i aktivitetsfältet och klicka sedan på **Visa på en andra bildskärm**. Klicka på **Anslut till en trådlös bildskärm** och följ sedan instruktionerna på skärmen.

# **6 Energihantering**

**OBS!** En dator kan ha en strömknapp eller en strömbytare. Uttrycket *strömknapp* används i den här handboken för båda typerna av strömreglage.

# **Stänga av datorn**

**AVIKTIGT:** Information som inte har sparats går förlorad om datorn stängs av.

När du använder avstängningskommandot avslutas alla öppna program, inklusive operativsystemet, och sedan stängs skärmen och datorn av.

Stäng av datorn under följande förhållanden:

- När batteriet måste bytas eller om du behöver komma åt komponenter inuti datorn
- När du ansluter en extern maskinvaruenhet som inte ansluts till en USB-port (Universal Serial Bus)
- När datorn inte ska användas och när den är bortkopplad från elnätet under längre perioder

Du kan visserligen stänga av datorn med strömknappen, men vi rekommenderar att du använder Windows avstängningskommando:

- **W** OBS! Om datorn är i strömspar- eller viloläge (endast vissa produkter) måste du avsluta detta med en snabb tryckning på strömknappen innan det går att stänga av datorn.
	- **1.** Spara arbetet och avsluta alla öppna program.
	- **2.** Välj **Start**-knappen, välj **Av/på**-ikonen och välj sedan **Stäng av**.

Om datorn inte svarar och det inte går att använda ovanstående avstängningsmetod, kan du försöka med följande nödavstängningsprocedurer:

- Tryck på ctrl+alt+delete. Klicka på **Av/på**-ikonen och välj sedan **Stäng av**.
- Tryck in och håll ned strömknappen i minst 5 sekunder.
- Koppla bort datorn från nätström.
- Tryck in och håll ned strömknappen i minst 15 sekunder.

## **Ställa in energialternativ**

**A VIKTIGT:** Det finns flera kända sårbarheter när datorn är i strömsparläge. För att förhindra att obehöriga användare får åtkomst till data på din dator, även krypterad data, rekommenderar HP att du alltid initierar viloläge istället för strömsparläge när du inte har fysisk kontroll över datorn. Denna praxis är särskilt viktig när du reser med datorn.

#### **Använda energibesparande lägen**

Strömsparläget aktiveras på fabriken. När strömsparläget startas blinkar strömlampan och sedan släcks skärmen. Ditt arbete sparas i minnet.

- **VIKTIGT:** Du kan minska risken för informationsförlust och försämrad ljud- och videokvalitet samt problem med ljud- och videofunktionerna genom att inte initiera strömsparläget när information läses till eller från en skiva eller ett externt minneskort.
- **<sup>2</sup> OBS!** Det går inte att initiera någon typ av nätverksanslutning eller utföra datorfunktioner när datorn är försatt i strömsparläge.

#### **Initiera och avsluta strömsparläget**

Om datorn är på kan du initiera strömsparläget genom att använda någon av följande metoder:

- Tryck snabbt på strömknappen.
- Välj **Start**-knappen, välj **Av/på**-ikonen och välj sedan **Strömsparläge**.

Avsluta strömsparläget genom att trycka snabbt på strömknappen.

När strömsparläget avslutas tänds strömlamporna och därefter återgår datorn till den skärm som visades när strömsparläget aktiverades.

**BS!** Om du har angivit att ett lösenord måste anges för att datorn ska återaktiveras måste du ange ditt Windows-lösenord innan datorn visar skärmbilden igen.

#### **Aktivera och avsluta användarinitierat viloläge (endast vissa produkter)**

Du kan aktivera användarinitierat viloläge och ändra andra energiinställningar och tidsgränser med Energialternativ:

**1.** Skriv energialternativ i sökrutan i aktivitetsfältet och välj **Energialternativ**.

– eller –

Högerklicka på ikonen **Energimätare** och välj sedan **Energialternativ**.

- **2.** I den vänstra rutan väljer du **Ange hur strömbrytarna ska fungera**.
- **3.** Välj **Ändra inställningar som för tillfället inte är tillgängliga** och välj sedan **Viloläge** i området **När jag trycker på strömbrytaren** eller **När jag trycker på strömsparknappen**.

– eller –

Under **Avstängningsinställningar** markerar du rutan **Viloläge** om du vill visa alternativet Viloläge på Energi-menyn.

#### **4.** Välj **Spara ändringar**.

Avsluta viloläget genom att snabbt trycka på strömknappen. Strömlampan tänds och därefter visas skärmen med de program som var öppna när viloläget aktiverades.

**BS!** Om du har angivit att ett lösenord måste anges för att datorn ska återaktiveras, måste du ange ditt Windows-lösenord innan skärmen visas med ditt öppna program.

#### **Använda energimätaren och energiinställningarna**

Energimätaren finns på Windows-skrivbordet. Med energimätaren kommer du snabbt åt energiinställningarna och kan se den återstående batteriladdningen.

- Om du vill visa den återstående batteriladdningen i procent och det aktuella energischemat placerar du muspekaren över energimätarikonen .
- Om du vill använda Energialternativ klickar du på energimätarikonen **och väljer ett alternativ i**

listan. Du kan också skriva energialternativ i sökrutan i aktivitetsfältet och sedan välja **Energialternativ**.

Olika energimätarikoner visas när datorn drivs med batteri respektive nätström. Ett meddelande visas vid ikonen om batteriet når en låg eller kritiskt låg laddningsnivå.

#### **Ställa in lösenordsskydd för återaktivering**

Så här konfigurerar du att ett lösenord måste anges när datorns strömsparläge eller viloläge avslutas:

**1.** Skriv energialternativ i sökrutan i aktivitetsfältet och välj **Energialternativ**.

– eller –

Högerklicka på ikonen **Energimätare** och välj sedan **Energialternativ**.

- **2.** I den vänstra rutan väljer du **Kräv lösenord vid återaktivering**.
- **3.** Välj **Ändra inställningar som för tillfället inte är tillgängliga**.
- **4.** Välj **Kräv ett lösenord (rekommenderas)**.
- **OBS!** Om du vill skapa eller ändra ett lösenord för ett användarkonto väljer du **Skapa eller ändra lösenordet för ditt användarkonto** och följer sedan instruktionerna på skärmen. Fortsätt till steg 5 om du inte behöver skapa eller ändra ett lösenord till ett användarkonto.
- **5.** Välj **Spara ändringar**.

### **Använda batteriström**

**VARNING:** Minska risken för säkerhetsproblem genom att bara använda det batteri som medföljer datorn, ett reservbatteri från HP eller ett kompatibelt batteri från HP.

Datorn drivs med batteri när den inte är ansluten till extern nätström. Datorbatteriets livslängd beror på energisparinställningarna, vilka program som körs, skärmens ljusstyrka, vilka externa enheter som är anslutna till datorn och andra faktorer. Om du låter batteriet vara kvar i datorn laddas det när datorn är ansluten till nätström. Dessutom skyddas ditt arbete om det blir strömavbrott. Om datorn innehåller ett laddat batteri och drivs med nätström via nätadaptern, växlar den automatiskt till batteriström om nätadaptern kopplas ur eller om det blir strömavbrott.

**T** OBS! När du kopplar bort nätströmmen minskar skärmens ljusstyrka automatiskt för att batteriet ska räcka längre. Vissa datorprodukter kan växla mellan olika grafiklägen för att förlänga batteriets livstid.

#### **Hitta ytterligare batteriinformation**

Så här når du batteriinformationen:

**1.** Skriv support i sökrutan i aktivitetsfältet och välj sedan appen **HP Support Assistant**.

– eller –

Klicka på frågetecknet i aktivitetsfältet.

**2.** Välj **Min dator**, välj Ʈiken **Diagnostik och verktyg** och välj sedan **HP Batterikontroll**. Kontakta support om HP Batterikontroll visar att batteriet bör bytas.

I HP Support Assistant hittar du följande verktyg och informationsresurser för batteriet.

- Verktyget HP Batterikontroll för kontroll av batteriets kapacitet
- Information om kalibrering, energihantering, skötsel och förvaring för maximal batterilivslängd
- Information om batterityper, specifikationer, livscykler och kapacitet

#### **Använda HP Batterikontroll**

Om du vill kontrollera batteriets status eller om batteriet inte längre kan behålla laddningen, kan du köra HP Batterikontroll i appen HP Support Assistant. Kontakta support om HP Batterikontroll visar att batteriet bör bytas.

Så här kör du HP Batterikontroll:

**1.** Anslut nätadaptern till datorn.

**W** OBS! Datorn måste vara ansluten till nätström för att batterikontrollen ska fungera som den ska.

**2.** Skriv support i sökrutan i aktivitetsfältet och välj sedan appen **HP Support Assistant**.

– eller –

Klicka på frågetecknet i aktivitetsfältet.

**3.** Välj **Min dator**, välj Ʈiken **Diagnostik och verktyg** och välj sedan **HP Batterikontroll**. Kontakta support om HP Batterikontroll visar att batteriet bör bytas.

Batterikontrollen undersöker batteriet och battericellerna för att se om de fungerar som de ska och rapporterar sedan undersökningsresultaten.

#### **Visa återstående batteriladdning**

**▲** För pekaren över ikonen **Energimätare** .

#### **Maximera batteriets urladdningstid**

Batteriets urladdningstid varierar beroende på vilka funktioner du använder när datorn drivs med batteri. Den längsta urladdningstiden minskar gradvis i takt med att batteriets naturliga lagringskapacitet minskar.

Tips för maximering av batteriets urladdningstid:

- Sänk bildskärmens ljusstyrka.
- Välj inställningen **Energisparläge** i Energialternativ.

#### **Hantera låg batteriladdningsnivå**

I detta avsnitt beskrivs de varningar och systemåtgärder som har ställts in på fabriken. En del varningsmeddelanden och systemåtgärder för låga batteriladdningsnivåer kan du ändra med hjälp av Energialternativ. De inställningar som har gjorts med Energialternativ påverkar inga lampor.

Skriv energialternativ i sökrutan i aktivitetsfältet och välj **Energialternativ**.

#### **Identifiera låga batteriladdningsnivåer**

Batterilampan uppför sig på följande sätt om en låg eller kritiskt låg laddningsnivå nås för ett batteri som används som datorns enda tillgängliga strömkälla.

Batterilampan (endast vissa produkter) indikerar en låg eller kritiskt låg batterinivå.

– eller –

● Ikonen **Energimätare** på skrivbordet visar ett meddelande om att batterinivån är låg eller kritiskt

låg.

Om datorn är påslagen eller i strömsparläge, förblir den i strömsparläge en kort stund och stängs sedan av, varvid information som inte har sparats går förlorad.

#### **Åtgärda låg batteriladdningsnivå**

#### **Åtgärda låg batteriladdningsnivå när det finns tillgång till en extern strömkälla**

- **▲** Anslut någon av följande enheter:
	- **Nätadapter**
	- Tillvalsenhet för dockning eller expansion
	- Extra nätadapter som köpts som tillbehör från HP

#### **Åtgärda låg batteriladdningsnivå när det inte finns tillgång till strömkälla**

Om du behöver åtgärda låg batteriladdningsnivå när ingen strömkälla finns tillgänglig ska du spara arbetet och stänga av datorn.

#### **Spara på batteriet**

● Skriv energialternativ i sökrutan i aktivitetsfältet och välj **Energialternativ**.

– eller –

- Välj låga energiinställningar i Energialternativ.
- Stäng av trådlösa anslutningar och anslutningar till lokalt nätverk och avsluta modemprogram när du inte använder dem.
- Koppla bort externa enheter som inte används och inte är anslutna till elnätet.
- Stoppa, inaktivera eller ta ut eventuella externa minneskort som du inte använder.
- Minska bildskärmens ljusstyrka.
- Ställ in strömsparläge eller stäng av datorn innan du gör en paus i arbetet.

#### **Kassera ett batteri**

När batteriet har tjänat ut får det inte kasseras som hushållsavfall. Kassera batteriet i enlighet med lokala lagar och bestämmelser.

#### **Byta ut ett batteri**

Batteriet(-erna) i den här produkten kan inte bytas av användarna själva på ett enkelt sätt. Om du tar bort eller byter ut batteriet kan garantins giltighet påverkas. Om batteriet inte längre behåller laddningen ska du kontakta support.

### **Använda nätström**

- **VARNING:** Minska risken för säkerhetsproblem genom att bara använda den nätadapter som medföljer datorn, en reservnätadapter från HP eller en kompatibel nätadapter som köpts från HP.
- **OBS!** Information om hur du ansluter datorn till elnätet finns på affischen *Installationsanvisningar*, som medföljer datorn.

Nätström tillförs via en godkänd nätadapter eller en tillvalsenhet för dockning eller expansion.

Anslut datorn till den externa nätströmkällan vid följande tillfällen:

- När du laddar eller kalibrerar ett batteri
- När du installerar eller modifierar systemprogramvara
- När du lagrar information på en CD, DVD eller BD (endast vissa produkter)
- När du kör Diskdefragmenteraren
- När du utför säkerhetskopiering eller återställning

När du ansluter datorn till elnätet inträffar följande:

- Batteriet börjar laddas.
- Om datorn är på, ändras energimätarikonens utseende i aktivitetsfältet.

När du kopplar bort den externa nätströmmen sker följande:

- Datorn går över till batteridrift.
- Skärmens ljusstyrka sänks automatiskt för att batteriladdningen ska räcka längre.

# **7 Säkerhet**

# **Skydda datorn**

De standardsäkerhetsfunktioner som finns i Windows och Setup Utility (BIOS) kan skydda dina personliga inställningar och data från en mängd olika hot.

- **T** OBS! Säkerhetslösningar är avsedda att ha ett avskräckande syfte. De kan inte alltid förhindra att en produkt blir skadad eller stulen.
- **Tobs!** Innan du skickar in datorn på service bör du säkerhetskopiera och radera konfidentiella filer och ta bort alla lösenordsinställningar.
- $\mathbb{P}$  **OBS!** Vissa funktioner som beskrivs i det här kapitlet kanske inte är tillgängliga på din dator.
- **OBS!** Din dator har stöd för Computrace, en säkerhetsbaserad online-tjänst för spårning och återställning som är tillgänglig i vissa regioner. Om datorn blir stulen kan Computrace spåra den om den obehöriga användaren försöker få åtkomst till Internet. För att kunna använda Computrace måste du köpa programvaran och abonnera på tjänsten. Mer information om hur du beställer Computrace-programvaran finns på<http://www.hp.com>.

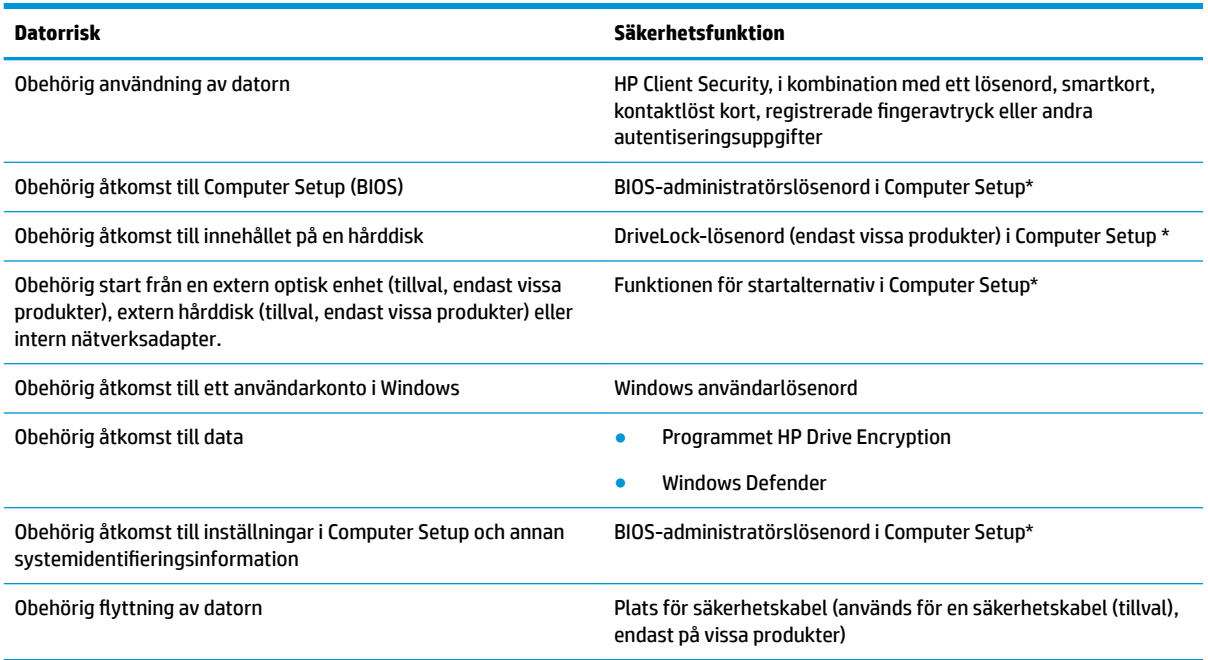

\*Computer Setup är ett förinstallerat ROM-baserat hjälpprogram som kan användas när operativsystemet inte fungerar eller inte kan läsas in. Du kan använda ett pekdon (styrplatta, styrspak eller USB-mus) eller tangentbordet för att navigera och göra val i Computer Setup.

**OBS!** På plattor utan tangentbord kan du använda pekskärmen.

# **Använda lösenord**

Ett lösenord är en kombination av tecken som du väljer för att skydda information i datorn. Flera typer av lösenord kan ställas in, beroende på hur du vill kontrollera åtkomst till din information. Lösenord kan väljas i Windows eller i Computer Setup som är förinstallerat på datorn.

- Lösenord för BIOS-administratör och DriveLock ställs in i Computer Setup och hanteras av datorns BIOS.
- Lösenord för Windows ställs in enbart i operativsystemet Windows.
- Om du glömmer både användar- och huvudlösenord för DriveLock som är inställda i Computer Setup är hårddisken som skyddas av lösenorden permanent låst och går inte att använda mer.

Du kan använda samma lösenord för en funktion i Computer Setup som för en säkerhetsfunktion i Windows. Du kan också använda samma lösenord för mer än en funktion i Computer Setup.

Följ dessa tips när du skapar och sparar lösenord:

- Följ de villkor som anges av programmet när du skapar lösenord.
- **Använd inte samma lösenord för flera program eller webbplatser och använd inte ditt Windows**lösenord för andra program eller webbplatser.
- Använd funktionen Password Manager i HP Client Security för att lagra användarnamnen och lösenorden för alla dina webbplatser och program. På så vis kan du läsa dem på ett säkert sätt vid ett senare tillfälle om du inte kommer ihåg dem.
- Förvara inte lösenord i en fil i datorn.

I följande tabeller räknar vi upp några vanliga lösenord för Windows- och BIOS-administratörer och beskriver deras funktion.

### **Ställa in lösenord i Windows**

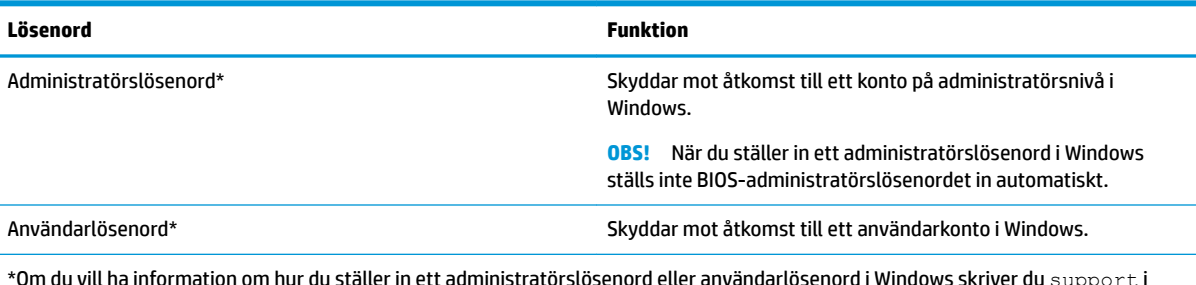

\*Om du vill ha information om hur du ställer in ett administratörslösenord eller användarlösenord i Windows skriver du  ${\rm support}$  i sökrutan i aktivitetsfältet och väljer sedan appen **HP Support Assistant**.

### **Ställa in lösenord i Computer Setup**

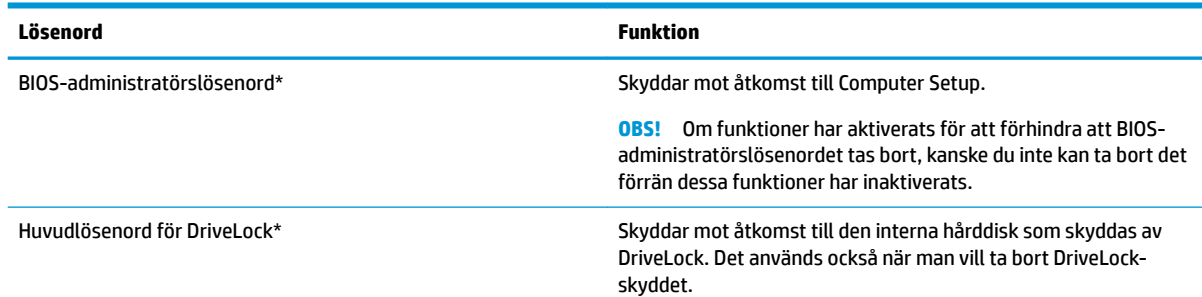

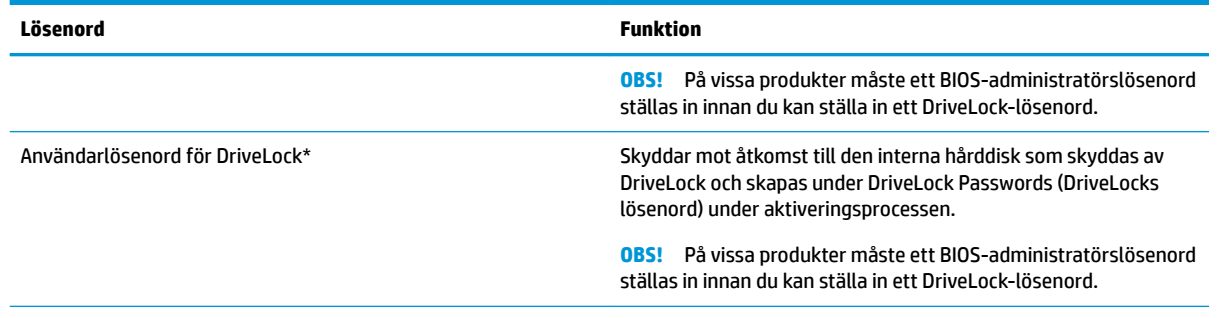

\*Gå till följande avsnitt om du vill ha mer information om vart och ett av dessa ämnen.

### **Hantera ett BIOS-administratörslösenord**

Gör så här för att ställa in, ändra eller ta bort detta lösenord:

#### **Ställa in ett nytt BIOS-administratörslösenord**

- **1.** Starta Computer Setup.
	- Datorer eller plattor med tangentbord:
		- **▲** Starta eller starta om datorn och när HP-logotypen visas trycker du på f10 för att öppna Computer Setup.
	- Plattor utan tangentbord:
		- **▲** Stäng av plattan. Tryck på strömknappen i kombination med volymsänkningsknappen tills startmenyn visas och tryck sedan på **F10** för att öppna Computer Setup.
- **2.** Välj **Security** (Säkerhet), välj **Create BIOS Administrator password** (Skapa BIOSadministratörslösenord) eller **Set BIOS Administrator Password** (Ställ in BIOS-administratörslösenord) (endast vissa produkter) och tryck sedan på Retur.
- **3.** Skriv ett lösenord när du uppmanas att göra det.
- **4.** Skriv det nya lösenordet igen som en bekräftelse när du uppmanas till det.
- **5.** Spara ändringarna och avsluta Computer Setup genom att välja ikonen **Save** (Spara). Följ sedan instruktionerna på skärmen.

– eller –

Välj **Main** (Huvudmeny) **Save Changes and Exit** (Spara ändringar och avsluta) och tryck sedan på Retur.

Dina ändringar börjar gälla när datorn startas om.

#### **Ändra ett BIOS-administratörslösenord**

- **1.** Starta Computer Setup.
	- Datorer eller plattor med tangentbord:
		- **▲** Starta eller starta om datorn och när HP-logotypen visas trycker du på f10 för att öppna Computer Setup.
	- Plattor utan tangentbord:
- **▲** Stäng av plattan. Tryck på strömknappen i kombination med volymsänkningsknappen tills startmenyn visas och tryck sedan på **F10** för att öppna Computer Setup.
- **2.** Välj **Security** (Säkerhet), välj **Change BIOS Administrator Password** (Ändra BIOSadministratörslösenord) eller **Change Password** (Ändra lösenord) (endast vissa produkter) och tryck sedan på Retur.
- **3.** Skriv det aktuella lösenordet när du uppmanas att göra det.
- **4.** Skriv det nya lösenordet när du uppmanas att göra det.
- **5.** Skriv det nya lösenordet igen som en bekräftelse när du uppmanas till det.
- **6.** Spara ändringarna och avsluta Computer Setup genom att välja ikonen **Save** (Spara). Följ sedan instruktionerna på skärmen.

– eller –

Välj **Main** (Huvudmeny) **Save Changes and Exit** (Spara ändringar och avsluta) och tryck sedan på Retur.

Dina ändringar börjar gälla när datorn startas om.

#### **Ta bort ett BIOS-administratörslösenord**

- **1.** Starta Computer Setup.
	- Datorer eller plattor med tangentbord:
		- **▲** Starta eller starta om datorn och när HP-logotypen visas trycker du på f10 för att öppna Computer Setup.
	- Plattor utan tangentbord:
		- **▲** Stäng av plattan. Tryck på strömknappen i kombination med volymsänkningsknappen tills startmenyn visas och tryck sedan på **F10** för att öppna Computer Setup.
- **2.** Välj **Security** (Säkerhet), välj **Change BIOS Administrator Password** (Ändra BIOSadministratörslösenord) eller **Change Password** (Ändra lösenord) (endast vissa produkter) och tryck sedan på Retur.
- **3.** Skriv det aktuella lösenordet när du uppmanas att göra det.
- **4.** Låt fältet vara tomt när du ombeds ange det nya lösenordet och tryck sedan på Retur.
- **5.** Låt fältet vara tomt när du ombeds ange det nya lösenordet på nytt och tryck sedan på Retur.
- **6.** Spara ändringarna och avsluta Computer Setup genom att välja ikonen **Save** (Spara). Följ sedan instruktionerna på skärmen.
	- eller –

Välj **Main** (Huvudmeny) **Save Changes and Exit** (Spara ändringar och avsluta) och tryck sedan på Retur.

Dina ändringar börjar gälla när datorn startas om.

#### **Ange ett BIOS-administratörslösenord**

Skriv ett lösenord vid **BIOS Administrator password** (BIOS-administratörslösenord) med samma tangenter som du använde för att ange lösenordet och tryck på Retur. Efter två misslyckade försök att ange BIOSadministratörslösenordet måste du starta om datorn innan du kan försöka igen.

### **Hantera ett lösenord för DriveLock i Computer Setup (endast vissa produkter)**

**VIKTIGT:** Du kan förhindra att en DriveLock-skyddad hårddisk blir permanent obrukbar genom att skriva upp och förvara DriveLocks användarlösenord och huvudlösenord på ett säkert ställe. Förvara dem inte i eller vid datorn. Om du glömmer båda DriveLock-lösenorden, låser sig hårddisken permanent och kan inte längre användas.

DriveLock-skyddet förhindrar obehörig åtkomst till innehållet på en hårddisk. DriveLock kan bara användas på datorns interna hårddisk(ar). När DriveLock-skydd aktiveras för en disk, måste du ange ett lösenord för att få åtkomst till den. Hårddisken måste sättas in i datorn eller i en avancerad portreplikator för att det ska gå att komma åt den med DriveLock-lösenorden.

För att DriveLock-skydd ska kunna aktiveras på en intern hårddisk måste ett användarlösenord och ett huvudlösenord skapas i Computer Setup. Observera följande angående DriveLock-skydd:

- När DriveLock-skydd har aktiverats på en hårddisk kan du bara få åtkomst till den genom att ange antingen användarlösenordet eller huvudlösenordet.
- Användarlösenordets ägare bör vara den som använder den skyddade hårddisken varje dag. Huvudlösenordets ägare kan antingen vara en systemadministratör eller en daglig användare.
- Användarlösenordet kan vara detsamma som huvudlösenordet.
- Det enda sättet att radera ett användarlösenord eller huvudlösenord är att ta bort DriveLock-skyddet från disken.
- **W** OBS! På vissa produkter måste ett BIOS-administratörslösenord måste vara inställt för att du ska komma åt DriveLock-funktionerna.

#### **Ställa in ett DriveLock-lösenord**

Så här ställer du in ett DriveLock-lösenord i Computer Setup:

- **1.** Starta Computer Setup.
	- Datorer eller plattor med tangentbord:
		- **1.** Stäng av datorn.
		- **2.** Tryck på strömknappen och när HP-logotypen visas trycker du på f10 för att öppna Computer Setup.
	- Plattor utan tangentbord:
		- **1.** Stäng av plattan.
		- **2.** Tryck på strömknappen i kombination med volymsänkningsknappen tills startmenyn visas och tryck sedan på **F10** för att öppna Computer Setup.
- **2.** Välj **Security** (Säkerhet), välj **Hard Drive Utilities** (Hårddiskhjälpmedel) eller **Hard Drive Tools**  (Hårddiskverktyg) (endast vissa produkter), välj **DriveLock** och tryck sedan på Retur.
- **The OBS!** För vissa produkter kan du bli ombedd att ställa in ett DriveLock-lösenord och att ange BIOSadministratörslösenordet.
- **3.** Välj den hårddisk som du vill skydda och tryck sedan på Retur.
- **4.** Välj **Set DriveLock Master Password** (Ställ in huvudlösenord för DriveLock) eller **Set DriveLock Password** (Ställ in DriveLock-lösenord) (endast vissa produkter) och tryck sedan på Retur.
- **5.** Läs varningen noggrant.
- **6.** Följ instruktionerna på skärmen för att ställa in ett DriveLock-lösenord.
- **7.** När du vill avsluta Computer Setup väljer du **Main** (Huvudmeny) **Save Changes and Exit** (Spara ändringar och avsluta) och sedan **Yes** (Ja).

#### **Aktivera DriveLock (endast vissa produkter)**

För vissa produkter kan du behöva följa dessa anvisningar för att aktivera DriveLock.

- **1.** Starta Computer Setup.
	- Datorer eller plattor med tangentbord:
		- **1.** Stäng av datorn.
		- **2.** Tryck på strömknappen och när HP-logotypen visas trycker du på f10 för att öppna Computer Setup.
	- Plattor utan tangentbord:
		- **1.** Stäng av plattan.
		- **2.** Tryck på strömknappen i kombination med volymsänkningsknappen tills startmenyn visas och tryck sedan på **F10** för att öppna Computer Setup.
- **2.** Välj **Security** (Säkerhet), välj **Hard Drive Utilities** (Hårddiskhjälpmedel) eller **Hard Drive Tools**  (Hårddiskverktyg) (endast vissa produkter), välj **DriveLock** och tryck sedan på Retur.

**OBS!** På vissa produkter kan du bli ombedd att ange BIOS-administratörslösenordet och välja **Set DriveLock Password** (Ställ in DriveLock Password).

- **3.** Välj den hårddisk som du vill skydda och tryck sedan på Retur.
- **4.** Följ anvisningarna på skärmen och välj alternativen för att aktivera DriveLock och ange lösenord när du blir uppmanad att göra det.
- **OBS!** På vissa produkter kan du bli ombedd att skriva DriveLock. Fältet är skiftlägeskänsligt.
- **5.** När du vill avsluta Computer Setup väljer du **Main** (Huvudmeny) **Save Changes and Exit** (Spara ändringar och avsluta) och sedan **Yes** (Ja).

#### **Inaktivera DriveLock (endast vissa produkter)**

- **1.** Starta Computer Setup.
	- Datorer eller plattor med tangentbord:
		- **1.** Stäng av datorn.
		- **2.** Tryck på strömknappen och när HP-logotypen visas trycker du på f10 för att öppna Computer Setup.
	- Plattor utan tangentbord:
		- **1.** Stäng av plattan.
		- **2.** Tryck på strömknappen i kombination med volymsänkningsknappen tills startmenyn visas och tryck sedan på **F10** för att öppna Computer Setup.
- **2.** Välj **Security** (Säkerhet), välj **Hard Drive Utilities** (Hårddiskhjälpmedel) eller **Hard Drive Tools**  (Hårddiskverktyg) (endast vissa produkter), välj **DriveLock** och tryck sedan på Retur.
	- **OBS!** På vissa produkter kan du bli ombedd att ange BIOS-administratörslösenordet och välja **Set DriveLock Password** (Ställ in DriveLock Password).
- **3.** Välj den hårddisk som du vill hantera och tryck sedan på Retur.
- **4.** Inaktivera DriveLock genom att följa anvisningarna på skärmen.
- **5.** När du vill avsluta Computer Setup väljer du **Main** (Huvudmeny) **Save Changes and Exit** (Spara ändringar och avsluta) och sedan **Yes** (Ja).

#### **Ange ett DriveLock-lösenord (endast vissa produkter)**

Kontrollera att hårddisken sitter i datorn (inte i en dockningsenhet eller extern MultiBay).

Skriv användar- eller huvudlösenordet vid prompten **DriveLock Password** (Lösenord för DriveLock) (med samma typ av tangenter som du använde då du skrev lösenordet) och tryck sedan på Retur.

Efter tre misslyckade försök att ange lösenordet måste du stänga av datorn innan du kan försöka igen.

#### **Ändra ett DriveLock-lösenord (endast vissa produkter)**

Så här ändrar du ett DriveLock-lösenord i Computer Setup:

- **1.** Stäng av datorn.
- **2.** Tryck på strömknappen.
- **3.** Vid prompten **DriveLock Password** (DriveLock-lösenord) skriver du det nuvarande användarlösenordet eller huvudlösenordet för DriveLock som du vill ändra. Tryck sedan på Retur och tryck sedan på **f10** för att öppna Computer Setup.
- **4.** Välj **Security** (Säkerhet), välj **Hard Drive Utilities** (Hårddiskhjälpmedel) eller **Hard Drive Tools**  (Hårddiskverktyg) (endast vissa produkter), välj **DriveLock** och tryck sedan på Retur.
- **OBS!** På vissa produkter kan du bli ombedd att ange BIOS-administratörslösenordet och välja **Set DriveLock Password** (Ställ in DriveLock Password).
- **5.** Välj den hårddisk som du vill hantera och tryck sedan på Retur.
- **6.** Välj alternativet att ändra lösenordet och följ sedan anvisningarna på skärmen för att ange lösenorden.
- **OBS!** Alternativet **Change DriveLock Master Password** (Ändra huvudlösenord för DriveLock) visas endast om huvudlösenordet angavs vid prompten för DriveLock-lösenord i steg 3.
- **7.** När du vill avsluta Computer Setup väljer du **Main** (Huvudmeny), **Save Changes and Exit** (Spara ändringar och avsluta) och följer sedan instruktionerna på skärmen.

### **Använda Automatisk DriveLock i Computer Setup (endast vissa produkter)**

I en miljö med flera användare kan du skapa ett lösenord för Automatisk DriveLock. När lösenordet för Automatisk DriveLock är aktiverat skapas ett slumpmässigt användarlösenord och huvudlösenord för DriveLock åt dig. När en användares lösenord godkänns används samma slumpmässiga användar- och huvudlösenord för DriveLock för att låsa upp hårddisken.

**OBS!** Ett BIOS-administratörslösenord måste vara inställt för att du ska komma åt funktionerna för Automatisk DriveLock.

#### **Ange ett lösenord för Automatisk DriveLock (endast vissa produkter)**

Så här aktiverar du ett lösenord för Automatisk DriveLock i Computer Setup:

- **1.** Starta eller starta om datorn och tryck sedan på esc medan meddelandet "Press the ESC key for Startup Menu" (Visa startmenyn genom att trycka på ESC) visas längst ned på skärmen.
- **2.** Tryck på f10 för att öppna Computer Setup.
- **3.** Välj **Security** (Säkerhet), **Hard Drive Tools** (Hårddiskverktyg) och **Automatic DriveLock** (Automatisk DriveLock) och tryck sedan på Retur.
- **4.** Ange BIOS-administratörslösenordet och tryck på Retur.
- **5.** Välj en intern hårddisk och tryck sedan på Retur.
- **6.** Läs varningen. Fortsätt med **YES** (JA).
- **7.** Spara ändringarna och avsluta Computer Setup genom att välja ikonen **Save** (Spara). Följ sedan instruktionerna på skärmen.

– eller –

Välj **Main** (Huvudmeny) **Save Changes and Exit** (Spara ändringar och avsluta) och tryck sedan på Retur.

#### **Ta bort det automatiska DriveLock-skyddet (endast vissa produkter)**

Så här tar du bort DriveLock-skyddet i Computer Setup:

- **1.** Starta eller starta om datorn och tryck sedan på esc medan meddelandet "Press the ESC key for Startup Menu" (Visa startmenyn genom att trycka på ESC) visas längst ned på skärmen.
- **2.** Tryck på f10 för att öppna Computer Setup.
- **3.** Välj **Security** (Säkerhet), **Hard Drive Tools** (Hårddiskverktyg) och **Automatic DriveLock** (Automatisk DriveLock) och tryck sedan på Retur.
- **4.** Ange BIOS-administratörslösenordet och tryck på Retur.
- **5.** Välj en intern hårddisk och tryck sedan på Retur.
- **6.** Välj **Disable protection** (Inaktivera skydd).
- **7.** Spara ändringarna och avsluta Computer Setup genom att välja ikonen **Save** (Spara). Följ sedan instruktionerna på skärmen.

– eller –

Välj **Main** (Huvudmeny) **Save Changes and Exit** (Spara ändringar och avsluta) och tryck sedan på Retur.

# **Använda antivirusprogramvara**

När du använder datorn för att nå e-post, ett nätverk eller Internet utsätter du den eventuellt för risken att drabbas av datorvirus. Datorvirus kan sätta operativsystem, program eller verktyg ur spel eller orsaka att de inte fungerar som de ska.

Antivirusprogram kan identifiera de flesta virus, förstöra dem och i de flesta fall reparera eventuella skador som de har orsakat. Antivirusprogrammet måste uppdateras regelbundet för att skydda mot nyupptäckta virus.

Windows Defender är förinstallerat på datorn. Vi rekommenderar att du även använder ett antivirusprogram så att datorn är ordentligt skyddad.

Mer information om datorvirus finns i HP Support Assistant.

# **Använda brandväggsprogramvara**

Syftet med brandväggar är att hindra obehöriga från att komma åt systemet eller nätverket. En brandvägg kan vara en programvara som du installerar på datorn och/eller i nätverket, men det kan även vara en lösning med både maskinvara och programvara.

Det finns två typer av brandväggar:

- Värdbaserade brandväggar Program som bara skyddar datorn där de är installerade.
- Nätverksbaserade brandväggar Installeras mellan DSL- eller kabelmodemet och hemnätverket och skyddar alla datorer i nätverket.

När en brandvägg är installerad på en dator övervakas alla data som skickas från och till systemet och jämförs med ett antal säkerhetskriterier som användaren anger. Alla data som inte uppfyller dessa kriterier stoppas.

Din dator eller nätverksutrustning kanske redan har en installerad brandvägg. I annat fall finns det programvarulösningar med brandväggar att köpa.

**T** OBS! I en del fall kan brandväggen spärra åtkomst till Internetspel, störa skrivar- eller fildelning i ett nätverk eller spärra tillåtna e-postbilagor. Du löser problemet tillfälligt genom att inaktivera brandväggen, utföra önskad aktivitet och sedan aktivera brandväggen igen. För att lösa problemet permanent måste du konfigurera om brandväggen.

# **Installera programvaruuppdateringar**

HP-, Windows- och tredjepartsprogram som är installerade på din dator bör regelbundet uppdateras för att korrigera säkerhetsproblem och förbättra programprestanda.

**VIKTIGT:** Microsoft skickar ut meddelanden om Windows-uppdateringar som kan innehålla säkerhetsuppdateringar. För att skydda datorn mot säkerhetsläckor och datorvirus rekommenderar vi att du installerar alla uppdateringar så snart du får ett meddelande från Microsoft om att de är tillgängliga.

Du kan installera dessa uppdateringar automatiskt.

Så här visar eller ändrar du inställningar:

- **1.** Välj **Start**-knappen, välj **Inställningar** och välj sedan **Uppdatering och säkerhet**.
- **2.** Välj **Windows Update** och följ sedan instruktionerna på skärmen.
- **3.** Om du vill schemalägga en tid för att installera uppdateringar väljer du **Avancerade alternativ** och följer sedan anvisningarna på skärmen.

# **Använda HP Client Security (endast vissa produkter)**

Programmet HP Client Security är förinstallerat på datorn. Du kommer åt det här programmet via HP Client Security-ikonen längst till höger i Aktivitetsfältet eller i Kontrollpanelen i Windows. Det innehåller säkerhetsfunktioner som har utformats för att skydda mot obehörig åtkomst till datorn, nätverk och viktiga data. Mer information finns i hjälpen till HP Client Security.

# **Använda HP Touchpoint Manager (endast vissa produkter)**

HP Touchpoint Manager är en molnbaserad IT-lösning som låter företag hantera och skydda sina tillgångar på ett effektivt sätt. HP Touchpoint Manager hjälper till att skydda enheter mot skadlig kod och andra angrepp, övervakar enheternas tillstånd och gör att kunderna slipper ägna så mycket tid åt att lösa slutanvändar- och säkerhetsproblem på enheterna. Kunderna kan snabbt hämta och installera programvaran, som är mycket kostnadseffektiv jämfört med traditionella interna lösningar. Mer information finns i [http://www.hptouchpointmanager.com.](http://www.hptouchpointmanager.com)

# **Använda en säkerhetskabel som tillval (endast vissa produkter)**

En säkerhetskabel (köps separat) är avsedd att användas i avvärjande syfte, men kan inte alltid förhindra att datorn blir skadad eller stulen. Anslut säkerhetskabeln till datorn enligt tillverkarens instruktioner.

# **Använda en fingeravtrycksläsare (endast vissa produkter)**

Vissa produkter har en inbyggd fingeravtrycksläsare. För att kunna använda fingeravtrycksläsaren måste du registrera dina fingeravtryck i Credential Manager i HP Client Security. Se HP Client Security programvaruhjälp.

När du har registrerat dina fingeravtryck i Credential Manager kan du använda Password Manager i HP Client Security för att lagra och fylla i dina användarnamn och lösenord på de webbplatser och i de program som stöds.

### **Hitta fingeravtrycksläsaren**

Fingeravtrycksläsaren är en liten metallsensor som är placerad på ett av följande områden på datorn:

- Nära styrplattans undersida
- På höger sida av tangentbordet
- Ovanför tangentbordet på höger sida
- På vänster sida av bildskärmen

Beroende på vilken produkt du använder kan fingeravtrycksläsaren ha horisontell eller vertikal orientering. För båda orienteringarna sveper du med fingret vinkelrätt mot metallsensorn.

# **8 Underhåll**

Det är mycket viktigt att du regelbundet underhåller datorn så att den fungerar optimalt. I det här kapitlet förklarar vi hur du använder verktyg som Diskdefragmenteraren och Diskrensning. Det innehåller även anvisningar för hur du uppdaterar program och drivrutiner, instruktioner för rengöring av datorn samt tips som är användbara när du reser med (eller transporterar) datorn.

# **Förbättra prestanda**

Du kan förbättra datorns prestanda genom att regelbundet utföra underhållsåtgärder med verktyg som exempelvis Diskdefragmenteraren och Diskrensning.

### **Använda Diskdefragmenteraren**

HP rekommenderar att du använder Diskdefragmenteraren för att defragmentera hårddisken minst en gång i månaden.

**OBS!** Det är inte nödvändigt att köra Diskdefragmenteraren på SSD-diskar.

Så här gör du för att använda Diskdefragmenteraren:

- **1.** Anslut datorn till elnätet.
- **2.** Skriv defragmentera i sökrutan i aktivitetsfältet och välj sedan **Defragmentera och optimera dina enheter**.
- **3.** Följ instruktionerna på skärmen.

Mer information hittar du i hjälpen till programmet Diskdefragmenteraren.

### **Använda Diskrensning**

Använd Diskrensning för att söka igenom hårddisken efter filer som inte används och som du riskfritt kan ta bort för att frigöra diskutrymme och hjälpa datorn att arbeta mer effektivt.

Så här gör du för att använda Diskrensning:

- **1.** Skriv disk i sökrutan aktivitetsfältet och välj sedan **Frigör diskutrymme genom att ta bort filer som inte behövs** eller **Avinstallera appar för att frigöra diskutrymme**.
- **2.** Följ instruktionerna på skärmen.

### **Använda HP 3D DriveGuard (endast vissa produkter)**

HP 3D DriveGuard skyddar hårddisken genom att parkera den och stoppa dataförfrågningar när något av följande inträffar

- Du tappar datorn.
- Du flyttar datorn med nedfälld bildskärm när datorn körs med batteri.

Strax efter en sådan händelse återställer HP 3D DriveGuard hårddisken till normal drift.

**OBS!** Endast interna hårddiskar skyddas av HP 3D DriveGuard. En hårddisk som är installerad i en dockningsenhet (tillval) eller är ansluten till en USB-port skyddas inte av HP 3D DriveGuard.

#### **BS!** Chersom SSD-enheter saknar rörliga delar behövs inte HP 3D DriveGuard för sådana enheter.

Mer information finns i programvaruhjälpen till HP 3D DriveGuard.

#### **Identifiera HP 3D DriveGuards status**

Hårddisklampan på datorn ändrar färg för att visa att hårddisken i den primära och/eller sekundära hårddiskplatsen (endast vissa produkter) är parkerad. Du kan avgöra om en hårddisk är skyddad eller parkerad genom att titta på ikonen på Windows-skrivbordet i meddelandefältet längst till höger i aktivitetsfältet.

# **Uppdatera program och drivrutiner**

HP rekommenderar att du uppdaterar dina program och drivrutiner regelbundet. Uppdateringar kan lösa problem och ge datorn nya funktioner och alternativ. Äldre grafikkomponenter kanske exempelvis inte fungerar optimalt med de senaste spelprogrammen. Utan de senaste drivrutinerna kan du inte utnyttja din utrustning maximalt.

Besök<http://www.hp.com/support> om du vill hämta de senaste versionerna av HP:s program och drivrutiner. Du kan dessutom registrera dig för att få automatiska meddelanden när uppdateringar blir tillgängliga.

Om du vill uppdatera dina program och drivrutiner gör du så här:

**1.** Skriv support i sökrutan i aktivitetsfältet och välj sedan appen **HP Support Assistant**.

– eller –

Klicka på frågeteckenikonen i aktivitetsfältet.

- **2.** Välj **Min dator**, välj Ʈiken **Uppdateringar** och välj sedan **Sök efter uppdateringar och meddelanden**.
- **3.** Följ instruktionerna på skärmen.

# **Rengöra datorn**

Använd följande produkter för att rengöra datorn på ett säkert sätt:

- Dimetyl-bensyl-ammoniumklorid 0,3 procent maximal koncentration (t.ex. rengöringsdukar, som finns i många olika varumärken)
- Alkoholfritt glasrengöringsmedel
- Lösning med vatten och mild tvål
- Torr mikrofiberduk eller sämskskinn (antistatisk duk utan fett)
- Antistatiska tygdukar

**VIKTIGT:** Undvik starka rengöringsmedel som kan skada datorn permanent. Om du inte är säker på att en rengöringsprodukt kan användas för datorn går du till innehållsförteckningen och kontrollerar att produkten inte innehåller sådana ingredienser som alkohol, aceton, ammoniumklorid, metylenklorid eller kolväten.

Fibermaterial som t.ex. pappershanddukar kan repa datorn. Med tiden kan smutspartiklar och rengöringsmedel fastna i reporna.

### **Rengöringsprocedurer**

Följ anvisningarna i det här avsnittet för att rengöra datorn på ett säkert sätt.

**VARNING:** Försök inte rengöra datorn medan den är på. Du kan då få en elektrisk stöt och komponenterna kan skadas.

- **1.** Stäng av datorn.
- **2.** Koppla bort datorn från nätströmmen.
- **3.** Koppla bort alla strömanslutna externa enheter.

**VIKTIGT:** Spreja inte rengöringsmedel eller vätskor direkt mot någon yta på datorn eftersom de interna komponenterna då kan skadas. Vätskedroppar på ytan kan orsaka permanenta skador på interna komponenter.

#### **Rengöra bildskärmen**

Torka försiktigt av bildskärmen med en mjuk, luddfri duk fuktad med ett alkoholfritt glasrengöringsmedel. Kontrollera att bildskärmen är torr innan du stänger datorn.

#### **Rengöra sidorna eller höljet**

För att rengöra sidorna eller höljet använder du en mjuk mikrofiberduk eller ett sämskskinn som fuktats med något av de rengöringsmedel som anges ovan. Du kan även använda en godkänd engångsservett.

**BS!** Torka av datorns hölje med en cirkelrörelse för att avlägsna smuts och skräp.

#### **Rengöra styrplattan, tangentbordet eller musen (endast vissa produkter)**

**VARNING:** Rengör aldrig tangentbordet med ett dammsugarmunstycke. Du kan få en elektrisk stöt och de interna komponenterna kan skadas. En dammsugare kan dessutom lämna efter sig smuts på tangentbordsytan.

A VIKTIGT: Låt inte vätska rinna ned mellan tangenterna eftersom de interna komponenterna då kan skadas.

- För att rengöra styrplattan, tangentbordet eller musen använder du en mjuk mikrofiberduk eller ett sämskskinn som fuktats med något av de rengöringsmedel som anges ovan. Du kan även använda en godkänd engångsservett.
- För att förhindra att tangenterna fastnar och avlägsna damm, ludd och partiklar från tangentbordet kan du använda en tryckluftsburk med rörmunstycke.

## **Resa med eller transportera datorn**

Om du behöver resa med eller transportera datorn bör du följa dessa råd för att skydda utrustningen.

- Så här förbereder du datorn för resa och transport:
	- Säkerhetskopiera informationen till en extern enhet.
	- Ta bort alla skivor och alla externa mediekort, till exempel minneskort.
	- Stäng av och koppla bort alla externa enheter.
	- Stäng av datorn.
- Ta med en säkerhetskopia av dina data. Förvara inte säkerhetskopior tillsammans med datorn.
- Bär datorn som handbagage ombord på flygplan. Checka inte in den med resten av bagaget.
- **A VIKTIGT:** Undvik att utsätta en enhet för magnetiska fält. På flygplatser finns magnetiska fält i säkerhetsutrustning som du går igenom och i handburna metalldetektorer. Löpande band på flygplatser och liknande säkerhetsutrustning som kontrollerar kabinbagage använder röntgen istället för magnetism och skadar inte enheter.
- Om du planerar att använda datorn under en flygresa bör du inte göra detta förrän det meddelas att det är tillåtet. Många flygbolag tillåter inte att bärbara datorer används under flygning.
- Om du ska transportera datorn eller en enhet bör du använda lämplig skyddsförpackning med etiketten "FRAGILE" (Ömtåligt).
- I vissa miljöer kan det finnas restriktioner kring användningen av trådlösa enheter. Det kan finnas restriktioner som gäller ombord på flygplan, på sjukhus, i närheten av explosiva ämnen och på riskfyllda platser. Om du är osäker på vilken policy som gäller för användning av en trådlös enhet bör du söka godkännande att använda den innan du startar den.
- Gör så här om du reser utomlands:
	- Kontrollera tullbestämmelser för datorer för de länder och regioner som du ska resa till.
	- Kontrollera vilka typer av nätkablar och adaptrar du kommer att behöva på de platser där du tänker använda datorn. Spänning, frekvens och kontakters utformning varierar.
	- **A VARNING:** Minska risken för elstötar, brand eller annan skada på utrustningen genom att inte försöka driva datorn med någon typ av spänningsomvandlare som säljs för annan utrustning.

# <span id="page-64-0"></span>**9 Säkerhetskopiering och återställning**

Det här kapitlet innehåller information om följande procedurer. I det här kapitlet beskrivs standardproceduren för de flesta produkter.

- Skapa återställningsmedier och säkerhetskopior
- Återställa systemet

Om du vill ha mer information kan du gå till appen HP Support Assistant.

**▲** Skriv support i sökrutan i Aktivitetsfältet och välj sedan appen **HP Support Assistant**.

– eller –

Klicka på frågeteckenikonen i aktivitetsfältet.

**VIKTIGT:** Om du kommer att utföra återställningsåtgärder på en platta, måste plattans batteri ha minst 70 % laddning kvar innan du påbörjar återställningsprocessen.

**VIKTIGT:** För plattor med löstagbart tangentbord ska du ansluta tangentbordet till tangentbordsdockningen innan du påbörjar en återställningsprocess.

# **Skapa återställningsmedier och säkerhetskopior**

Följande metoder för att skapa återställningsmedier och säkerhetskopior finns enbart på vissa produkter. Välj den metod som finns för din datormodell.

- När du har installerat datorn bör du använda HP Recovery Manager för att skapa HPåterställningsmedier. Det här steget skapar en säkerhetskopia av HP:s återställningspartition på datorn. Säkerhetskopian kan sedan användas för ominstallation av det ursprungliga operativsystemet, om det har blivit fel på hårddisken eller om den bytts ut. Mer information om att skapa återställningsmedier finns i Skapa HP-återställningsmedier (endast vissa produkter) på sidan 53. För mer information om de återställningsalternativ som är tillgängliga med återställningsmedierna, se [Använda verktygen i](#page-65-0)  [Windows på sidan 54](#page-65-0).
- Använd verktygen i Windows för att skapa återställningspunkter och skapa säkerhetskopior av personlig information.

Mer information finns i [Återställa med HP Recovery Manager på sidan 55.](#page-66-0)

**T** OBS! Om minnesutrymmet är 32 GB eller mindre är Microsoft Systemåterställning inaktiverat som standard.

### **Skapa HP-återställningsmedier (endast vissa produkter)**

Kontrollera om möjligt om det finns en återställningspartition och en Windows-partition. Från **Start**-menyn väljer du **Utforskaren** och sedan **Den här datorn**.

● Om Windows-partitionen och återställningspartitionen inte visas i listan på datorn, kan du erhålla återställningsmedier för ditt system från supporten. Se häftet *Worldwide Telephone Numbers*  (Telefonnummer för support över hela världen) som medföljer datorn. Du kan även hitta kontaktinformation på HP:s webbplats. Gå till [http://www.hp.com/support,](http://www.hp.com/support) välj ditt land eller region och följ anvisningarna på skärmen.

<span id="page-65-0"></span>Använd verktygen i Windows för att skapa återställningspunkter och säkerhetskopior med personlig information, se Använda verktygen i Windows på sidan 54.

- Om datorn inte visar återställningspartitionen och Windows-partitionen i listan, kan du använda HP Recovery Manager för att skapa återställningsmedier efter att ha konfigurerat datorn. Med HPåterställningsmedier kan du återställa systemet om det blir något fel på hårddisken. Vid en systemåterställning ominstalleras operativsystemet och programvaran som installerades på fabriken. Därefter konfigureras programmens inställningar. HP-återställningsmedier kan även användas för att anpassa systemet eller för att återställa fabriksavbildningen om hårddisken byts ut.
	- Det går bara att skapa en uppsättning återställningsmedier. Var försiktig när du hanterar dessa återställningsverktyg och förvara dem på ett säkert ställe.
	- HP Recovery Manager undersöker datorn och fastställer hur mycket minnesutrymme som krävs.
	- Om du vill skapa återställningsskivor måste datorn ha en optisk enhet som kan skriva på DVD, och du bör endast använda tomma DVD-R-, DVD+R-, DVD-R DL- eller DVD+R DL-skivor av hög kvalitet. Använd inte återskrivbara skivor, t.ex. CD±RW, DVD±RW, DVD±RW med dubbla lager och BD-RE (återskrivbar Blu-ray) – de är inte kompatibla med HP Recovery Manager-programvaran. Du kan även välja att använda en tom USB-flashenhet av hög kvalitet.
	- Om din dator inte har en inbyggd optisk enhet med DVD-bränningsfunktion och du vill skapa återställningsmedier på DVD-skivor kan du använda en extern optisk enhet (köps separat) för att skapa återställningsskivor. Om du använder en extern optisk enhet måste den vara direktansluten till en USB-port på datorn – enheten får inte vara ansluten till en USB-port på en extern enhet, som exempelvis en USB-hubb. Om du inte själv kan skapa DVD-skivor kan du beställa återställningsskivor till din dator från HP. Se häftet *Worldwide Telephone Numbers*  (Telefonnummer för support över hela världen) som medföljer datorn. Du kan även hitta kontaktinformation på HP:s webbplats. Gå till [http://www.hp.com/support,](http://www.hp.com/support) välj ditt land eller region och följ anvisningarna på skärmen.
	- Kontrollera att datorn är ansluten till elnätet innan du börjar skapa återställningsmedier.
	- Processen kan ta en timme eller mer. Avbryt inte den här processen.
	- Du kan avsluta programmet innan du är klar med att skapa alla återställnings-DVD-skivor, om det skulle bli nödvändigt. HP Recovery Manager avslutar bränningen av den aktuella DVD-skivan. Nästa gång du startar HP Recovery Manager kommer du att uppmanas att fortsätta.

Så här skapar du HP-återställningsmedier:

**VIKTIGT:** För plattor med löstagbara tangentbord ska du ansluta tangentbordet till tangentbordsdockningen innan du påbörjar dessa moment.

**1.** Skriv recovery i sökrutan i aktivitetsfältet och välj sedan **HP Recovery Manager**.

**2.** Välj **Skapa återställningsmedier**, och följ sedan instruktionerna på skärmen.

Om du någon gång behöver återställa systemet, se [Återställa med HP Recovery Manager på sidan 55.](#page-66-0)

# **Använda verktygen i Windows**

Du kan skapa återställningsmedier, systemåterställningspunkter och säkerhetskopior av din personliga information med hjälp av verktygen i Windows.

**<sup>2</sup> OBS!** Om minnesutrymmet är 32 GB eller mindre är Microsoft Systemåterställning inaktiverat som standard.

Mer information och anvisningar finns att appen Komma igång.

**▲** Välj **Start**-knappen och välj sedan appen **Komma igång**.

# <span id="page-66-0"></span>**Återställning**

Det finns flera alternativ för att återställa systemet. Välj den metod som passar just din situation och kunskapsnivå bäst:

*YIKTIGT:* Alla metoder finns inte för alla produkter.

- Windows erbjuder Ʈera alternativ för återställning från säkerhetskopia, till exempel att återställa datorn utan att ta bort filer eller återställa datorn till fabriksinställningarna. Mer information finns i appen Komma igång.
	- **▲** Välj **Start**-knappen och välj sedan appen **Komma igång**.
- Om du behöver lösa ett problem med en förinstallerad applikation eller drivrutin ska du använda alternativet Återinstallera drivrutiner och/eller program (endast vissa produkter) i HP Recovery Manager för att installera om den enskilda applikationen eller drivrutinen.
	- **▲** Skriv recovery i sökrutan i aktivitetsfältet, välj **HP Recovery Manager** och välj sedan **Återinstallera drivrutiner och/eller program** och följ instruktionerna på skärmen.
- Om du vill återställa Windows-partitioneringen till de ursprungliga fabriksinställningarna kan du välja alternativet Systemåterställning från HP:s återställningspartition (endast vissa produkter) eller HPåterställningsmedier. Mer information finns i Återställa med HP Recovery Manager på sidan 55. Om du inte redan har skapat återställningsmedier, se [Skapa HP-återställningsmedier \(endast vissa produkter\)](#page-64-0) [på sidan 53](#page-64-0).
- På vissa produkter kan du, om du vill återställa datorns ursprungliga fabriksinställda partitionering och innehåll, eller om du har bytt ut hårddisken, använda alternativet Fabriksåterställning för HPåterställningsmedier. Mer information finns i Återställa med HP Recovery Manager på sidan 55.
- På vissa produkter finns, om du vill ta bort återställningspartitionen för att frigöra hårddiskutrymme, alternativet Ta bort återställningspartitionen i HP Recovery Manager.

Mer information finns i [Ta bort HP:s återställningspartition \(endast vissa produkter\) på sidan 57.](#page-68-0)

### **Återställa med HP Recovery Manager**

Med HP Recovery Manager kan du återställa datorn till de ursprungliga fabriksinställningarna med hjälp av HP-återställningsmedier som du antingen har skapat eller skaffat från HP, eller genom att använda HP:s återställningspartition (enbart vissa produkter). Om du inte redan har skapat återställningsmedier, se Skapa [HP-återställningsmedier \(endast vissa produkter\) på sidan 53.](#page-64-0)

#### **Vad du behöver veta innan du sätter igång**

- HP Recovery Manager återställer endast den programvara som installerades på fabriken. Programvara som inte medföljer datorn måste antingen laddas ned från tillverkarens webbplats eller installeras om från de medier som tillverkaren tillhandahållit.
- **VIKTIGT:** Återställning med HP Recovery Manager kan användas som ett sista försök att åtgärda problem på datorn.
- HP-återställningsmedier måste användas om det blir fel på datorns hårddisk. Om du inte redan har skapat återställningsmedier, se [Skapa HP-återställningsmedier \(endast vissa produkter\) på sidan 53.](#page-64-0)
- För att kunna använda alternativet Fabriksåterställning (enbart vissa produkter) måste du använda HP-återställningsmedier. Om du inte redan har skapat återställningsmedier, se [Skapa HP](#page-64-0)[återställningsmedier \(endast vissa produkter\) på sidan 53.](#page-64-0)
- Om du inte kan skapa HP-återställningsmedier på datorn eller om HP-återställningen inte fungerar, kan du erhålla återställningsmedier för ditt system från supporten. Se häftet *Worldwide Telephone Numbers*  (Telefonnummer för support över hela världen) som medföljer datorn. Du kan även hitta kontaktinformation på HP:s webbplats. Gå till [http://www.hp.com/support,](http://www.hp.com/support) välj ditt land eller region och följ anvisningarna på skärmen.
- **VIKTIGT:** HP Recovery Manager tillhandahåller inte automatiskt säkerhetskopior av dina personliga data. Innan du startar återställningen bör du säkerhetskopiera eventuella personliga data som du vill ha kvar.

Med HP-återställningsmedierna kan du välja något av följande återställningsalternativ:

- **<sup>2</sup> OBS!** Endast de alternativ som är tillgängliga för datorn visas när du startar återställningsprocessen.
	- Systemåterställning Installera om det ursprungliga operativsystemet och konfigurera sedan inställningarna för de program som var fabriksinstallerade.
	- Fabriksåterställning Återställer datorn till den ursprungliga fabriksstatusen genom att radera all information från hårddisken och återskapa partitionerna. Detta ominstallerar operativsystemet och den programvara som var fabriksinstallerad.

HP:s återställningspartition (endast vissa produkter) gör det endast möjligt att utföra en systemåterställning.

#### **Använda HP:s återställningspartition (endast vissa produkter)**

Med HP:s återställningspartition (endast vissa produkter) kan du utföra en systemåterställning utan att det behövs några återställningsskivor eller någon USB-flashenhet. Den här typen av återställning kan endast användas om hårddisken fortfarande fungerar.

Så här startar du HP Recovery Manager från HP:s återställningspartition:

**VIKTIGT:** På en platta med löstagbart tangentbord ska du ansluta tangentbordet till tangentbordsdockningen innan du påbörjar dessa moment (endast vissa produkter).

**1.** Skriv recovery i sökrutan i aktivitetsfältet, välj **Recovery Manager** och välj sedan **HP:s återställningsmiljö**.

– eller –

På datorer eller plattor med anslutet tangentbord trycker du på f11 medan datorn startar, eller håller ned f11 samtidigt som du trycker på strömknappen.

På plattor utan tangentbord:

Slå på eller starta om plattan och håll sedan snabbt ned knappen som höjer volymen. Välj sedan **f11**.

– eller –

Slå på eller starta om plattan och håll sedan snabbt ned knappen som sänker volymen. Välj sedan **f11**.

– eller –

Slå på eller starta om plattan och håll sedan snabbt ned Windows-knappen. Välj sedan **f11**.

- **2.** Välj **Felsök** i menyn med startalternativ.
- **3.** Välj **Recovery Manager** och följ instruktionerna på skärmen.

#### <span id="page-68-0"></span>**Använda HP-återställningsmedier för att återställa systemet**

Du kan använda HP-återställningsmedier för att återställa det ursprungliga systemet. Den här metoden kan användas om systemet inte har någon återställningspartition eller om hårddisken inte fungerar som den ska.

- **1.** Säkerhetskopiera om möjligt alla dina personliga filer.
- **2.** Sätt i HP-återställningsmediet och starta om datorn.
- **<sup>2</sup> OBS!** Om datorn inte automatiskt startar om i HP Recovery Manager måste du ändra startordningen i datorn. Se Ändra datorns startordning på sidan 57.
- **3.** Följ instruktionerna på skärmen.

#### **Ändra datorns startordning**

Om din dator inte startar om i HP Recovery Manager kan du ändra datorns startordning, som är den ordning i vilken enheterna listas i BIOS, där datorn söker efter startinformation. Du kan ändra valet till en optisk enhet eller en USB-flashenhet.

Så här ändrar du startordningen:

**VIKTIGT:** För plattor med löstagbara tangentbord ska du ansluta tangentbordet till tangentbordsdockningen innan du påbörjar dessa moment.

- **1.** Sätt in HP-återställningsmediet.
- **2.** Gå till menyn **Startup**-(Start) för systemet.

På datorer eller plattor med anslutet tangentbord:

**▲** Slå på eller starta om datorn eller plattan, tryck snabbt på esc och tryck sedan på f9 för startalternativ.

På plattor utan tangentbord:

**▲** Slå på eller starta om plattan och håll sedan snabbt ned knappen som höjer volymen. Välj sedan **f9**.

– eller –

Slå på eller starta om plattan och håll sedan snabbt ned knappen som sänker volymen. Välj sedan **f9**.

– eller –

Slå på eller starta om plattan och håll sedan snabbt ned Windows-knappen. Välj sedan **f9**.

- **3.** Välj den optiska enhet eller den USB-enhet som du vill starta från.
- **4.** Följ instruktionerna på skärmen.

#### **Ta bort HP:s återställningspartition (endast vissa produkter)**

Med programvaran HP Recovery Manager kan du ta bort HP:s återställningspartition för att frigöra utrymme på hårddisken.

**VIKTIGT:** När du tagit bort HP:s återställningspartition kan du inte kan utföra systemåterställning eller skapa HP-återställningsmedier från HP:s återställningspartition. Du bör därför skapa HPåterställningsmedier innan du tar bort HP:s återställningspartition. Se [Skapa HP-återställningsmedier](#page-64-0)  [\(endast vissa produkter\) på sidan 53.](#page-64-0)

**OBS!** Alternativet Ta bort återställningspartitionen är endast tillgänglig på produkter som har stöd för funktionen.

Gör så här för att ta bort HP:s återställningspartition:

- **1.** Skriv recovery i sökrutan i aktivitetsfältet och välj sedan **HP Recovery Manager**.
- **2.** Välj **Ta bort återställningspartitionen** och följ anvisningarna på skärmen.

# <span id="page-70-0"></span>**10 Computer Setup (BIOS), TPM och HP Sure Start**

# **Använda Computer Setup**

Computer Setup, eller Basic Input/Output System (BIOS), styr kommunikationen mellan alla in- och utmatningsenheter i systemet (exempelvis diskenheter, bildskärm, tangentbord, mus och skrivare). I Computer Setup finns inställningar för de typer av enheter som är installerade, startordningen i datorn och mängden systemminne och utökat minne.

**T** OBS! Var mycket försiktig när du ändrar i Computer Setup. Om du gör fel finns det risk för att datorn inte fungerar som den ska.

### **Starta Computer Setup**

- **<sup>2</sup> OBS!** Ett tangentbord eller en mus av extern modell som anslutits till en USB-port kan bara användas i Computer Setup om USB-stödet är aktiverat.
	- **▲** Starta eller starta om datorn och när HP-logotypen visas trycker du på f10 för att öppna Computer Setup.

#### **Navigera och välja i Computer Setup**

- Välj en meny eller ett menyalternativ genom att använda tabb-tangenten och piltangenterna, och tryck sedan på Retur. Du kan även klicka på ett alternativ med ett pekdon.
- Du rullar uppåt eller nedåt genom att välja uppåt- eller nedåtpilen i det övre högra hörnet av skärmen, eller genom att använda tangenten med uppåt- eller nedåtpil.
- Tryck på esc när du vill stänga öppna dialogrutor och återvända till huvudsidan i Computer Setup. Följ sedan instruktionerna på skärmen.

Avsluta Computer Setups menyer på något av följande sätt:

Så här avslutar du Computer Setup-menyerna utan att spara dina ändringar:

Välj ikonen **Exit** (Avsluta) i det nedre högra hörnet av skärmen och följ sedan instruktionerna på skärmen.

– eller –

Välj **Main** (Huvudmeny) **Ignore Changes and Exit** (Ignorera ändringar och avsluta) och tryck sedan på Retur.

Så här sparar du dina ändringar och avslutar Computer Setups menyer:

Välj ikonen **Save** (Spara) i det nedre högra hörnet av skärmen och följ sedan instruktionerna på skärmen.

– eller –

Välj **Main** (Huvudmeny) **Save Changes and Exit** (Spara ändringar och avsluta) och tryck sedan på Retur.

Dina ändringar börjar gälla när datorn startas om.

## **Återställa fabriksinställningarna i Computer Setup**

**<sup>2</sup> OBS!** Hårddiskläget ändras inte när standardvärdena återställs.

Så här återställer du alla inställningar i Computer Setup till fabriksinställningarna:

- **1.** Starta Computer Setup. Se [Starta Computer Setup på sidan 59.](#page-70-0)
- **2.** Välj **Main** (Huvudmeny) och välj sedan **Apply Factory Defaults and Exit** (Tillämpa fabriksinställningar och avsluta).

**OBS!** På vissa produkter kan alternativet **Restore Defaults** (Återställ standardvärden) visas i stället för **Apply Factory Defaults and Exit** (Tillämpa fabriksinställningar och avsluta).

- **3.** Följ instruktionerna på skärmen.
- **4.** Spara ändringarna och avsluta genom att välja ikonen **Save** (Spara) i det nedre högra hörnet av skärmen. Följ sedan instruktionerna på skärmen.

– eller –

Välj **Main** (Huvudmeny) **Save Changes and Exit** (Spara ändringar och avsluta) och tryck sedan på Retur.

Dina ändringar börjar gälla när datorn startas om.

**OBS!** Dina lösenords- och säkerhetsinställningar ändras inte när du återställer fabriksinställningarna.

### **Uppdatera BIOS**

Det kan finnas uppdaterade BIOS-versioner på HP:s webbplats.

De Ʈesta BIOS-uppdateringar på HP:s webbplats är placerade i komprimerade filer som kallas för *SoftPaq*.

Vissa nedladdade paket innehåller en fil med namnet Readme.txt. Filen innehåller information om installation och felsökning.

#### **Ta reda på BIOS-versionen**

För att avgöra om du behöver uppdatera Computer Setup (BIOS) ska du först ta reda på BIOS-versionen på din dator.

Du kan få tillgång till BIOS-versionsinformation (kallas även *ROM-datum* och *system-BIOS*) genom att trycka på fn+esc (om Windows körs) eller öppna Computer Setup.

- **1.** Starta Computer Setup. Se [Starta Computer Setup på sidan 59.](#page-70-0)
- **2.** Välj **Main** (Huvudmeny) och därefter **System information** (Systeminformation).
- **3.** Du avslutar Computer Setup utan att spara ändringarna genom att välja ikonen **Exit** (Avsluta) i det nedre högra hörnet av skärmen. Följ sedan instruktionerna på skärmen.

– eller –

Välj **Main** (Huvudmeny) **Ignore Changes and Exit** (Ignorera ändringar och avsluta) och tryck sedan på Retur.

Du kan söka efter senare BIOS-versioner, se [Ladda ned en BIOS-uppdatering på sidan 61.](#page-72-0)
### <span id="page-72-0"></span>**Ladda ned en BIOS-uppdatering**

**A VIKTIGT:** Minska risken för allvarlig skada på datorn eller att installationen misslyckas genom att endast hämta och installera en BIOS-uppdatering medan datorn är ansluten till en tillförlitlig extern strömkälla via nätadaptern. Du bör varken ladda ned eller installera en BIOS-uppdatering medan datorn drivs med batteri, är dockad i en valfri dockningsenhet eller är ansluten till en extra strömkälla. Följ dessa anvisningar under nedladdning och installation:

Koppla inte bort strömmen från datorn genom att dra ut strömkabeln ur vägguttaget.

Stäng inte av datorn och initiera inte strömsparläge.

Du ska inte sätta i, ta ut, ansluta eller koppla från någon enhet, kabel eller sladd.

**1.** Skriv support i sökrutan i aktivitetsfältet och välj sedan appen HP Support Assistant.

– eller –

Välj frågetecknet i aktivitetsfältet.

- **2.** Välj **Uppdateringar** och sedan **Sök efter uppdateringar och meddelanden**.
- **3.** Följ instruktionerna på skärmen.
- **4.** Gör så här i nedladdningsområdet:
	- **a.** Identifiera den senaste BIOS-uppdateringen och jämför den med den BIOS-version som är installerad på din dator. Anteckna datum, namn eller annan identifierare. Du kan behöva den här informationen för att hitta uppdateringen senare när den har laddats ned till hårddisken.
	- **b.** Följ instruktionerna på skärmen för att hämta filen du valt och spara den på hårddisken.

Anteckna sökvägen till platsen på hårddisken dit BIOS-uppdateringen ska laddas ned. Du behöver den här sökvägen när du är redo att installera uppdateringen.

**T** OBS! Om datorn är ansluten till ett nätverk rekommenderar vi att du rådgör med nätverksadministratören innan du installerar programuppdateringar, särskilt uppdateringar av system-BIOS.

Installationsprocedurerna för BIOS varierar. Följ instruktionerna som visas på skärmen när nedladdningen är klar. Gör så här om inga instruktioner visas:

- **1.** Skriv fil i sökrutan i aktivitetsfältet och välj sedan **Utforskaren**.
- **2.** Välj hårddiskbeteckningen. Hårddiskbeteckningen är i typfallet Lokal disk (C:).
- **3.** Följ den sökväg som du noterade tidigare och öppna mappen som innehåller uppdateringen.
- 4. Dubbelklicka på filen med filtillägget .exe (till exempel *filnamn*.exe).

BIOS-installationen börjar.

**5.** Slutför installationen genom att följa instruktionerna på skärmen.

**W** OBS! När ett meddelande på skärmen visar att installationen är slutförd kan du ta bort den fil du laddade ned från hårddisken.

## **Ändra startordningen med hjälp av f9-prompten**

Gör så här för att dynamiskt välja en startenhet för den nuvarande startsekvensen:

**1.** Öppna menyn Boot Device Options (Alternativ för startenheten):

- Starta eller starta om datorn och när HP-logotypen visas trycker du på f9 för att gå till menyn Boot Device Options (Alternativ för startenheten).
- **2.** Välj en startenhet och tryck på Retur.

# <span id="page-73-0"></span>**TPM BIOS-inställningar (endast vissa produkter)**

**VIKTIGT:** Innan du aktiverar Trusted Platform Module (TPM) i det här systemet måste du kontrollera att ditt sätt att använda TPM uppfyller kraven enligt lokala lagar, förordningar och policyer och du måste i tillämpliga fall inhämta godkännanden eller licenser. Du ansvarar helt och hållet för konsekvenserna av eventuella brister i regelefterlevnaden till följd av att ditt sätt att använda TPM inte uppfyller ovannämnda krav. HP påtar sig inget ansvar i samband med detta.

TPM ger datorn ytterligare säkerhet. Du kan ändra TPM-inställningarna i Computer Setup (BIOS).

**<sup>2</sup> OBS!** Om du ändrar TPM-inställningen till Hidden (Dold) är TPM inte synligt i operativsystemet.

Så här når du TPM-inställningarna i Computer Setup:

- **1.** Starta Computer Setup. Se [Starta Computer Setup på sidan 59.](#page-70-0)
- **2.** Välj **Security** (Säkerhet), välj **TPM Embedded Security** (Inbyggd TPM-säkerhet) och följ anvisningarna på skärmen.

## **Använda HP Sure Start (endast vissa produkter)**

Vissa datormodeller har HP Sure Start, en funktion som övervakar datorns BIOS för att förhindra angrepp eller skada. Om BIOS skadas eller angrips återställer HP Sure Start BIOS till tidigare säkert läge automatiskt utan användaråtgärder.

Funktionen HP Sure Start är konfigurerad och föraktiverad så att de flesta användare ska kunna använda standardkonfigurationen för HP Sure Start. Standardkonfigurationen kan dock anpassas av avancerade användare.

Du kan hämta den senaste dokumentationen för HP Sure Start genom att gå till<http://www.hp.com/support>. Välj **Hitta produkten** och följ sedan anvisningarna på skärmen.

# <span id="page-74-0"></span>**11 Använda HP PC Hardware Diagnostics (UEFI)**

HP PC Hardware Diagnostics är ett UEFI-gränssnitt (Unified Extensible Firmware Interface) som gör att du kan köra diagnostiska tester för att avgöra om datorns maskinvara fungerar korrekt. Verktyget körs utanför operativsystemet så att det kan isolera maskinvarufel från problem som orsakats av operativsystemet eller andra programkomponenter.

En 24-siffrig felidentifieringskod genereras när ett fel som kräver byte av maskinvara upptäcks i HP PC Hardware Diagnostics (UEFI). Ge denna identifieringskod till supporten så att de lättare kan åtgärda problemet.

**T** OBS! Innan du aktiverar diagnostik i en konvertibel dator måste datorn vara i notebook-läge och ha tangentbordet anslutet.

Starta HP PC Hardware Diagnostics (UEFI) genom att följa dessa steg:

- **1.** Slå på datorn eller starta om den och tryck snabbt på esc.
- **2.** Tryck på f2.

BIOS söker efter diagnostikverktygen på tre platser i följande ordning:

- **a.** En ansluten USB-enhet
- **<sup>2</sup> OBS!** Om du vill hämta HP PC Hardware Diagnostics (UEFI) till en USB-enhet, se Hämta HP PC Hardware Diagnostics (UEFI) till en USB-enhet på sidan 63
- **b.** Hårddisken
- **c.** BIOS
- **3.** När diagnostikverktyget öppnas väljer du den typ av diagnostiskt test som du vill köra och följer sedan instruktionerna på skärmen.

**B**<sup>3</sup> OBS! Om du vill stoppa ett diagnostiskt test trycker du på esc.

## **Hämta HP PC Hardware Diagnostics (UEFI) till en USB-enhet**

**OBS!** Hämtningsanvisningar för Hardware Diagnostics (UEFI) finns bara på engelska och supportmiljön för HP UEFI kan endast hämtas och skapas i en Windows-dator eftersom endast exe-filer är tillgängliga.

Det finns två olika sätt att hämta HP PC Hardware Diagnostics till en USB-enhet.

#### **Hämta den senaste UEFI-versionen**

- **1.** Gå till <http://www.hp.com/go/techcenter/pcdiags>. Startsidan HP PC Diagnostics visas.
- **2.** Klicka på länken **Hämta** i sektionen HP PC Hardware Diagnostics och välj sedan **Kör**.

#### **Hämta valfri UEFI-version för en specifik produkt**

- **1.** Gå till [http://www.hp.com/support.](http://www.hp.com/support)
- **2.** Välj **Programvara och drivrutiner**.

**3.** Ange produktnamn eller -nummer.

– eller –

Välj **Identifiera nu** om du vill låta HP identifiera din produkt automatiskt.

- **4.** Välj din dator och sedan ditt operativsystem.
- **5.** I avsnittet **Diagnostik** ska du följa instruktionerna på skärmen för att markera och ladda ner den UEFIversion du vill ha.

# <span id="page-76-0"></span>**12 Specifikationer**

# **,neffekt**

I det här avsnittet hittar du information om strömförsörjning, som kan vara till hjälp när du planerar att resa utomlands med datorn.

Datorn drivs med likström som kan tillföras från elnätet eller en likströmskälla. Elnätet måste vara av typen 100–240 V, 50–60 Hz. Även om datorn kan drivas av en fristående likströmskälla, rekommenderar vi att den endast drivs med en nätströmsadapter eller en likströmskälla som HP har levererat och godkänt för användning med datorn.

Datorn kan hantera likström inom följande specifikationer.

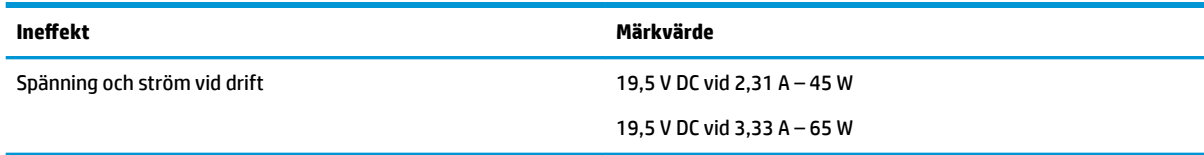

**The OBS!** Denna produkt har utformats för IT-strömsystem i Norge med fas-till-fas-spänning som inte överstiger 240 V rms.

**EX OBS!** Datorns driftspänning och -ström står på märketiketten.

# **Driftsmiljö**

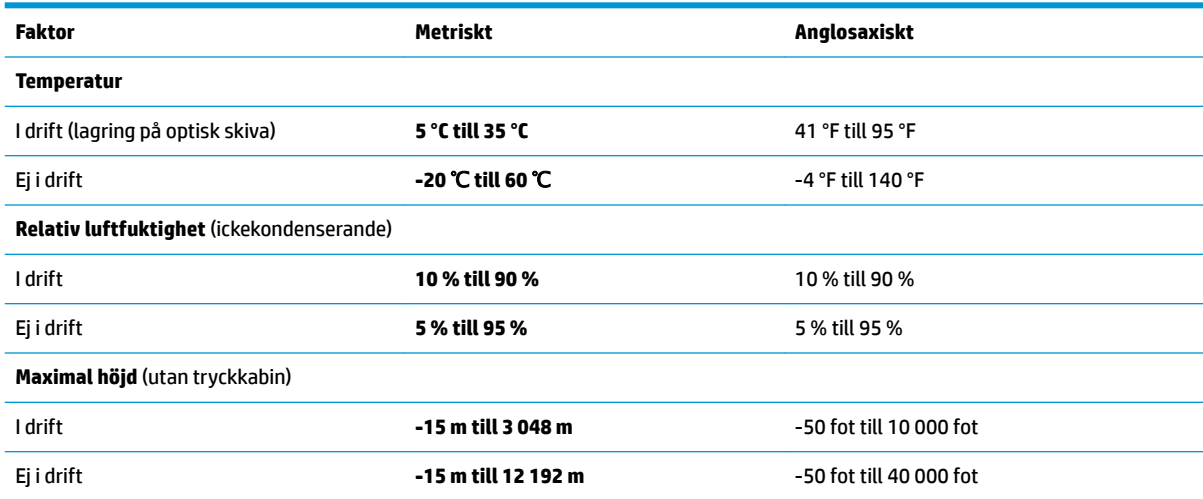

# <span id="page-77-0"></span>**13 Elektrostatisk urladdning**

I en elektrostatisk urladdning frigörs statisk elektricitet när två objekt kommer i kontakt med varandra – till exempel när du får en stöt av att gå över en matta och sedan vidröra ett dörrhandtag av metall.

En urladdning av statisk elektricitet från fingrar eller andra elektrostatiska ledare kan skada elektroniska komponenter.

Du kan förhindra att datorn eller en enhet skadas eller att viktig information går förlorad genom att tänka på följande:

- Om borttagnings- eller installationsanvisningarna anger att du ska koppla ur datorn, ska du först se till att den är ordentligt jordad.
- Förvara komponenter i deras elektrostatsäkra behållare tills du är redo att installera dem.
- Undvik att vidröra stift, trådar och kretsar. Hantera elektroniska komponenter så lite som möjligt.
- **•** Använd icke-magnetiska verktyg.
- Innan du hanterar komponenter ska du ladda ur all statisk elektricitet genom att röra vid den omålade metallytan på komponenten.
- Om du tar bort en komponent, ska du placera den i en elektrostatsäker behållare.

# <span id="page-78-0"></span>**14 Tillgänglighet**

HP utformar, producerar och marknadsför produkter och tjänster som kan användas av alla, inklusive av människor med funktionshinder, antingen på fristående basis eller med lämpliga hjälpenheter.

# **Hjälpmedel som stöds**

HP-produkter stöder ett stort urval av hjälpmedel i operativsystemet och kan konfigureras för att fungera med ytterligare hjälpmedel. Använd sökfunktionen på enheten för att hitta mer information om hjälpmedel.

**TT 0BS!** Ytterligare information om en viss hjälpmedelsprodukt får du genom att kontakta kundsupport för den produkten.

## **Kontakta support**

Vi förbättrar ständigt hjälpmedlen för våra produkter och tjänster och välkomnar kommentarer från användarna. Om du har ett problem med en produkt eller skulle vilja berätta om tillgänglighetsfunktioner som har hjälpt dig, kan du kontakta oss på +1 888 259 5707, måndag till fredag kl. 06.00 till 21.00 nordamerikansk tid (kl. 14.00 till 05.00 svensk tid). Om du är döv eller hörselskadad och använder TRS/VRS/ WebCapTel kan du kontakta oss om du behöver teknisk support eller har tillgänglighetsfrågor genom att ringa +1 877 656 7058, måndag till fredag kl. 06.00 till 21.00 nordamerikansk tid (kl. 14.00 till 05.00 svensk tid).

**<sup>29</sup> OBS!** Supporten ges endast på engelska.

# **Index**

### **A**

administratörslösenord [39](#page-50-0) ansluta till ett WLAN [19](#page-30-0) antivirusprogram [46](#page-57-0) använda energibesparande lägen [32](#page-43-0) nätström [37](#page-48-0) använda den integrerade numeriska knappsatsen [26](#page-37-0) använda ljudinställningar [28](#page-39-0) användarlösenord [39](#page-50-0) använda tangentbordet och en mus (tillval) [26](#page-37-0) Automatisk DriveLock [45](#page-56-0) avstängning [32](#page-43-0)

#### **B**

batteri byta [36](#page-47-0) kassera [36](#page-47-0) låga batteriladdningsnivåer [35](#page-46-0) spara ström [36](#page-47-0) urladdning [35](#page-46-0) visa återstående laddning [35](#page-46-0) batteriinformation, hitta [34](#page-45-0) batterilampa [5,](#page-16-0) [7](#page-18-0) batteriström [34](#page-45-0) besparing, ström [36](#page-47-0) BIOS fastställa versionen [60](#page-71-0) ladda ned en BIOS-uppdatering [61](#page-72-0) uppdatera [60](#page-71-0) Bluetooth-enhet [18](#page-29-0), [20](#page-31-0) Bluetooth-etikett [15](#page-26-0) brandväggsprogramvara [46](#page-57-0) brytare, ström [32](#page-43-0)

#### **C**

caps lock-lampa, identifiera [10](#page-21-0) Computer Setup BIOS administrator password (BIOSadministratörslösenord) [40](#page-51-0) DriveLock-lösenord [42](#page-53-0)

navigera och välja [59](#page-70-0) återställa fabriksinställningar [60](#page-71-0)

#### **D**

Diskdefragmenteraren, programvara [49](#page-60-0) Diskrensning, programvara [49](#page-60-0) driftsmiljö [65](#page-76-0) **DriveLock** aktivera [43](#page-54-0) inaktivera [44](#page-55-0) DriveLock-lösenord ange [44](#page-55-0) beskrivning [42](#page-53-0) skapa [43](#page-54-0) ändra [45](#page-56-0)

#### **E**

elektrostatisk urladdning [66](#page-77-0) energibesparande lägen [32](#page-43-0) enfingersdragning, pekskärmsgest [25](#page-36-0) enhetslampa, identifiera [7](#page-18-0) enhetsmedier [33](#page-44-0) esc-tangent, identifiera [12](#page-23-0) etiketter Bluetooth [15](#page-26-0) föreskrifter [15](#page-26-0) serienummer [15](#page-26-0) service [15](#page-26-0) trådlöst, certifiering [15](#page-26-0) WLAN [15](#page-26-0) extern bildskärm, port [5](#page-16-0), [7](#page-18-0), [29](#page-40-0)

#### **F**

fingeravtrycksläsare [47](#page-58-0) fingeravtrycksläsare, identifiera [12](#page-23-0) fn-tangent, identifiera [12](#page-23-0) fyrfingerstryckning på styrplatta [24](#page-35-0) föreskrifter föreskrifter, etikett [15](#page-26-0) trådlöst, certifieringsetiketter [15](#page-26-0) företags-WLAN, anslutning [19](#page-30-0)

**G** GPS [20](#page-31-0)

### **H**

HD-enheter, ansluta [29](#page-40-0), [31](#page-42-0) HDMI, konfigurera ljud [30](#page-41-0) HDMI-port ansluta [29](#page-40-0) HDMI-port, identifiera [5](#page-16-0), [7](#page-18-0) headset, ansluta [28](#page-39-0) hitta information maskinvara [4](#page-15-0) programvara [4](#page-15-0) HP:s återställningspartition ta bort [57](#page-68-0) återställning [56](#page-67-0) HP 3D DriveGuard [49](#page-60-0) HP Client Security [47](#page-58-0) HP Mobile Connect [20](#page-31-0) HP PC Hardware Diagnostics (UEFI) använda [63](#page-74-0) HP Recovery Manager korrigera uppstartsproblem [57](#page-68-0) starta [56](#page-67-0) HP-resurser [2](#page-13-0) HP Touchpoint Manager [47](#page-58-0) HP-återställningsmedier skapa [53](#page-64-0) återställning [57](#page-68-0) huvudlösenord för DriveLock ändra [45](#page-56-0) hårddisk, identifiera [14](#page-25-0) högtalare ansluta [27](#page-38-0) högtalare, identifiera [11](#page-22-0) hörlurar, ansluta [27](#page-38-0)

#### **I**

inbäddad numeriskt knappsats, identifiera [12](#page-23-0) ineffekt [65](#page-76-0) integrerad numerisk knappsats, identifiera [12,](#page-23-0) [26](#page-37-0) interna mikrofoner, identifiera [8](#page-19-0)

## **J**

jack kombinerad ljudutgång (hörlurar)/ ljudingång (mikrofon) [7](#page-18-0) nätverk [5](#page-16-0) RJ-45 (nätverk) [5](#page-16-0)

### **K**

knappar höger styrplatta [9](#page-20-0) ström [11](#page-22-0), [32](#page-43-0) utmatning av optisk enhet [5](#page-16-0) vänster på styrplattan [9](#page-20-0) knapp för trådlöst [18](#page-29-0) knappsats inbäddad numerisk [12](#page-23-0) integrerad numerisk [12](#page-23-0) kombinerat jack för ljudutgång (hörlurar)/ljudingång (mikrofon), identifiera [6,](#page-17-0) [7](#page-18-0) komponenter bildskärm [8](#page-19-0) höger sida [5](#page-16-0) ovansidan [9](#page-20-0) undersidan [14](#page-25-0) vänster sida [6](#page-17-0) kontroller för trådlöst knapp [18](#page-29-0) operativsystem [18](#page-29-0) kritisk batteriladdning [32](#page-43-0)

#### **L**

lampa för avstängd mikrofon, identifiera [10](#page-21-0) lampa för inbyggd webbkamera, identifiera [8](#page-19-0) lampa för trådlöst [10](#page-21-0), [18](#page-29-0) lampor batteri [5](#page-16-0), [7](#page-18-0) caps lock [10](#page-21-0) hårddisk [7](#page-18-0) microphone mute [10](#page-21-0) num lock [10](#page-21-0) RJ-45 (nätverk) [5](#page-16-0) ström [10](#page-21-0) trådlöst [10](#page-21-0) webbkamera [8](#page-19-0) ljud [28](#page-39-0) ljudinställningar, använda [28](#page-39-0) låg batteriladdningsnivå [35](#page-46-0)

läsbara medier [33](#page-44-0) lösenord administratör [39](#page-50-0) användare [39](#page-50-0) BIOS-administratör [40](#page-51-0) DriveLock [42](#page-53-0) lösenord för Automatisk DriveLock ange [45](#page-56-0) ta bort [46](#page-57-0)

#### **M**

med styrplattan [23](#page-34-0) minimerad avbildning, skapa [55](#page-66-0) minimerad återställningsavbildning [56](#page-67-0) minneskort [33](#page-44-0) minneskortläsare, identifiera [7](#page-18-0) minnesmodul identifiera [14](#page-25-0) Miracast [31](#page-42-0)

#### **N**

num lock-lampa [10](#page-21-0) num lock-tangent, identifiera [26](#page-37-0) nätström, använda [37](#page-48-0) nätverksuttag, identifiera [5](#page-16-0)

#### **O**

optisk enhet, identifiera [5](#page-16-0)

#### **P**

pekskärmsgester enfingersdragning [25](#page-36-0) platser SIM-kort [14](#page-25-0) säkerhetskabel [6](#page-17-0) plats för säkerhetskabeln, identifiera [6](#page-17-0) portar extern bildskärm [5](#page-16-0), [7,](#page-18-0) [29](#page-40-0) HDMI [5](#page-16-0), [7,](#page-18-0) [29](#page-40-0) Miracast [31](#page-42-0) USB [6](#page-17-0) USB 2.0-laddning [7](#page-18-0) USB Type-C-laddning [5](#page-16-0), [8](#page-19-0) VGA [29](#page-40-0) produktnamn och nummer, dator [15](#page-26-0) programvara antivirus [46](#page-57-0) brandvägg [46](#page-57-0)

Diskdefragmenteraren [49](#page-60-0) Diskrensning [49](#page-60-0) HP 3D DriveGuard [49](#page-60-0) programvaruuppdateringar, installera [47](#page-58-0) publikt WLAN, anslutning [19](#page-30-0)

#### **R**

rengöra datorn [50](#page-61-0) resa med datorn [15](#page-26-0), [51](#page-62-0) RJ-45-lampor (nätverk), identifiera [5](#page-16-0) RJ-45-uttag (nätverk), identifiera [5](#page-16-0) rulla med två fingrar på styrplatta [24](#page-35-0)

#### **S**

serienummer [15](#page-26-0) serienummer, dator [15](#page-26-0) serviceetiketter, hitta [15](#page-26-0) Setup, Computer navigera och välja [59](#page-70-0) återställa fabriksinställningar [60](#page-71-0) SIM-kontakt med gångjärn, identifiera [14](#page-25-0) SIM-kort sätta i [16](#page-27-0) SIM-kortplats, identifiera [14](#page-25-0) skivor som stöds, återställa [54](#page-65-0) skrivbara medier [33](#page-44-0) skötsel av datorn [50](#page-61-0) snabbtangenter använda [13](#page-24-0) avstängd mikrofon [13](#page-24-0) startordning ändra [57](#page-68-0) ström alternativ [32](#page-43-0) batteri [34](#page-45-0) spara [36](#page-47-0) strömbrytare [32](#page-43-0) strömknapp [32](#page-43-0) strömknapp, identifiera [11](#page-22-0) strömlampor [10](#page-21-0) strömsparläge avsluta [33](#page-44-0) initiera [33](#page-44-0) strömuttag, identifiera [5](#page-16-0), [7](#page-18-0)

styrplatta använda [23](#page-34-0) knappar [9](#page-20-0) styrplattans zon identifiera [9](#page-20-0) styrplattegester fyrfingerstryckning [24](#page-35-0) trefingerssvep [25](#page-36-0) tvåfingersrullning [24](#page-35-0) tvåfingerstryckning [24](#page-35-0) styrplatte- och pekskärmsgester trycka [23](#page-34-0) tvåfingerszoom [23](#page-34-0) ställa in energialternativ [32](#page-43-0) ställa in lösenordsskydd för återaktivering [34](#page-45-0) stänga av datorn [32](#page-43-0) stöd, USB [59](#page-70-0) Sure Start använda [62](#page-73-0) systemet svarar inte [32](#page-43-0) systemåterställning [55](#page-66-0) systemåterställningspunkt skapa [54](#page-65-0) systemåterställningspunkt, skapa [53](#page-64-0) säkerhetskopior [53](#page-64-0)

## **T**

tangentbord och mus (tillval) använda [26](#page-37-0) tangenter esc [12](#page-23-0) fn [12](#page-23-0) Windows-program [12](#page-23-0) Windows-tangent [12](#page-23-0) tangent för flygplansläge [18](#page-29-0) tangent för mikrofonavstängning, identifiera [13](#page-24-0) tillgänglighet [67](#page-78-0) TPM-inställningar [62](#page-73-0) transport av datorn [51](#page-62-0) trefingerssvep på styrplatta [25](#page-36-0) trycka, styrplatte- och pekskärmsgest [23](#page-34-0) trådlösa antenner, identifiera [8](#page-19-0) trådlöst, certifieringsetikett [15](#page-26-0) trådlöst, knapp [18](#page-29-0) trådlöst nätverk (WLAN) ansluta [19](#page-30-0)

företags-WLAN, anslutning [19](#page-30-0) publikt WLAN, anslutning [19](#page-30-0) räckvidd [19](#page-30-0) tvåfingerstryckning på styrplatta [24](#page-35-0) tvåfingerszoom, styrplatte- och pekskärmsgest [23](#page-34-0)

### **U**

underhåll Diskdefragmenteraren [49](#page-60-0) Diskrensning [49](#page-60-0) HP 3D DriveGuard [49](#page-60-0) uppdatera program och drivrutiner [50](#page-61-0) undersidan [15](#page-26-0) uppdatera program och drivrutiner [50](#page-61-0) ursprunglig systemåterställning [55](#page-66-0) USB 2.0-laddningsport, identifiera [7](#page-18-0) USB 3.0-port [5,](#page-16-0) [8](#page-19-0) USB-portar, identifiera [5,](#page-16-0) [6](#page-17-0), [8](#page-19-0) USB-stöd [59](#page-70-0) USB Type-C-port för laddning, identifiera [5,](#page-16-0) [8](#page-19-0) utmatningsknapp för optisk enhet, identifiera [5](#page-16-0) uttag kombinerad ljudutgång (hörlurar)/ ljudingång (mikrofon) [6](#page-17-0) uttag, ström [5,](#page-16-0) [7](#page-18-0)

#### **V**

ventiler, identifiera [6](#page-17-0), [14](#page-25-0) VGA-port, ansluta [29](#page-40-0) video [28](#page-39-0) Viloläge avsluta [33](#page-44-0) initiera [33](#page-44-0)

#### **W**

webbkamera [8](#page-19-0) använda [27](#page-38-0) webbkamera, identifiera [8](#page-19-0) webbkameralampa, identifiera [8](#page-19-0) Windows systemåterställningspunkt [53,](#page-64-0) [54](#page-65-0) Windows-programtangent, identifiera [12](#page-23-0) Windows-tangent, identifiera [12](#page-23-0)

Windows-verktyg använda [54](#page-65-0) WLAN-antenner, identifiera [8](#page-19-0) WLAN-enhet [15](#page-26-0) WLAN-etikett [15](#page-26-0) WWAN-antenner, identifiera [8](#page-19-0) WWAN-enhet [18,](#page-29-0) [19](#page-30-0)

## **Å**

återställa alternativ [55](#page-66-0) återställning HP Recovery Manager [55](#page-66-0) material [57](#page-68-0) med HP-återställningsmedier [54](#page-65-0) skivor [54,](#page-65-0) [57](#page-68-0) skivor som stöds [54](#page-65-0) starta [56](#page-67-0) system [55](#page-66-0) USB-flashenhet [57](#page-68-0) återställningsmedier skapa [53](#page-64-0) skapa med HP Recovery Manager [54](#page-65-0) återställningspartition ta bort [57](#page-68-0)